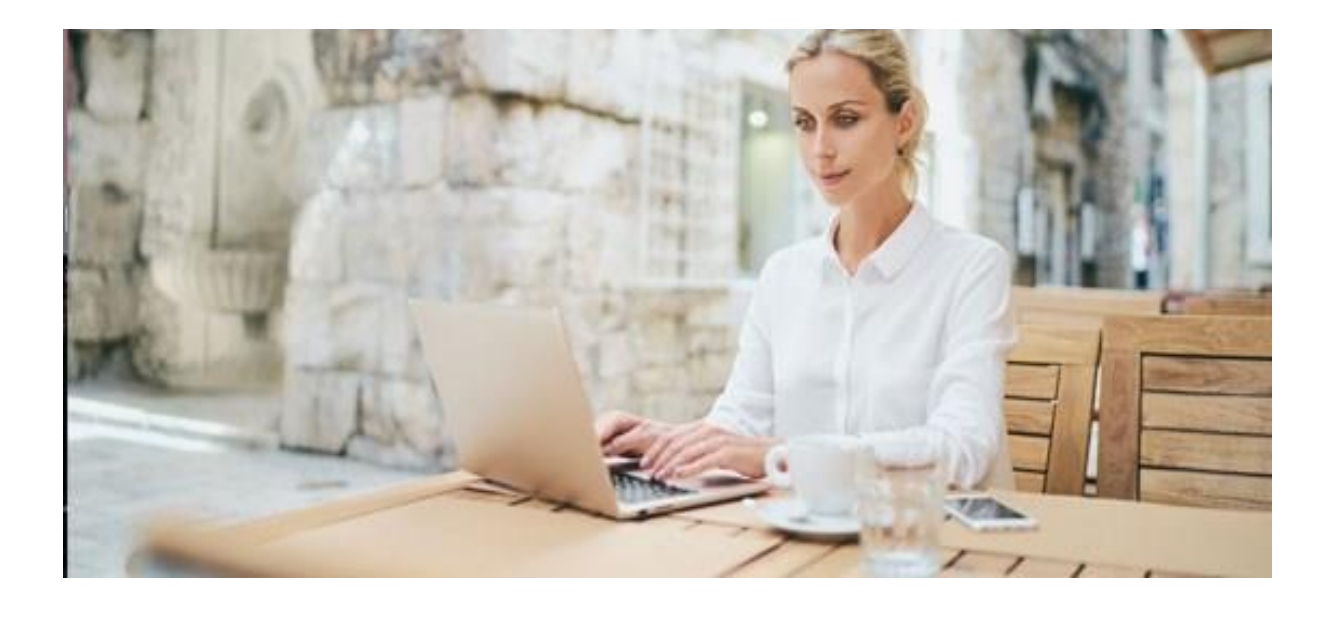

# **HPB Internet bankarstvo za građanstvo**

# **Korisničke upute**

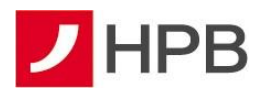

## SADRŽAJ

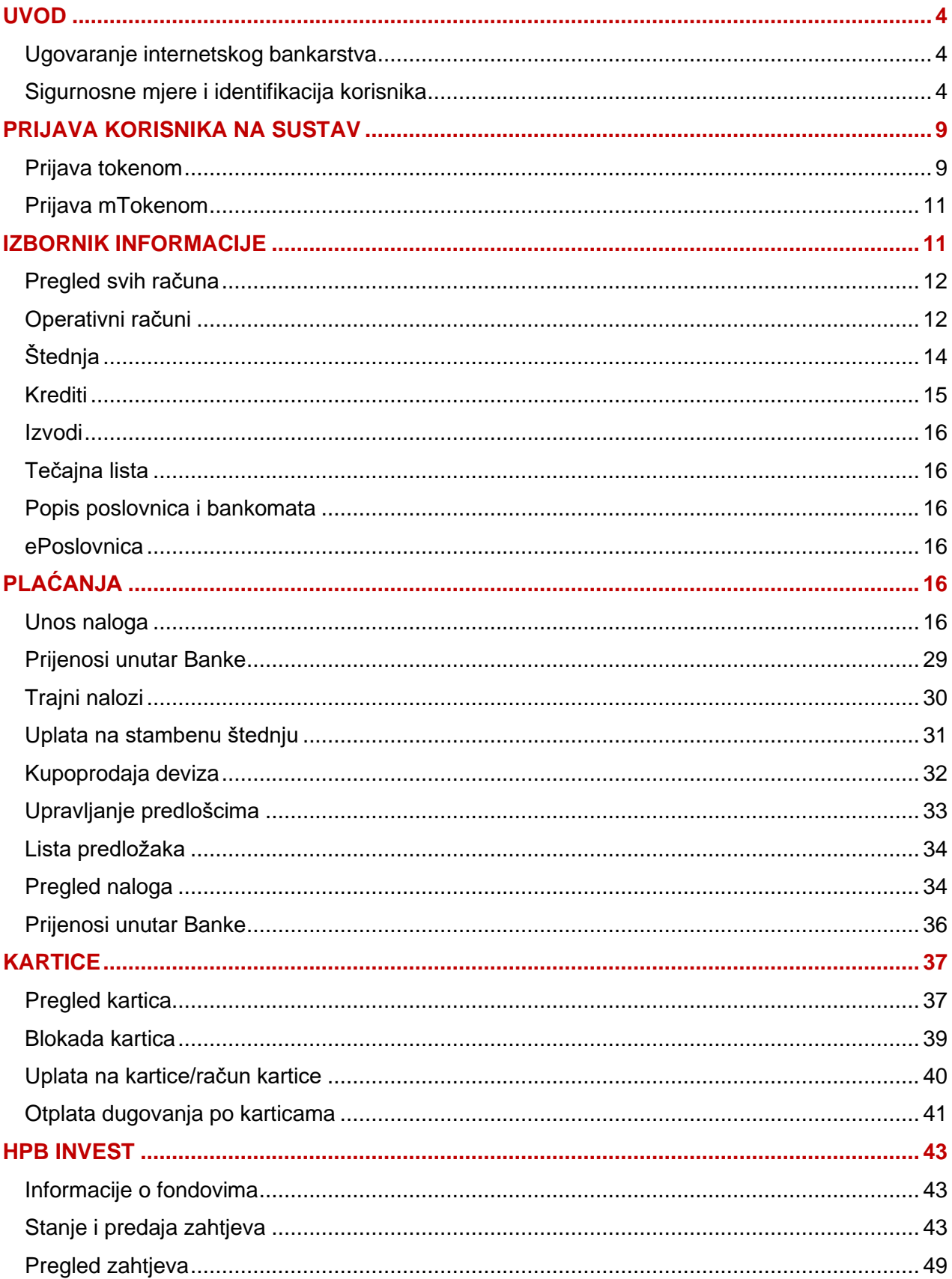

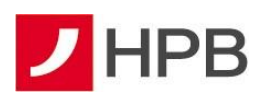

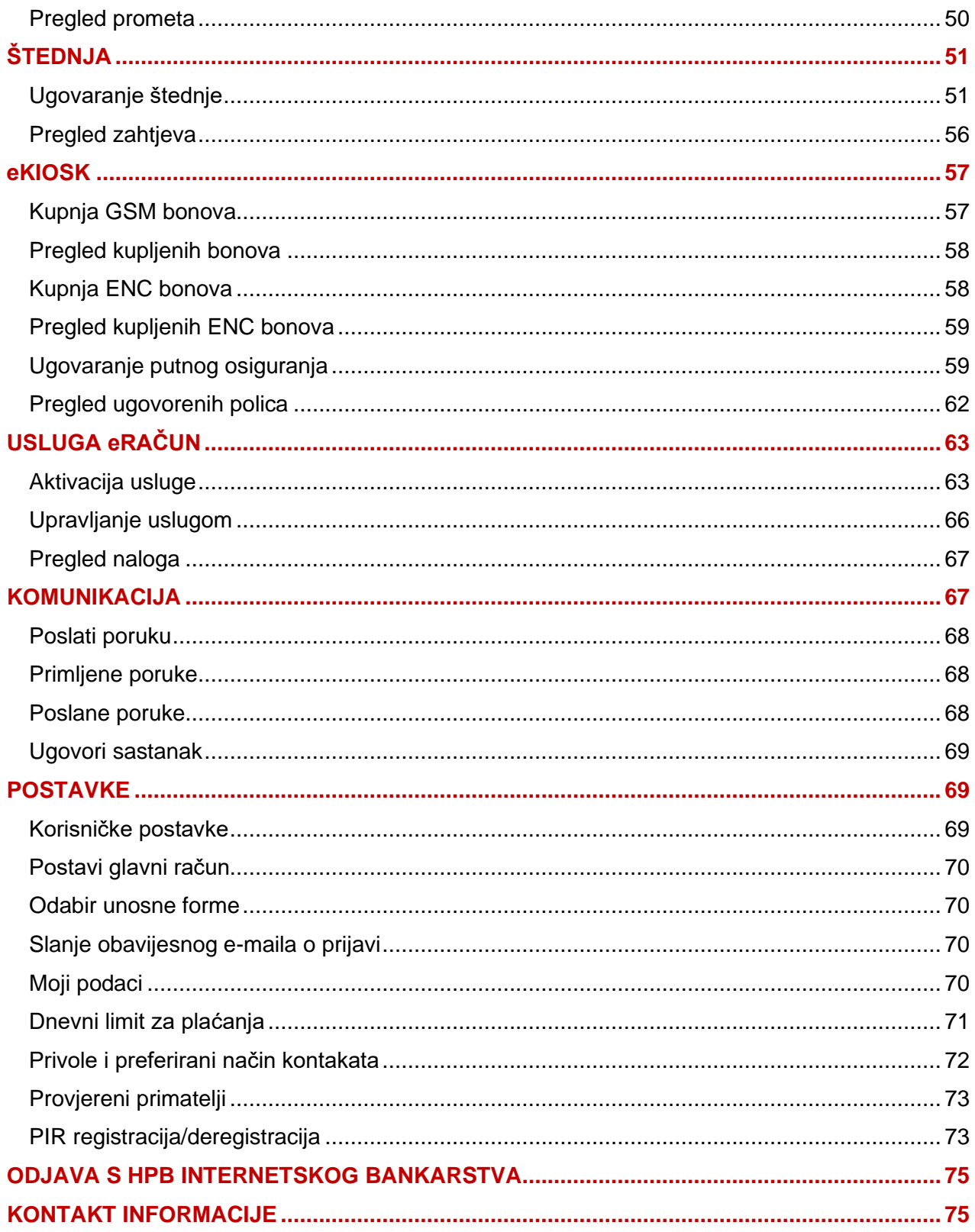

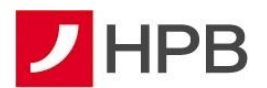

## <span id="page-3-0"></span>**UVOD**

Internetsko bankarstvo Hrvatske poštanske banke najsuvremeniji je oblik elektronskog bankarstva koje Vam omogućuje poslovanje s Bankom u svako doba dana i na svakom mjestu putem računala i interneta. Za korištenje usluge niste vezani uz određeno računalo jer joj pristupate uz pomoć tokena ili mobilnog tokena (mTokena) na Vašem mobitelu. Uz potpunu kontrolu nad vlastitim financijama, internetsko bankarstvo karakteriziraju jednostavnost i sigurnost korištenja te povoljniji uvjeti poslovanja. Uslugom se možete služiti s bilo kojeg mjesta i računala koje ima pristup Internetu, uključujući i javna mjesta poput internetskih kafića, kioska, hotela i slično, od 0 do 24 sata, 7 dana u tjednu.

#### <span id="page-3-1"></span>**Ugovaranje internetskog bankarstva**

Korisnikom HPB internetskog bankarstva za fizičke osobe može postati domaća ili strana fizička osoba koja je vlasnik tekućeg i/ili žiro računa u Hrvatskoj poštanskoj banci.

Pristupnica za korištenje internetskog bankarstva HPB-a može se pronaći u svakoj poslovnici Banke, uredu Hrvatske pošte ili na internetskoj stranici www.hpb.hr.

Prilikom preuzimanja s Interneta, odabirom "Pristupnica za korištenje usluga izravnog bankarstva", otvorit će se obrazac pristupnice koji je potrebno ispuniti, ispisati te predati u bilo koju poslovnicu Hrvatske poštanske banke ili ured Hrvatske pošte.

Nakon ugovaranja usluge, Banka korisniku izdaje mToken (aplikaciju koja se koristi putem mobilnog uređaja, a služi za identifikaciju korisnika i potvrdu izvršavanja transakcije) ili fizički token (sigurnosni uređaj). Uz mToken korisnik istovremeno dobiva i aktivacijski kod (prilikom aktivacije u poslovnici prvi dio aktivacijskog koda dobije se od djelatnika poslovnice, a drugi dio šalje se putem SMS-a ili e-maila. Kod aktivacije u uredu Hrvatske pošte, aktivacijski kod dostavlja se također u dva dijela, prvi dio SMS-om, a drugi e-mailom.), dok kod tokena korisnik na kućnu adresu dobiva PIN – tajni broj koji služi za identifikaciju i potvrdu izvršavanja transakcija.

#### <span id="page-3-2"></span>**Sigurnosne mjere i identifikacija korisnika**

Zbog otvorenosti i dostupnosti Interneta, posvetili smo posebnu pozornost sigurnosti usluge internetskog bankarstva. Koristili smo najsuvremenije tehnologije u internetskom poslovanju i višestruke mjere zaštite:

- **autentičnost poslužitelja** – kako biste bili sigurni da doista komunicirate s Hrvatskom poštanskom bankom, tj. njezinim poslužiteljem (serverom), osigurali smo certifikat svjetski prihvaćenog autoriteta na internetu, tvrtke DigiCert Inc. Certifikat možete vidjeti ako na početnoj stranici internetskog bankarstva odaberete ikonu sa slike 1. Naziv poslužitelja

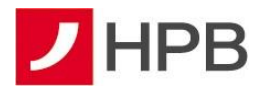

naveden u adresnom polju Vašeg internetskog pretraživača mora u svakom trenutku biti identičan onom navedenom u certifikatu ibg.hpb.hr

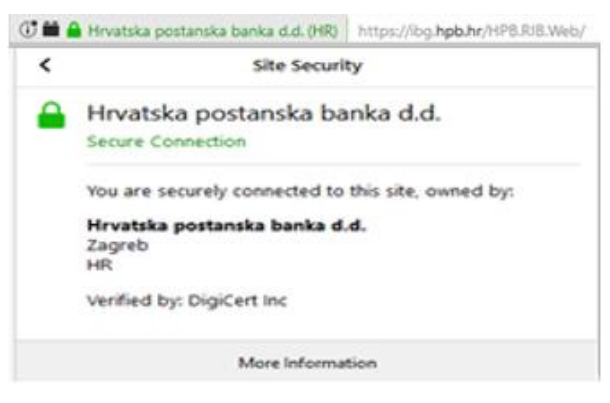

**Slika 1 - Certifikat**

- **vatrozid**  virtualni elektronički zid koji sprječava neovlašten pristup prema poslužiteljima Banke
- **enkripcija podataka**  kako bi se omogućila sigurna razmjena informacija putem interneta između korisnika i HPB-a, svaka informacija se kriptira ("šifrira") prije prijenosa na servere HPB-a, gdje se dekodira ključem koji posjeduje samo Banka. Slično su zaštićeni i podaci koje Banka šalje korisnicima. Svi podaci zaštićeni su 128-bitnom TLS (Transport Layer Security) enkripcijom, koja predstavlja trenutno najnoviju tehnologiju enkripcije
- **identifikacija korisnika**  Hrvatska poštanska banka mora pouzdano znati tko je korisnik, a korisnik mora biti siguran da nitko drugi nema pristup njegovim računima i sredstvima. U svrhu identifikacije Banka izdaje korisnicima token i/ili mToken. Korisnici **tokena** i **mTokena** predstavljaju se Banci s dva podatka. Prvi je podatak serijski broj tokena, a drugi jednokratna lozinka koju na temelju unesenog PIN-a generiraju token i mToken. Jednom iskorištena jednokratna lozinka ne može se ponovno upotrijebiti za prijavu na internetsko bankarstvo
- automatska odjava ukoliko nakon prijave više od 5 minuta ne koristite internetsko bankarstvo Hrvatske poštanske banke, isto će Vas automatski odjaviti. Da biste nastavili rad, morat ćete ponoviti prijavu. Na taj će se način spriječiti neželjeni uvid u Vaše račune i transakcije u vrijeme kad niste prisutni za računalom
- **onemogućivanje prijave** nakon određenog broja neuspješnih pokušaja, prijava u HPB internetsko bankarstvo će Vam biti onemogućena
- **objave o sigurnosnim prijetnjama** kako bi Vas upozorila na pojavu novih prijetnji i postupaka koje implementira da bi Vas zaštitila, Banka objavljuje obavijesti na svojim web stranicama i dostavlja ih porukom u Vaš pretinac unutar HPB internetskog bankarstva

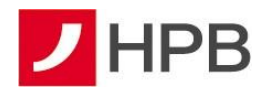

- **autorizacija naloga za plaćanje** Banka će za potvrdu podataka za običnu autorizaciju, kada zadajete nalog za plaćanje primatelju koji se nalazi na Listi provjerenih primatelja, od Vas tražiti APPLI2/MAC kod
- **snažna ili pouzdana autentifikacija korisnika u svrhu autorizacije transakcije ili dodavanja na Listu provjerenih primatelja** - kako bi smanjila mogućnost zlouporabe u slučaju kompromitacije na strani klijenta, kada zadajete nalog za određeno plaćanje prema primatelju koji nije na Vašoj Listi provjerenih primatelja ili dodajete primatelja na Vašu Listu, Banka primjenjuje snažnu dvofaktorsku autentifikaciju korisnika i dinamičko povezivanje te će Vas tražiti APPLI3/MDS autorizaciju unutar HPB internetskog bankarstva. Navedena autorizacija kod pokretanja postupka generiranja koda za autorizaciju, osim dvofaktorske autentifikacije, u svrhu dodatne provjere s vaše strane, zahtijeva unos dvaju polja koja su dinamički povezana s konkretnom transakcijom koju autorizirate. Kod primjera naloga za plaćanje, a prije potvrde s Vaše strane, obvezno provjerite dva važna polja duljine 8 znamenki koje Vas Banka traži kao unos: prvo mora odgovarati dijelu IBAN-a ili broju računa primatelja, a drugo mora odgovarati iznosu transakcije s vodećim nulama.

Kako biste pravilnim korištenjem internetskog bankarstva pridonijeli višoj razini sigurnosti, molimo vas za pojačan oprez te preporučujemo sljedeće:

- zaštitite pristup računalu i mobilnom uređaju povjerljivom lozinkom
- za lozinku odaberite takvu kombinaciju brojeva koja se ne može lako otkriti, primjerice nemojte odabrati uzastopni niz brojeva ili datum rođenja korisnika te redovito periodički mijenjajte odabranu lozinku
- promijenite svoj PIN na tokenu nakon prvog unosa inicijalnog PIN-a kojeg ste dobili poštom. Promjena PIN-a osigurava dodatnu zaštitu transakcija u internetskom bankarstvu
- uništite obavijest o PIN-u nakon što ga zapamtite i/ili promijenite
- čuvajte tajnost vašeg novog PIN-a i ne otkrivajte ga nikome te ga ne zapisujte na mjestu dostupnom bilo kome drugom, a pogotovo ne na tokenu
- svoj token ili mToken nemojte posuđivati ili davati na korištenje drugoj osobi
- nije preporučljivo pristupati internet bankarstvu HPB-a s računala kojeg koristi veći broj osoba. Poželjno je da računalo s kojeg pristupate internet bankarstvu HPB-a koriste osobe kojima vjerujete
- često provjeravajte stanje svog računa
- provjeravajte nalog za plaćanje prije potvrda transakcije.

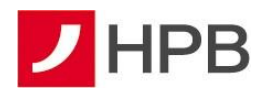

#### OBAVEZNO IZBJEGAVAJTE:

- provoditi autorizaciju/unositi podatke s tokena ili mTokena (serijski broj tokena/mTokena, APPLI1/OTP, APPLI2/MAC, APPLI3/MDS) ni na kojem ekranu osim kad ste unutar internetskog bankarstva
- unositi APPLI2/MAC, APPLI3/MDS ako se niste prijavili u internetsko bankarstvo APPLI2/MAC, APPLI3/MDS se unose samo kad ste unutar internetskog bankarstva i kad ste zadali nalog/transakciju za koju je potrebna autorizacija tokenom/mTokenom
- unositi podatke s tokena/mTokena na ekrane koji izgledaju neuobičajeno ili sadržavaju neobične poruke (na primjer ne sadržavaju hrvatske znakove, nisu pisani sukladno hrvatskim pravopisnim pravilima...)
- na zahtjev drugih osoba odavati PIN (putem telefona/e-maila/ekrana računala ili na druge načine), podatke o tokenu/mTokenu ili druge povjerljive podatke koji su vezani za vaše poslovanje s Bankom, pristupati nepoznatim stranicama ili otvarati stranice s linkovima dostavljenim u okviru sumnjive elektroničke pošte, kako ne bi zarazili svoje računalo
- slanje osobnih i financijskih podataka preko elektronske pošte
- odgovarati na bilo kakve poruke, uključujući elektroničku poštu, SMS poruke ili telefonske pozive koji obavještavaju da će bankovni ili drugi računi biti zatvoreni ako se ne dostave osobni ili bankovni podaci, čak i ako izgleda da poruka dolazi od HPB-a
- ukoliko se bilo koja internetska stranica/URL adresa ili entitet predstavlja kao Hrvatske poštanske banke molimo da o tome informirate Banku čim prije, putem broja telefona 0800 472 472 ili 00 385 1 489 0365 za pozive iz inozemstva (od 6 do 22 sata) te e-mail adrese kontakt.centar@hpb.hr.

Banka od Vas NIKAD neće zatražiti:

- ponovnu autentifikaciju/autorizaciju potrebnu za nastavak korištenja blokiranih usluga online bankarstva ili transakcijskih računa
- podatke za pristup uslugama on-line bankarstva i autorizaciju
- podatke o transakcijskom računu (broj računa, limit, stanje i dr.)
- PIN za autentifikaciju korisnika kartice i autorizaciju kod platnih transakcija
- provođenje platnih transakcija ili unos podataka vezanih za transakcijske račune i platne kartice putem aplikacija koje nisu službene aplikacije Banke.

Općeniti sigurnosni savjeti za korištenje interneta:

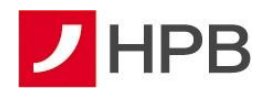

- poruke elektroničke pošte otvarajte jedino kada vam je pošiljatelj poznat. Posebnu pozornost obratite na otvaranje privitaka jer oni mogu sadržavati viruse
- budite sigurni na kojoj ste adresi web stranica. Adresa web stranica vidljiva je u Vašem Internet pregledniku, preporučljivo je da izvršite tu provjeru svaki puta kada dajete bilo kakve podatke o sebi
- PRIJE unošenja osjetljivih podataka provjerite da li se u web pregledniku nalazi znak lokota kako biste bili sigurni da je stranica u sigurnom načinu rada
- svakako zaštitite svoje računalo antivirusnim programima s ažuriranim definicijama, antivirusni softver zahtijeva često ažuriranje (update) da bi mogao pružati zaštitu od novih virusa
- obavezno instalirati sigurnosne zakrpe za operacijske sustave i aplikacije
- ukoliko je moguće, instalirajte osobni vatrozid kako bi dodatno spriječili neovlašten pristup vašem računalu
- pribavljajte informatičku opremu i programske aplikacije iz provjerenih i sigurnih izvora
- pratite svoje transakcije. Pregledajte potvrde i obavijesti o transakcijama učinjenim kreditnim karticama i bankovnim transakcijama čim ih primite kako bi bili sigurni da su vam naplaćene samo transakcije koje ste učinili.

Dodatno provjerite sadržaje elektroničkih poruka koje od vas zahtijevaju:

- 1. žurno postupanje zbog zahtjeva od strane neprovjerenih autoriteta i nepoznatih razloga (financijske institucije, policija, poštanske/dostavne tvrtke i slično)
- 2. žurno postupanje zbog odobrenog ili dopuštenog prekoračenja, neplaćenih financijskih obveza, dugovanja i slično
- 3. pomoć ili uplatu sredstava.

Ukoliko primite elektroničku poruku sumnjivog sadržaja ili imate nedoumice prilikom pristupa na internetsko bankarstvo molimo Vas da se obratite Hrvatskoj poštanskoj banci na broj telefona 0800 472 472 ili 00 385 1 489 0365 za pozive iz inozemstva te putem e-mail adrese [kontakt.centar@hpb.hr.](mailto:kontakt.centar@hpb.hr)

Zaštitne mjere kada klijent Banke koristi usluge drugih licenciranih pružatelja platnih usluga:

Prema Zakonu o platnom prometu, klijenti Banke koji su korisnici usluge HPB internetskog ili mobilnog bankarstva za sve svoje transakcijske račune koje Banka vodi, mogu koristiti usluge iniciranja plaćanja i usluge informiranja o računu koje pružaju licencirani pružatelj navedenih

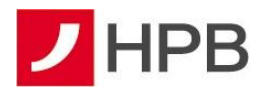

usluga. Zaštitne mjere Banke koje se odnose na postupke autentifikacije i autorizacije (APPLI1/OTP, APPLI2/MAC i APPLI3/MDS) koje klijent provodi unutar HPB internetskog bankarstva, u jednakoj mjeri primjenjuju se i za postupke autentifikacije i autorizacije koje provodite posredstvom licenciranih pružatelja usluga, a Banka ih provodi automatskim preusmjeravanjem na odgovarajuće stranice Banke ili iniciranjem push poruka na mobilnu aplikaciju Banke (mHPB).

## <span id="page-8-0"></span>**PRIJAVA KORISNIKA NA SUSTAV**

#### <span id="page-8-1"></span>**Prijava tokenom**

#### **Promjena inicijalnog PIN-a**

**PIN** (Personal Identification Number) je osobni identifikacijski broj (lozinka) pomoću kojeg se osigurava zaštita od neovlaštenog korištenja tokena/mTokena. Poznat je samo korisniku i jedino ga on može promijeniti.

Prilikom prvog uključivanja tokena potrebno je promijeniti inicijalni PIN:

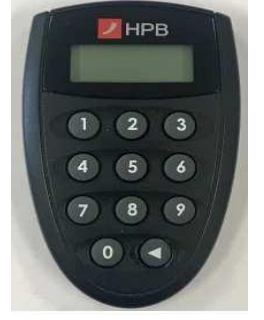

- 1. pritišće se tipka sa strelicom u donjem desnom kutu tokena (poruka Novi PIN pojavit će se na ekranu)
- 2. upisuje se četveroznamenkasti broj inicijalni PIN dobiven od Banke
- 3. na zaslonu tokena javlja se poruka New PIN (Novi PIN).

 **Slika 2 - Token**

- 4. određuje se novi četveroznamenkasti broj osobni PIN koji se ubuduće koristi
- 5. pojavljuje se poruka PIN CONF (PIN Confirmation potvrda PIN-a) Ponovo se unosi novo odabrani PIN radi potvrde.

**Napomena:** Kod unošenja PIN-a u token smije se pogriješiti maksimalno tri puta. Nakon trećeg pogrešnog unosa token se zaključava i ne može se koristiti dok zaposlenik Banke ne izvrši otključavanje. Otključavanje tokena moguće je zatražiti pozivom na broj 0800 472 472 (od 6 do 22 sata) ili 00 385 1 489 0365 za pozive iz inozemstva.

Ne koristi li se internetsko bankarstvo duže vrijeme te se ne može prijaviti u sustav, potrebno je o tome obavijestiti zaposlenike Banke koji će sinkronizirati token sa sustavom i time omogućiti ponovno korištenje tokena.

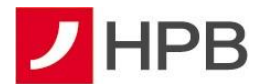

#### **Kako se prijaviti**

Kod prijave na sustav potrebno je u polje *Serijski broj tokena* (slika 3) unijeti broj sa poleđine tokena bez crtica i razmaka.

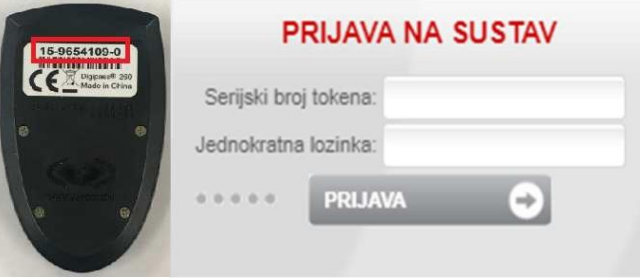

**Slika 3 - Unos serijskog broja tokena**

Token se uključuje pritiskom na tipku sa strelicom i unosi se PIN za otključavanje tokena. Na ekranu tokena pojavljuje se poruka *APPLI \_.* U ovom trenutku odabire se broj 1. Token generira šesteroznamenkasti broj koji se upisuje u polje pod nazivom *Jednokratna lozinka*, nakon čega se odabire *Prijava* (slika 4) te slijedi prijava na sustav.

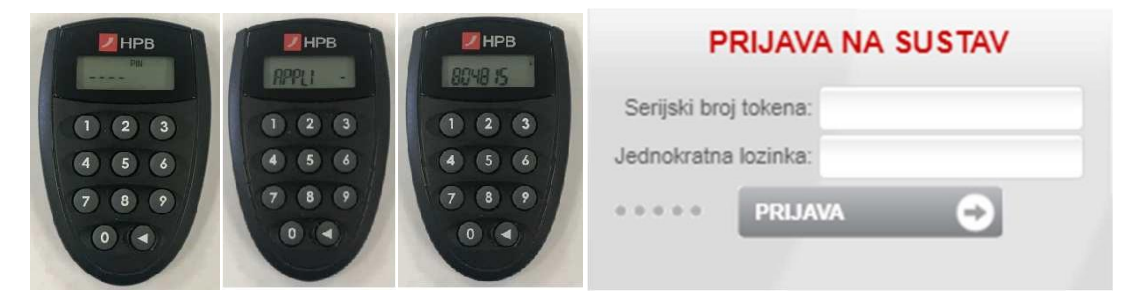

**Slika 4 - Prijava tokenom**

### **VAŽNO!**

Token se NE SMIJE OTVARATI. Baterija u tokenu prosječno traje pet godina, ovisno o učestalosti uporabe, a u slučaju prestanka rada tokena zbog istrošenosti baterije potrebno ga je donijeti u Banku gdje će korisnik dobiti novi token. Molimo da ne pokušavate samostalno mijenjati baterije u tokenu.

#### **Pogrešna prijava**

Ukoliko prilikom prijave neki od podataka nije ispravan, na ekranu se pojavljuje poruka koja ukazuje na netočnost. Nakon pročitane poruke, ispravlja se pogrešno upisan podatak i potvrđuje s *Prijava.*

Najčešći uzroci pogrešne prijave mogu biti:

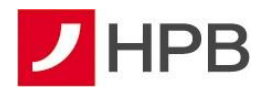

- neispravno upisan serijski broj tokena: potrebno je ponoviti upis serijskog broja tokena (bez crtica i razmaka)
- pogrešno upisana jednokratna lozinka: ponoviti postupak sa slike 4
- pogrešan unos PIN-a: kod unosa pogrešnog PIN-a na ekranu se pojavljuje poruka FAIL 1. Pritiskom na tipku omogućava se ponovni unos ispravnog PIN-a. Ukoliko se uzastopno unesu tri pogrešna PIN-a, token se automatski zaključava. Na ekranu se pojavljuje poruka LOCK PIN i niz od 7 znamenki. U tom slučaju treba nazvati besplatan broj službe za korisnike 0800 472 472 (6 do 22 sata) ili 00 385 1 489 0365 za pozive iz inozemstva.

#### <span id="page-10-0"></span>**Prijava mTokenom**

Nakon pokretanja aplikacije na mobilnom telefonu (mHPB) potrebno je odabrati opciju mToken te Prijavu u mToken, unijeti PIN i u glavnom izborniku odabrati opciju *Jednokratna zaporka - OTP* (slika 5).

Na uslugu HPB Internet bankarstva mTokenom se prijavljuje na isti način kao i s tokenom. Unosi se serijski broj mTokena i jednokratna lozinka (slika 5).

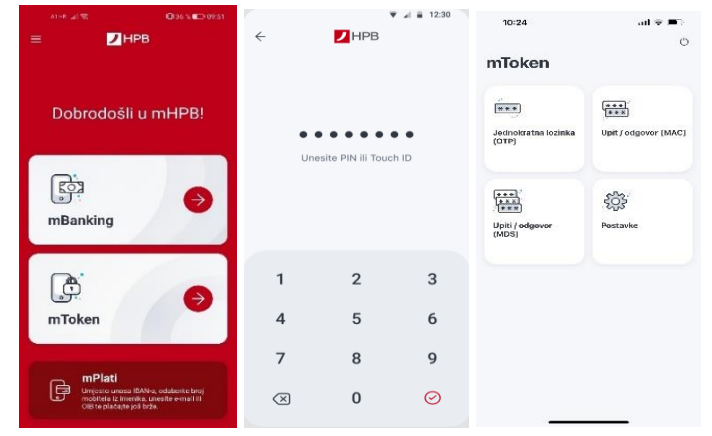

**Slika 5 - Prijava mTokenom**

## <span id="page-10-1"></span>**IZBORNIK INFORMACIJE**

U gornjem dijelu ekrana nalazi se glavni izbornik iz kojeg možete pristupiti svim dijelovima aplikacije.

Ispod glavnog izbornika nalazi se glavni dio ekrana u kojem su vidljivi svi računi po kojima ste vlasnik ili opunomoćenik (slika 6).

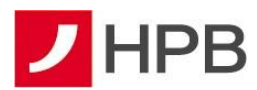

| <b>Informacije</b>  | <b>Plaćanja</b> | <b>Kartice</b> | <b>HPB Invest</b> | Štednja    | eKiosk | eRačun        | Komunikacija  | <b>Postavke</b> |                |  |  |
|---------------------|-----------------|----------------|-------------------|------------|--------|---------------|---------------|-----------------|----------------|--|--|
| Pregled svih računa |                 |                |                   |            |        |               |               |                 |                |  |  |
|                     | Broj računa     |                | <b>IBAN</b>       | Valuta     |        | Stanje računa | Naziv računa  | Vlasništvo      | <b>Prometi</b> |  |  |
|                     | 32              |                | HR12239000132     | <b>EUR</b> |        | 695.34        | tekući račun  | <b>Vlasnik</b>  | û,             |  |  |
|                     | $32 \,$         |                | HR12239000132     | <b>USD</b> |        | 0.00          | devizni račun | <b>Vlasnik</b>  | û              |  |  |
|                     | 32              |                | HR36239000132     | <b>EUR</b> |        | 24.731,91     | tekući račun  | Opunomoćenik    | û,             |  |  |

**Slika 6 - Struktura sadržaja glavnog ekrana**

Svakom računu može se promijeniti naziv. Odabirom naziva računa u stupcu *Naziv računa* otvara se ekran za unos novog naziva računa (slika 7).

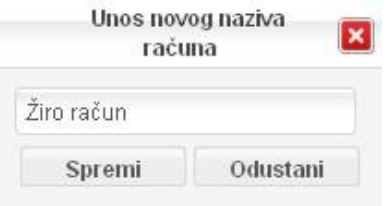

**Slika 7 - Unos novog naziva računa**

#### <span id="page-11-0"></span>**Pregled svih računa**

Prilikom svake prijave automatski se prikazuje *Pregled svih računa* kojima je korisnik vlasnik ili opunomoćenik. Korisnik može provjeriti promete po svakom od navedenih računa.

#### <span id="page-11-1"></span>**Operativni računi**

Odabirom operativnih računa, otvara se pregled transakcijskih računa vlasnika sa svim podacima, kao i na početnoj stranici, uz dodani stupac *Detalji* u kojem su za svaki pojedini račun dostupni sljedeći podaci:

- IBAN
- broj računa
- valuta
- status računa
- vlasnik računa
- opunomoćenik
- stanje računa
- dopušteno prekoračenje
- datum isteka prekoračenja
- buduće dopušteno prekoračenje
- buduće dopušteno prekoračenje vrijedi od
- rezervirano stanje
- raspoloživo
- kamata na pozitivni saldo
- kamata na dopušteno prekoračenje
- kamata na nedopušteno prekoračenje.

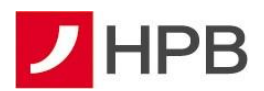

Također, ovdje se nalazi i gumb *Prometi* koji vodi na *Pregled prometa po računu* (slika 8). Prometi po računu mogu se filtrirati po datumu i iznosu, nakon čega je potrebno odabrati gumb *Osvježi*. Unaprijed je zadan prikaz naloga izvršenih u posljednja 3 mjeseca.

Cijela stranica s prometima po računu se može ispisati odabirom gumba **- ako se želi** 

ispis u pdf-u ili - ako se želi ispis u xls-u. Također, promete po računu moguće je dohvatiti i ispisati odabirom istih ikona kod opcija *Transakcije 1 mjesec unatrag* ili *Transakcije 2 mjeseca unatrag*. Sustav prikazuje proknjižene i neproknjižene transakcije u dvije odvojene tablice. Za proknjižene transakcije moguće je vidjeti datum valute, datum transakcije, opis, isplata/uplata, stanje nakon svake transakcije i detalje, dok je za neproknjižene transakcije moguće vidjeti opis i iznos.

Prometi po računu u HRK valuti izvršeni prije 01.01.2023., prestankom obveze dvojnog prikaza od 01.01.2024., nisu dostupni u aplikaciji za dohvat. Isto se odnosi i na platne naloge zadane prije 01.01.2023. u HRK valuti. U slučaju potrebe za prometima/platnim nalozima iz perioda prije 01.01.2023., potrebno je obratiti se u centar Banke.

Za svaku transakciju moguće je vidjeti njezine detalje odabirom gumba *Detalji* .

Detalji koje je moguće vidjeti kod svake transakcije su opis, pošiljatelj, datum i iznos, dok su kod platnih naloga dostupni svi podaci uneseni u obrazac platnog naloga kao što su broj računa, adresa i grad (slika 9).

Pregled prometa po računu

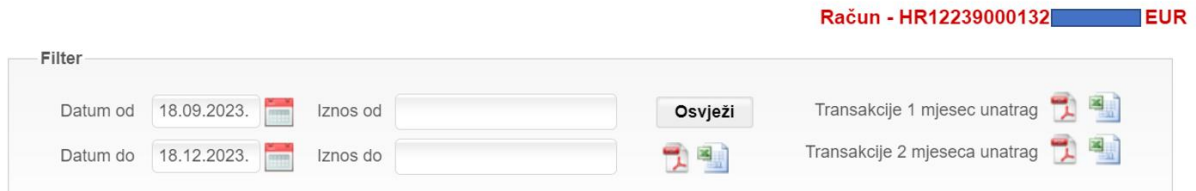

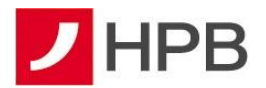

#### Proknjižene transakcije

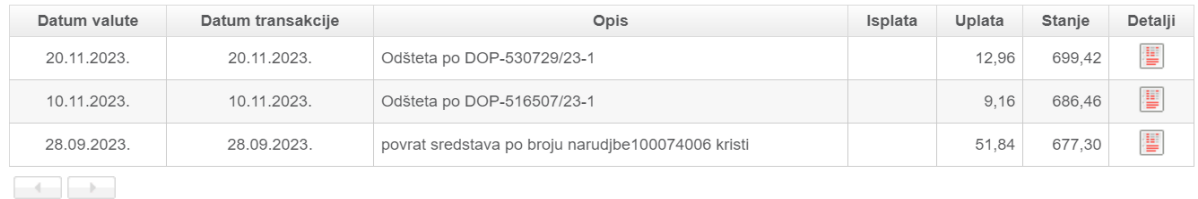

#### Neproknjižene transakcije

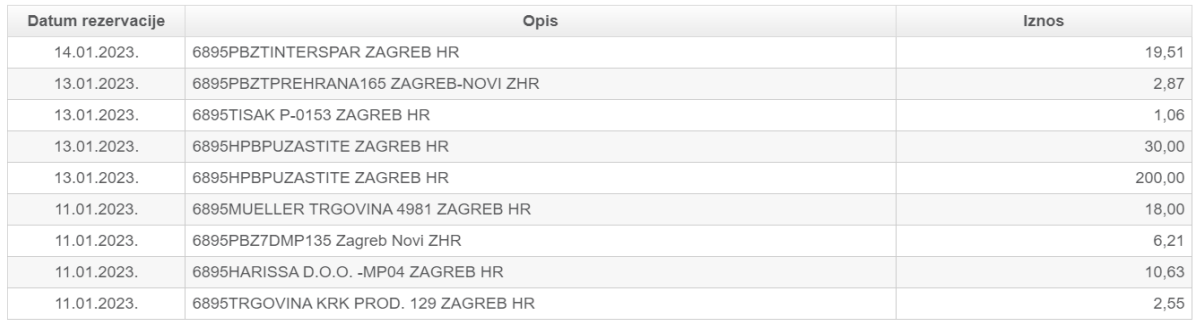

Povratak

#### **Slika 8 - Pregled prometa po računu**

|                               | Prikaz detalja transakcije                    |
|-------------------------------|-----------------------------------------------|
| Opis plaćanja:                | Odšteta po DOP-530729/23-1                    |
| Naziv platitelja:             | UNIQA D.D.                                    |
|                               | Broj računa platitelja: HR3324840081502001784 |
|                               | Adresa platitelja: PLANINSKA ULICA 13A        |
| Grad platitelja: ZAGREB       |                                               |
| Datum transakcije: 20.11.2023 |                                               |
| Iznos transakcije:            | 12,96                                         |
| Stanje prije transakcije:     | 686,46                                        |
| Stanje poslije transakcije:   | 699.42                                        |
| Vrsta transakcije             | Platni nalog                                  |

**Slika 9 - Prikaz detalja transakcije**

## <span id="page-13-0"></span>**Štednja**

Odabirom štednje otvara se pregled oročenih štednji, kao i stupac *Detalji* u kojem su za svaku pojedinu štednju dostupni sljedeći podaci:

- broj računa
- datum otvaranja računa
- iznos depozita
- valuta depozita
- kamatna stopa
- trajanje štednje u mjesecima
- opunomoćenik 1
- opunomoćenik 2

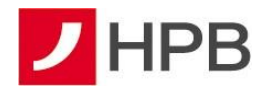

- datum dospijeća depozita
- automatsko obnavljanje
- efektivna kamatna stopa (EKS).

Gumb *Prometi* vodi do *Pregleda prometa po računu* (slika 10).

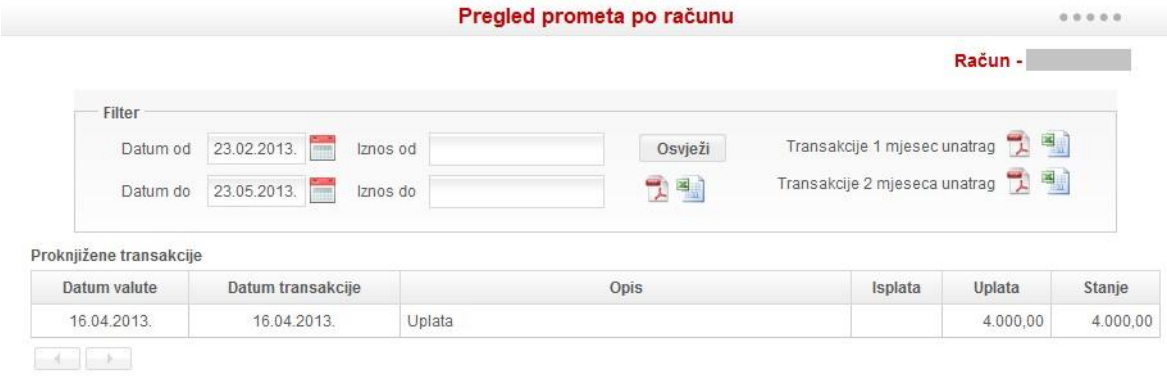

Povratak

#### **Slika 10- Pregled prometa po računu štednje**

Prometi po računu mogu se filtrirati po datumu i iznosu, poput prometa po operativnim računima. Također, moguće je ispisati cijelu stranicu (gumb se prikazuje nakon odabira gumba *Osvježi* te transakcije 1 ili 2 mjeseca unatrag. Datum je unaprijed zadan tako da prikazuje promete u posljednja 3 mjeseca.

#### <span id="page-14-0"></span>**Krediti**

Odabirom kredita otvara se pregled svih kredita, kao i stupac *Detalji* u kojem su za svaki pojedini kredit dostupni sljedeći podaci:

- broj računa
- datum otvaranja računa
- odobreni iznos
- valuta
- kamatna stopa
- trajanje kredita u mjesecima
- datum zadnje promjene
- datum dospijeća anuiteta
- iznos anuiteta
- dospjeli dug.

Odabirom gumba *Prometi* otvaraju se prometi po računu. Filtar je isti kao pregled prometa po operativnim računima.

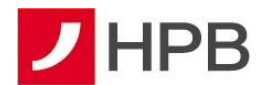

#### <span id="page-15-0"></span>**Izvodi**

Odabirom *Izvoda* dohvaćaju se izvodi za odabrani vlasnički račun (slika 11). Moguće je dohvatiti i ispisati izvode za zadnjih 13 mjeseci.

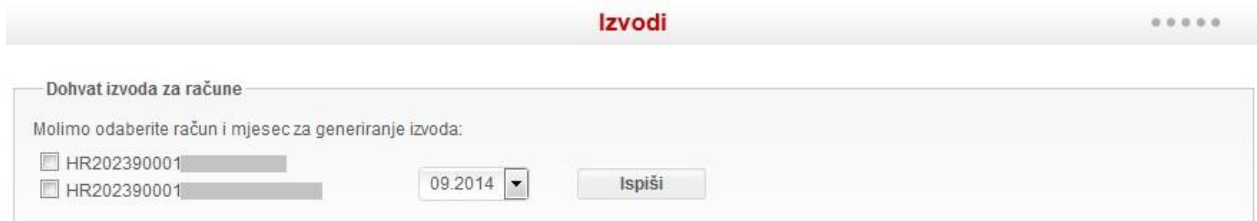

**Slika 11 - Izvodi**

#### <span id="page-15-1"></span>**Tečajna lista**

Odabirom *Tečajne liste*, vidljiva je tečajna lista koju Banka formira na dnevnoj bazi.

#### <span id="page-15-2"></span>**Popis poslovnica i bankomata**

Odabirom *Poslovnica i bankomata* mogu se pronaći podaci o svim poslovnicama i bankomatima HPB-a i to putem karte Republike Hrvatske. Odabirom određene županije prikazat će se popis HPB-ovih poslovnica ili bankomata za navedenu županiju te njihove fotografije.

#### <span id="page-15-3"></span>**ePoslovnica**

Odabirom opcije *ePoslovnica* moguće je kontaktirati Banku putem poruka, video ili audio razgovora te potpisati dokumente ili ih pregledavati.

## <span id="page-15-4"></span>**PLAĆANJA**

#### <span id="page-15-5"></span>**Unos naloga**

Odabirom opcije glavnog izbornika Plaćanja, otvara se 9 opcija: *Unos naloga, Prijenosi unutar banke, Trajni nalozi, Uplata na stambenu štednju, Kupoprodaja deviza, Upravljanje predlošcima, Lista predložaka, Pregled naloga* i *Pregled prijenosa unutar Banke*, kao što je vidljivo na slici 12.

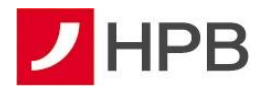

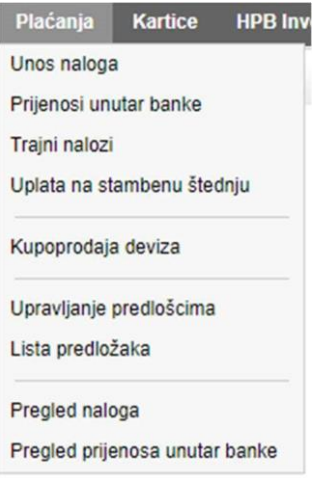

**Slika 12 - Izbornik plaćanja**

Odabirom *Unos naloga* otvara se potpuno prazan novi nalog (unaprijed definiran). U *Postavkama – Korisničke postavke* se može odabrati forma naloga za plaćanje – unosna forma (slika 14) ili HUB obrazac (slika 13). U osnovnim postavkama je unaprijed određena HUB forma naloga za plaćanje. Nalog se može unijeti ručno ili iz predloška. Polje *Platitelj* je popunjeno podacima korisnika i oni se ne mogu mijenjati. U padajućem izborniku *IBAN platitelja* nalaze se svi računi kojima je korisnik vlasnik ili opunomoćenik, poredani numerološkim redom, od manjeg prema većem. Ukoliko korisnik želi, u *Postavkama* može odabrati glavni račun koji će se ubuduće pojavljivati prvi u svim padajućim izbornicima računa (slika 96).

Neovisno o tome da li je odabrana unosna forma nalog za plaćanje ili HUB obrazac, nalozi se na isti način unose, provode, dodaju na listu i stvaraju predlošci od njih. Nalog se može unijeti i odabirom ranije unesenih predložaka. Predložak se bira u padajućem izborniku *Odaberite predložak*. Klikom na odabrani predložak, popunjavaju se polja *Primatelj, IBAN primatelja, Model, Poziv na broj primatelja i Opis plaćanja*.

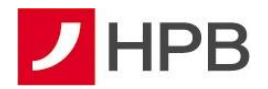

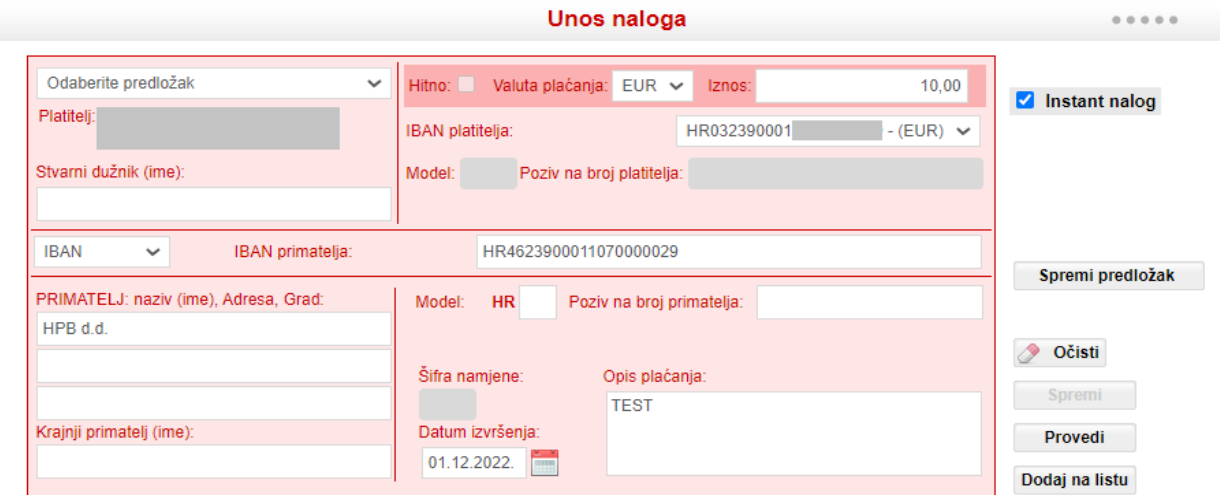

#### **Slika 13 - HUB obrazac**

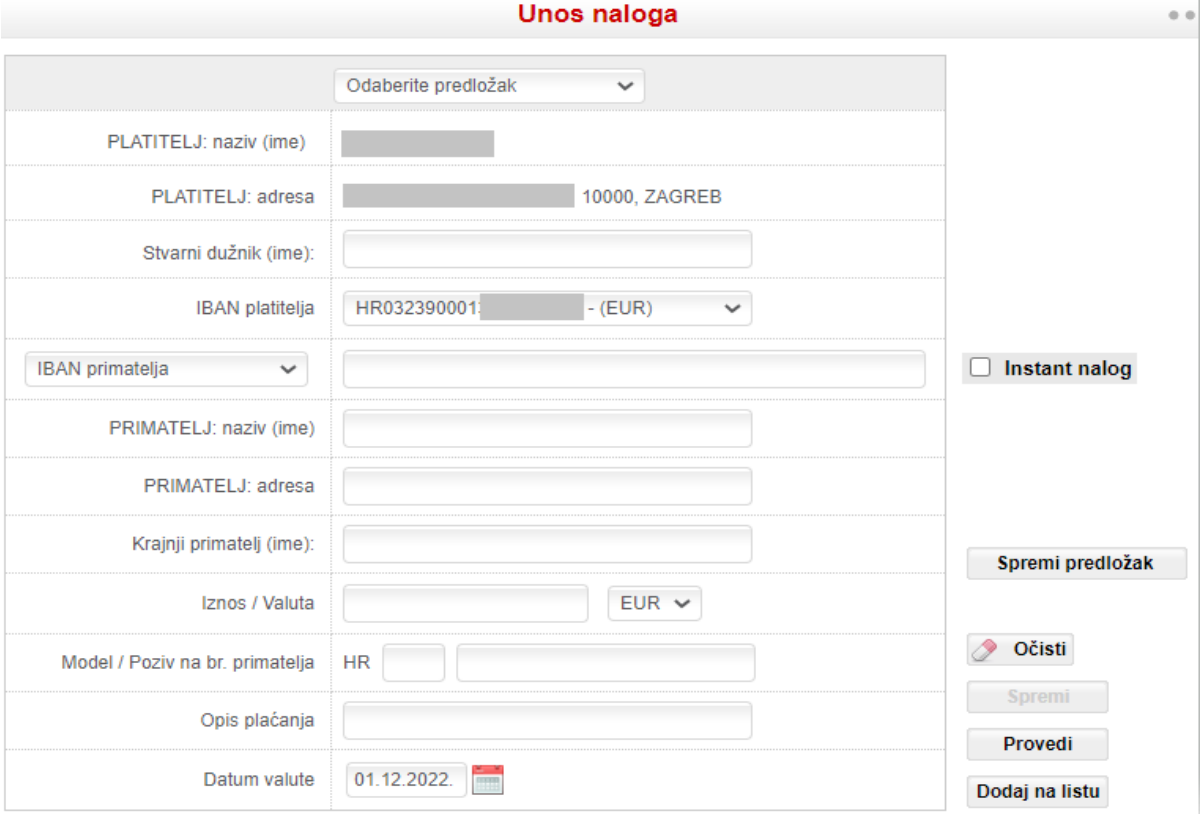

**Slika 14 - Unosna forma**

Za brži i jednostavniji unos računa primatelja, osim klasičnog načina unosa korisnicima je omogućen i unos naloga putem PIR-a.

PIR (Posredni Identifikator računa) je osobni podatak korisnika-vlasnika transakcijskog računa (broj mobitela, e-mail adresa ili osobni identifikacijski broj-OIB), koji je korisnik povezao s IBAN-om svog transakcijskog računa i koji je Banka, temeljem izričite suglasnosti korisnika, dostavila u RPIR (Registar PIR-ova), u svrhu iniciranja platnih transakcija u korist tog

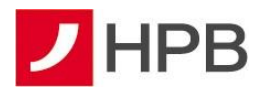

transakcijskog računa. Unosom PIR-a pri kreiranju novog naloga, iz registra (RPIR) se dohvaća podatak o IBAN-u korisnika uz čiji transakcijski račun je vezan. Na taj način ubrzava se i olakšava kreiranje naloga bez potrebe da korisnik platnih usluga prethodno zna informaciju o IBAN-u drugog korisnika platnih usluga prema kojem kreira nalog.

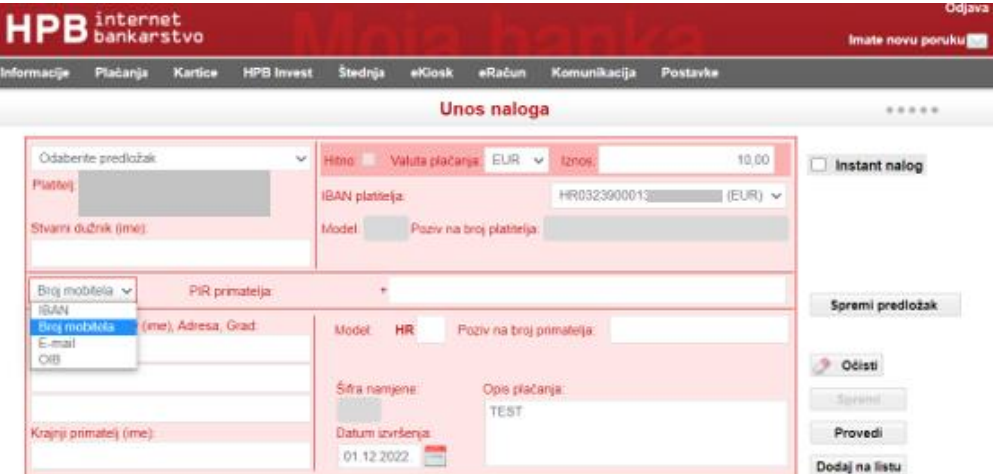

**Slika 15 - Posredni identifikator računa**

Umjesto IBAN-a korisnik možete odabrati broj mobitela, OIB ili e-mail adresu primatelja. Ukoliko je primatelj registriran u registru PIR-a, u polju IBAN će se automatski upisati broj računa primatelja na koji se vrši uplata.

Osim unosa PIR-a, moguće je birati i **način provođenja** naloga: redovno ili instant. Oznakom

**Z** Instant nalog provodi se Sepa Instant kreditni transfer.

Razlike između instant kreditnog transfera i običnog/redovnog kreditnog transfera su:

- dostupnost usluge 24/7/365
- trenutačno izvršenje transakcija i raspoloživost sredstava primatelju u roku od nekoliko sekundi
- plaćanje je moguće isključivo u eurima
- maksimalan iznos instant plaćanja je do 100.000,00 EUR

*Napomena*: plaćanje putem Instanta moguće je samo prema primateljima koji imaju račun u banci sudioniku Instant sheme plaćanja.

Moguće je unijeti sljedeće tipove naloga:

• valuta naloga **EUR – nacionalni** (interni i unutar zemlje) – obavezno popunjavanje modela i poziva na broj platitelja i primatelja (ako korisnik ništa ne unese, sustav sam unosi modele HR99, a ako korisnik ne unese model, a unese poziv na broj, sustav sam unese HR00 u model).

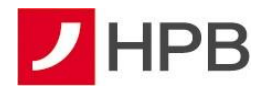

- valuta naloga **EUR – prekogranični** (potrebno je popuniti polja jedinstveni identifikator i referenca)
- **Interni nalog** je nalog kod kojeg je IBAN primatelja u Hrvatskoj poštanskoj banci.
- **Nacionalni nalog** je nalog kod kojeg je IBAN primatelja u Hrvatskoj poštanskoj banci ili u nekoj drugoj banci unutar RH.
- **Prekogranični nalog** je nalog kod kojeg je banka primatelja na SEPA području.

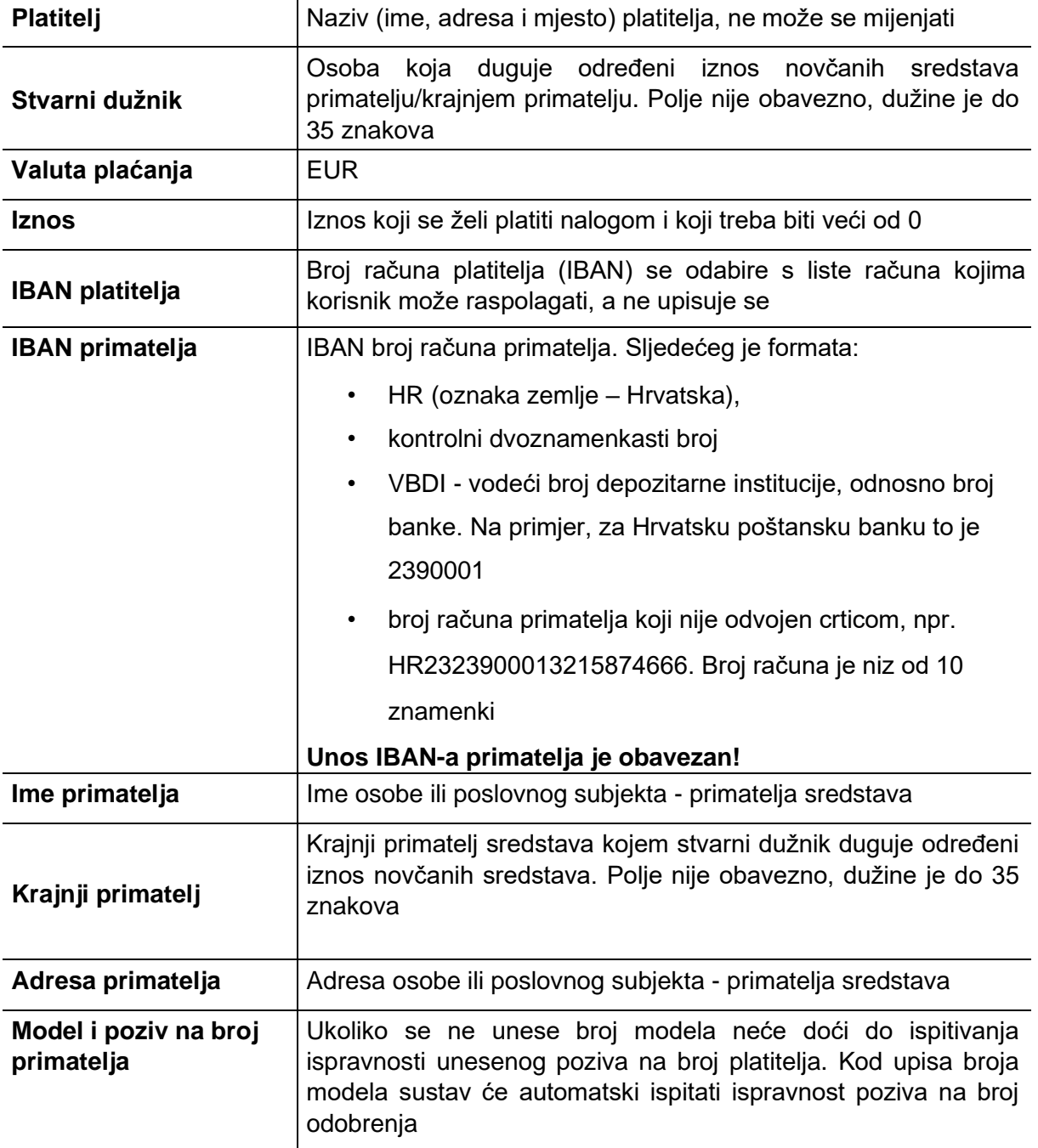

#### **Način popunjavanja obrasca**

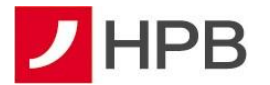

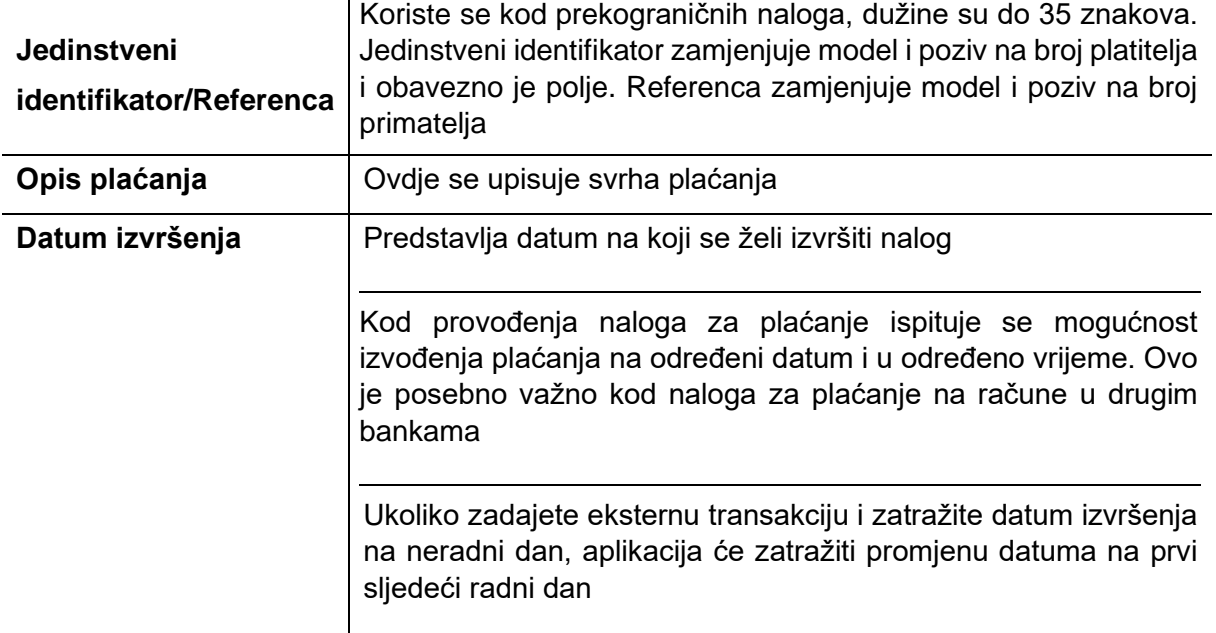

Terminski plan izvršenja platnih transakcija fizičkih osoba dostupan je na www.hpb.hr.

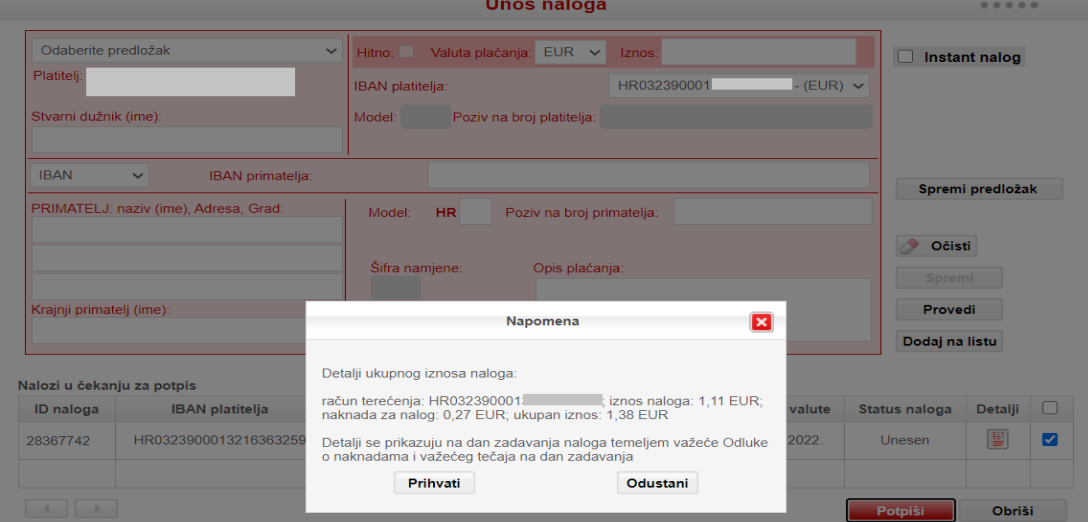

**Slika 16 - Napomena**

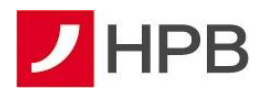

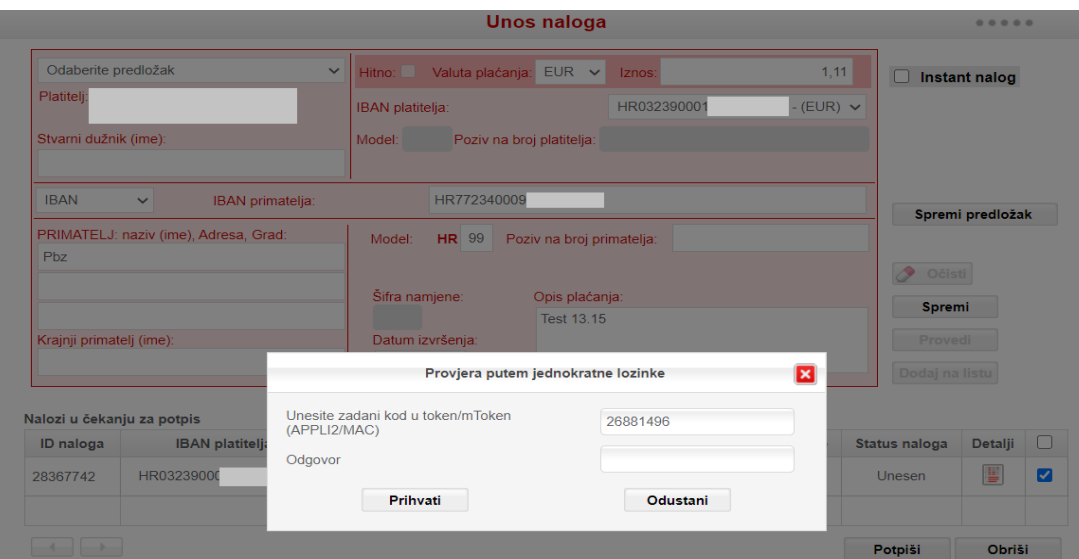

**Slika 17 - Pojedinačno provođenje naloga**

Nakon unosa svih potrebnih polja, moguće su dvije opcije:

- pojedinačno provođenje naloga (slike 16 i 17)
- dodavanje naloga na listu (slika 27)

Ukoliko se nalog provodi na provjerenog primatelja, a radi se o pojedinačnom provođenju naloga, korisnik klikom miša odabere gumb *Provedi*. Tada se pojavljuje ekran *Napomena* (slika 16) u kojem se obavještava korisnika o procijenjenoj vrijednosti naknada i važećeg tečaja na dan zadavanja naloga. Odabirom gumba *Prihvati*, pojavljuje se ekran *Provjera putem jednokratne lozinke* (slika 17).

Korisnik koji ima **token** treba učiniti sljedeće:

- upaliti token i unijeti PIN
- kad se na ekranu pojavi APPLI unijeti broj 2
- u crtice koje su na ekranu tokena unijeti zadani kod
- broj koji se pojavi na ekranu tokena nakon unosa zadanog koda prepisati u polje *Odgovor*
- klikom miša odabrati *Prihvati*.

Ukoliko se radi o plaćanju na primatelja koji se ne nalazi na listi provjerenih primatelja, potrebno je odraditi dodatnu autorizaciju MDS. Postupak je vrlo sličan unosu MAC-a. Kada se na tokenu pojavi APPLI, potrebno je unijeti broj 3. Pojavit će se dva reda crtica, za razliku od jednog reda kod APPLI 2. Broj koji se pojavi na ekranu potrebno je upisati u polje *Odgovor.*

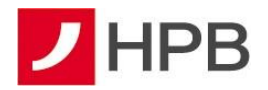

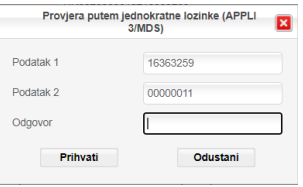

**Slika 18 - Appli 3**

Korisnik **mTokena**, na glavnom izborniku odabire *Upit/odgovor (MAC* ili MDS) ako se radi o neprovjerenom primatelju (slika 19). Otvara mu se ekran za unos zadanog koda (slika 20). Daljnji postupak je isti kao s tokenom.

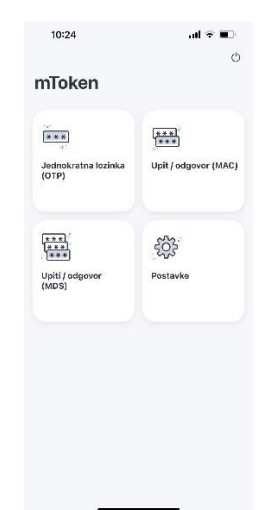

**Slika 19 - Izbornik mTokena**

| 10:11 ※ ※ ※ +     |                       | <b>1920 at 89% at</b> | 1031 市場ティ    |                      | 9:16 89% |
|-------------------|-----------------------|-----------------------|--------------|----------------------|----------|
|                   | Upiti / odgovor (MDS) |                       | ÷            | Upit / odgovor (MAC) |          |
|                   | 0000000               |                       |              |                      |          |
|                   | Upit 1                |                       |              | 00000000             |          |
|                   | 0000000               |                       |              | Upit                 |          |
|                   | Upit $2$              |                       |              | 0000000              |          |
|                   | 00000000              |                       |              | Odgovor              |          |
|                   | Odgovor               |                       |              |                      |          |
|                   |                       |                       |              |                      |          |
|                   |                       |                       |              |                      |          |
| 1                 | $\overline{2}$        | 3                     | $\mathbf{1}$ | $\overline{2}$       | 3        |
| 4                 | 5                     | 6                     | 4            | 5                    | 6        |
| 7                 | 8                     | 9                     | 7            | 8                    | 9        |
| $\left( =\right)$ | $\bf{0}$              | ⊛                     | 3            | $\Omega$             | $\odot$  |
|                   |                       |                       |              |                      |          |

**Slika 20 - Potvrda naloga mTokenom (MDS/MAC)**

Pojavit će se poruka da je nalog uspješno zaprimljen (slika 21).

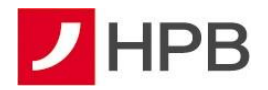

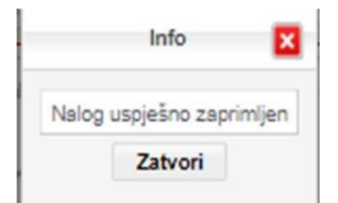

**Slika 21 - Potvrda zaprimanja naloga**

Ukoliko provodite plaćanje koje odstupa od vašeg uobičajenog platnog ponašanja, primjerice prvo plaćanje prema primatelju u korist kojeg prethodno niste provodili plaćanja ili prema primatelju u korist kojeg ste prethodno provodili plaćanja, ali je iznos plaćanja bio manji od onoga koje trenutno provodite, platni nalog će biti potrebno dodatno validirati push porukom. Dodatna validacija push porukom provodit će se kao dodatna autorizacija na mobilnoj aplikaciji mHPB.

Obveza dodatne validacije push porukom neće obuhvaćati slučajeve kada provodite plaćanja koja ne odstupaju od vašeg uobičajenog platnog ponašanja niti slučajeve prvog plaćanja za koje Banka ocijeni da ne spadaju u kategoriju rizičnih.

Obveznu dodatnu validacije push porukom Banka će provoditi na način da ćete svaki rizični platni nalog trebati potvrditi u dva koraka. Prvi korak je uobičajeni, prilikom plaćanja, a nakon provjere putem jednokratne lozinke APPLI 3/MDS (slika 22), a drugi korak započinje kada Vam se prikaže poruka sa instrukcijama za dodatnu potvrdu plaćanja push porukom (slika 23).

| $B_{\text{bankarstvo}}^{\text{internet}}$                                                                                                    |                                                                                                    | Odjava                                           |
|----------------------------------------------------------------------------------------------------|----------------------------------------------------------------------------------------------------|--------------------------------------------------|
|                                                                                                    |                                                                                                    | Imate novu poruku                                |
| <b>HPB Invest</b><br>Informacije<br>Plaćanja<br><b>Kartice</b>                                                                                      | Štednja<br>eRačun<br>eKiosk<br>Komunikacija<br><b>Postavke</b>                                                                                                    |                                                  |
|                                                                                                    |                                                                                                    |                                                  |
| Odaberite predložak<br>$\checkmark$<br>Platitelj: VESNA SVOBODA, ULICA IVANA<br>LACKOVIĆA CROATE 24, 10020.<br><b>ODRA</b><br>Stvarni dužnik (ime): | Valuta plaćanja: EUR V<br>1.00<br>Hitno:<br>Iznos:<br>HR8223900013200293981 - (EUR) ><br><b>IBAN platitelja:</b><br>Model:<br>Poziv na broj platitelja:                                                                                                    | Instant nalog<br>n                               |
| <b>IBAN</b><br><b>IBAN</b> primatelja:<br>$\checkmark$<br>PRIMATELJ: naziv (ime), Adresa, Grad:<br>Pero Perić                                       | GB29NWBK60161331926819<br>Jedinstveni identifikator:<br><b>NOTPROVIDED</b>                                                                                                    | Spremi predložak                                 |
| Krajnji primatelj (ime):                                                                                                    | Referenca:<br>Šifra namjene:<br>Opis plaćanja:<br>test<br>Datum izvršenja:                                                                                                    | <b>Očisti</b><br><b>Spremi</b><br><b>Provedi</b> |
|                                                                                                    | Provjera putem jednokratne lozinke (APPLI 3/MDS)                                                                                                    | iaj na listu<br>lx                               |
| Podatak 1 31926819<br>Podatak 2 00000001<br>Odgovor                                                                                                 | Račun primatelja: GB29NWBK60161331926819<br>Iznos naloga: 1,00<br>Upisom odgovora potvrđujete plaćanje prema broju<br>računa koji se nalazi u polju Podatak 1 i iznosu koji se nalazi u polju<br>Podatak 2. Provierite račun i iznos prije autorizacije.<br>Prihvati<br>Odustani |                                                  |

**Slika 22 - Potvrda plaćanja metodom APPLI 3 (MDS)**

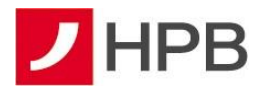

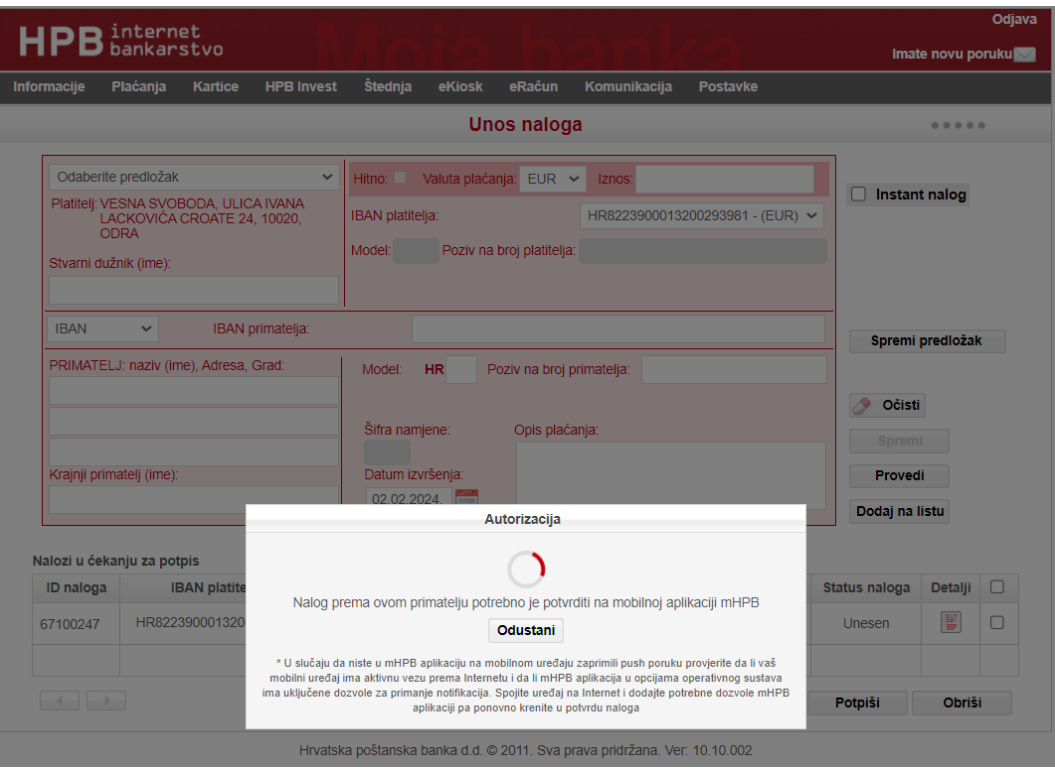

**Slika 23 - Poruka s instrukcijama za potvrdu push poruke**

Na mobilni uređaj, na kojem imate instaliranu aplikaciju mHPB/mToken, pristiže push poruka za dodatnu potvrdu autorizacije (slika 24.).

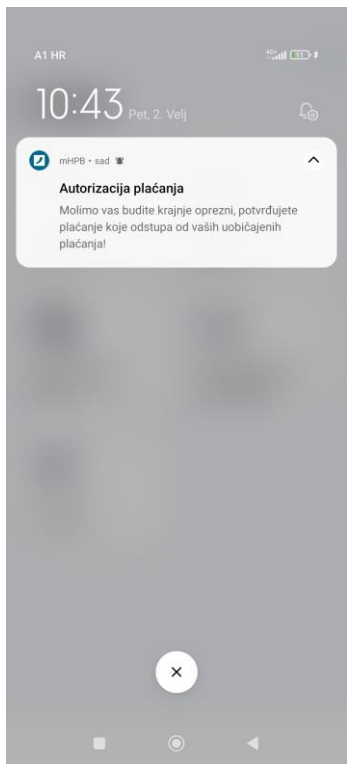

**Slika 24 - Push poruka za potvrdu plaćanja**

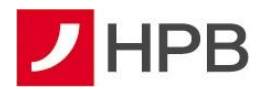

Otvaranjem poruke, na ekranu će biti prikazani detalji platnog naloga koji ste prethodno unijeli na internetskom bankarstvu. Molimo vas još jednom provjerite sve prikazane podatke o platnom nalogu (posebno izdvajamo račun primatelja i iznos plaćanja), jer ovdje imate priliku odbiti dati potvrdu za provedbu platnog naloga.

Potvrda plaćanja se završava odabirom akcije Potvrdi te je platna transakcija uspješno autorizirana o čemu ćete biti obaviješten u obliku poruke na ekranu mobilne aplikacije (slika 25).

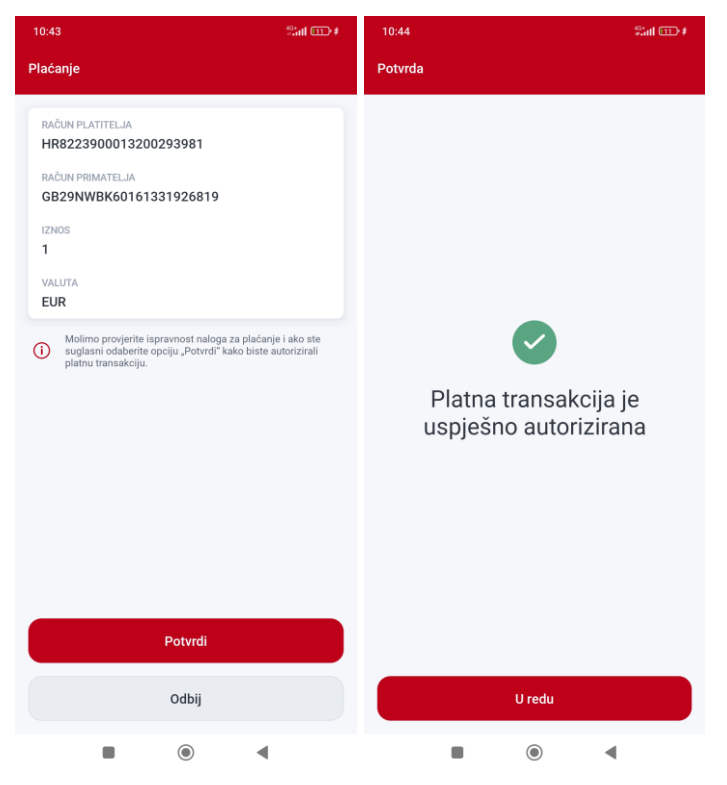

**Slika 25 - Potvrda plaćanja push porukom na mHPB**

Istovremeno, na ekranu internetskog bankarstva prikazuje se poruka o uspješnoj autorizaciji platnog naloga (slika 26).

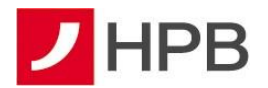

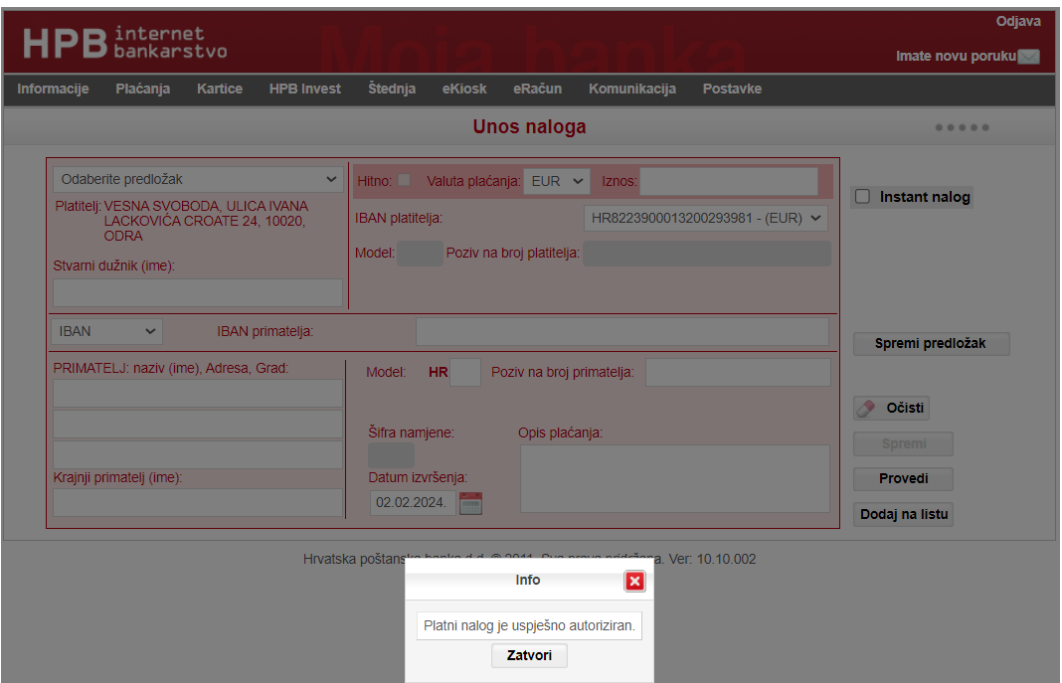

**Slika 26 - Poruka o uspješnoj autorizaciji na RIB-u**

**Važno:** Ukoliko imate i hwToken i mToken Banke, ali pretežito koristite hwToken kao uređaj za autorizaciju plaćanja, budite spremni da bez mTokena nećete više moći potvrditi određene rizične platne naloge (one koji odstupaju od vašeg uobičajenog platnog ponašanja), neovisno o tome što ste se primjerice u aplikaciju internetskog bankarstva za fizičke osobe prijavili s hwTokenom.

**Lista naloga:** Ukoliko korisnik želi platiti više naloga, preporuča se opcija dodavanja naloga na listu. Tada se nakon unosa svih potrebnih polja u nalog odabire gumb *Dodaj na listu* (slika 27). Uneseni nalozi mogu se mijenjati odabirom *Detalji naloga* koji se nalaze u retku koji predstavljaju svaki nalog. Nakon izmjene, podaci se spremaju odabirom gumba *Spremi*. Ukoliko se neki od naloga ne nalazi na listi provjerenih primatelja, potrebno ga je potpisati pojedinačno ili unijeti na listu provjerenih primatelja.

Također, uneseni nalozi se mogu brisati. Nalog koji se želi obrisati označava se kvačicom te klikom miša odabire gumb *Obriši*. Nakon toga, potrebno je potvrditi da se želi obrisati odabrani platni nalog (slika 28).

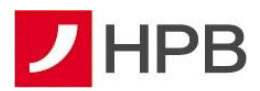

Nalozi u čekanju za potpis

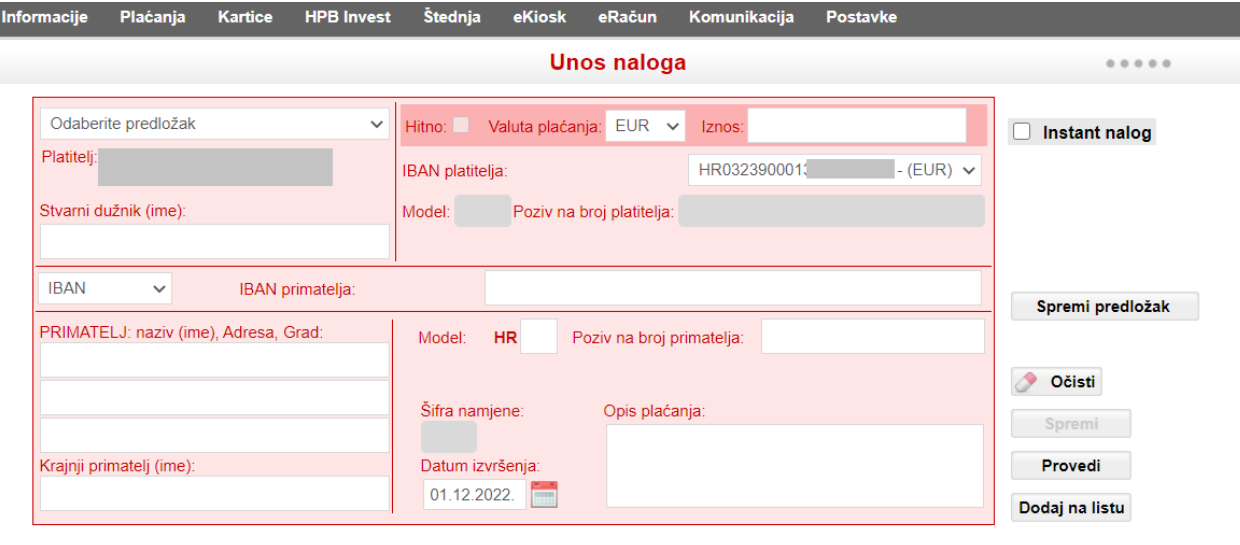

| ID naloga | <b>IBAN</b> platitelja | Naziv primatelja | <b>IBAN</b> primatelja | Datum valute<br><b>Iznos</b> |             | Status naloga | Detalji |  |
|-----------|------------------------|------------------|------------------------|------------------------------|-------------|---------------|---------|--|
| 28367872  | HR032390001            | HPB d.d.         | HR4623900011           | 1.00                         | 01.12.2022. | Unesen        | ¥       |  |
| 28367742  | HR032390001            | Pbz              | HR7723400093           | 1.11                         | 01.12.2022. | Unesen        | ¥       |  |
|           |                        |                  | Ukupno označeno        | 2,11                         |             |               |         |  |
| ___       |                        |                  |                        |                              |             | Potpiši       | Obriši  |  |

**Slika 27 - Unos naloga na listu plačanja**

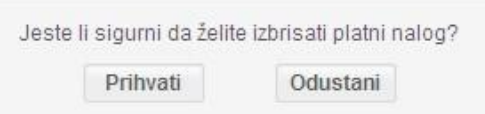

**Slika 28 - Brisanje naloga**

Nakon dodavanja naloga na listu, korisnik označava kvačicom **izdaraloge koje želi potpisati**. Ako je uneseno više naloga, neće svi biti vidljivi na istoj stranici. Tada se uz pomoć strelica koje se nalaze ispod liste može prelaziti sa stranice na stranicu na kojima se nalaze nalozi. Korisnik može istovremeno potpisati samo one naloge koje označi kvačicom, tako da je potrebno pripaziti ako se nalozi nalaze na više stranica.

Označeni nalozi potpisuju se odabirom gumba *Potpiši*. Postupak provođenja naloga obavještavanjem korisnika o procijenjenoj vrijednosti naknada i važećeg tečaja na dan zadavanja naloga te provjere putem jednokratne lozinke opisani su ranije.

Nalozi se nakon dodavanja naloga na listu ne moraju odmah potpisati. To se može učiniti i naknadno. U slučaju da se potpisuju nalozi s liste, a prošao im je datum valute, sustav će ponuditi promjenu datuma valute na prvi provedivi datum.

Korisnik može provjeriti status naloga u opciji *Plaćanja – Pregled naloga*, kao i u *Prometima po računu.* 

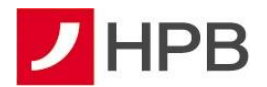

#### **Pogreške s radom naloga**

U slučaju pogreške kod spremanja naloga za plaćanje sustav internetskog bankarstva traži promjenu podataka na nalogu. U slučaju takvih pogrešaka pojavit će se lista pogrešaka na nalogu. Nakon ispravke pogrešaka, može se ponovno pokušati sa provođenjem naloga za plaćanje.

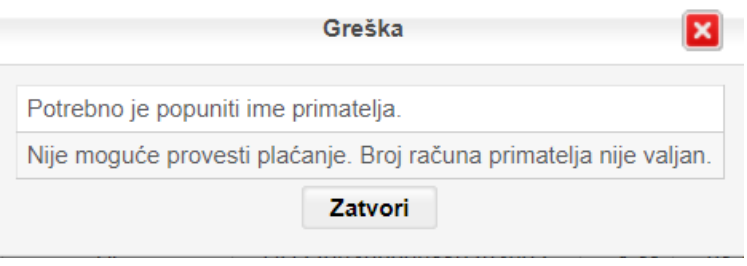

**Slika 29 - Kontrole pri unosu naloga**

#### <span id="page-28-0"></span>**Prijenosi unutar Banke**

Odabirom opcije glavnog izbornika *Plaćanja* i odabirom opcije *Prijenosi unutar Banke* otvara se ekran kao na slici 30.

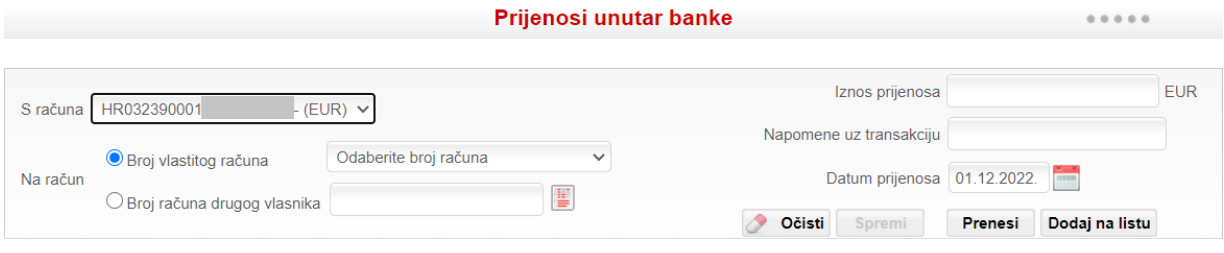

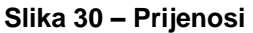

Da bi se zadao prijenos, treba u padajućem izborniku *S računa* odabrati račun s kojeg će izvršiti plaćanje, a u izborniku *Na račun* izabrati jednu od dvije ponuđene opcije: jedan od vlastitih računa ili unijeti broj računa drugog vlasnika. Ovisno o tome koja se opcija odabere treba je označiti pomoću gumba $\degree$ .

Ukoliko se odabere *Broj računa drugog vlasnika*, ispravnost računa se može provjeriti

odabirom gumba *Provjera računa* .

Za provedbu prijenosa obvezno je popuniti polja:

- ✓ S računa
- ✓ Na račun
- ✓ Iznos
- ✓ Napomena
- ✓ Datum (ne manji od današnjeg datuma).

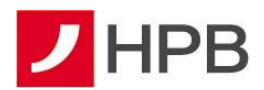

Ukoliko unese neki krivi podatak u prijenos ili odustane od plaćanja, korisnik u bilo kojem trenutku može očistiti sve unesene podatke odabirom gumba *Očisti*.

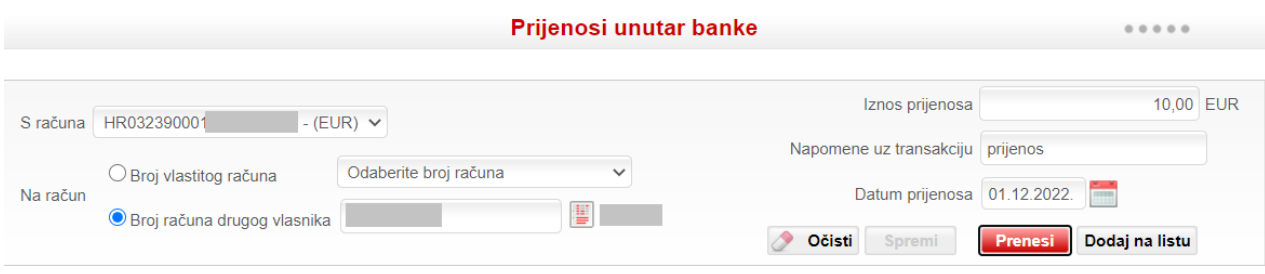

**Slika 31 - Pojedinačno provođenje naloga**

Nakon unosa svih potrebnih polja, moguće su dvije opcije:

- pojedinačno provođenje prijenosa (slika 30)
- dodavanje prijenosa na listu (slika 32).

Da bi pojedinačno proveo nalog, korisnik klikom miša odabire gumb *Prenesi*. Tada će se pojaviti ekran *Provjera putem jednokratne lozinke* (postupak kod provjere je opisan ranije).

Ukoliko korisnik želi napraviti više prijenosa, preporučamo opciju dodavanja prijenosa na listu. Korisnik nakon unosa svih potrebnih polja u nalog odabire gumb *Dodaj na listu*.

Uneseni prijenosi mijenjaju se, brišu i potpisuju na isti način kao i uneseni nalozi. Status prijenosa moguće je vidjeti u opciji *Plaćanja – Pregled prijenosa unutar Banke*, kao i u *Prometima po računu*.

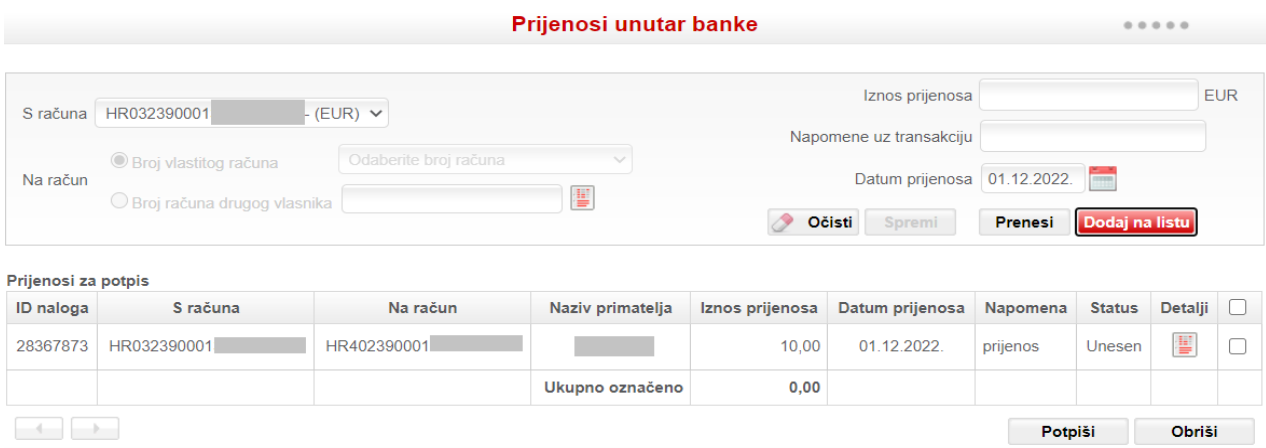

**Slika 32 - Unos prijenosa na listu**

#### <span id="page-29-0"></span>**Trajni nalozi**

Odabirom opcije glavnog izbornika *Plaćanja* i odabirom opcije *Trajni nalozi* otvara se ekran za unos trajnog naloga (slika 33). Postupak unosa i zadavanja trajnog naloga sličan je pojedinačnom provođenju naloga. Potrebno je ispuniti i nekoliko dodatnih polja:

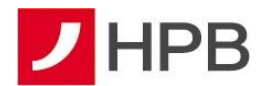

- ✓ učestalost plaćanja (tjedno, dva puta mjesečno, mjesečno, kvartalno, dva puta godišnje, godišnje)
- ✓ broj plaćanja
- ✓ u slučaju blagdana platiti na sljedeći datum valute

Također, trajni nalog moguće je unijeti i odabirom nekog od ranije spremljenih predložaka iz padajućeg izbornika koji se nalazi u gornjem lijevom kutu platnog naloga.

Nakon unosa svih potrebnih polja, korisnik odabire gumb *Prihvati,* obavještava ga se o procijenjenoj vrijednosti naknada i važećeg tečaja na dan zadavanja naloga te se radi provjera putem jednokratne lozinke. Trajni nalog se zatim dodaje na listu (slika 34).

U listi su vidljivi uneseni podaci, kao i stupac *Izvršeno/od*. Ovdje se evidentira koliko puta trajni nalog mora biti izvršen. Trajni nalog se mijenja na isti način kao i platni nalog u listi, a briše

se odabirom gumba

Izvršeni trajni nalog moguće je vidjeti u *Pregledu naloga*, kao i u *Prometima po računu*.

|                                                   | Trajni nalozi                                                             | 0.0.0.0.0        |
|---------------------------------------------------|---------------------------------------------------------------------------|------------------|
| Odaberite predložak<br>$\checkmark$               | 10,00<br>Valuta plačanja:<br>$EUR \sim$<br>Hitno:<br>Iznos:               |                  |
| Platitelj:                                        | HR032390001<br>$-$ (EUR) $\vee$<br><b>IBAN</b> platitelja:                |                  |
| Stvarni dužnik (ime):                             | Poziv na broj platitelja:<br>Model:                                       |                  |
| <b>IBAN</b> primatelja:                           | HR4623900011070000029                                                     |                  |
| PRIMATELJ: naziv (ime), Adresa, Grad:<br>HPB d.d. | <b>HR</b><br>Poziv na broj primatelja:<br>Model:                          |                  |
|                                                   | Šifra namjene:<br>Opis plačanja:<br><b>TN</b>                             |                  |
| Krajnji primatelj (ime):                          | Datum izvršenja:<br>01.12.2022.<br><b>Free</b>                            | Očisti<br>Spremi |
| Učestalost plaćanja<br>$\check{~}$                | Sliedeći datum valute v<br>U slučaju blagdana platiti na<br>Broj plaćanja | Prihvati         |

**Slika 33 - Unos trajnog naloga**

|                  |                                                   |                           |                         |                                    | Trajni nalozi                 |                            |             |       |                         |                  |                    | 0.0.0.0.0. |   |
|------------------|---------------------------------------------------|---------------------------|-------------------------|------------------------------------|-------------------------------|----------------------------|-------------|-------|-------------------------|------------------|--------------------|------------|---|
|                  | Odaberite predložak                               | $\checkmark$              | Hitno:                  | Valuta plaćanja:                   |                               | <b>EUR</b><br>$\checkmark$ | Iznos:      |       |                         | 10.00            |                    |            |   |
|                  | Platitelj:                                        |                           | <b>IBAN</b> platitelja: |                                    |                               |                            | HR032390001 |       |                         | $-$ (EUR) $\sim$ |                    |            |   |
|                  | Stvarni dužnik (ime):                             |                           | Model:                  |                                    | Poziv na broj platitelja:     |                            |             |       |                         |                  |                    |            |   |
|                  |                                                   | IBAN primatelja:          |                         |                                    | HR4623900011070000029         |                            |             |       |                         |                  |                    |            |   |
|                  | PRIMATELJ: naziv (ime), Adresa, Grad:<br>HPB d.d. |                           | Model:                  | <b>HR</b>                          | Poziv na broj primatelja:     |                            |             |       |                         |                  |                    |            |   |
|                  |                                                   |                           | Šifra namjene:          |                                    | <b>TN</b>                     | Opis plaćanja:             |             |       |                         |                  |                    |            |   |
|                  | Krajnji primatelj (ime):                          |                           | 01.12.2022.             | Datum izvršenja:<br><b>CONTROL</b> |                               |                            |             |       |                         |                  | ٨Þ<br>Očisti       |            |   |
|                  | Učestalost plaćanja                               | $\checkmark$              | Broj plaćanja           |                                    | U slučaju blagdana platiti na |                            |             |       | Sljedeći datum valute v |                  | Spremi<br>Prihvati |            |   |
| ID tr.<br>naloga | <b>IBAN</b> platitelja                            |                           | Naziv primatelja        |                                    |                               | <b>IBAN</b> primatelja     |             | Iznos | <b>Učestalost</b>       | izvršeno /<br>od | Početni<br>datum   | Detalji    |   |
| 78185            | HR0323900013                                      | HEP ELEKTRA D.O.O. DP ELE |                         |                                    | HR922340009                   |                            |             | 0.29  | Tiedno                  | 36/50            | 31.03.2022.        | Е          | 夁 |
| 78273            | HR3123900013                                      |                           | jij                     |                                    | HR922340009                   |                            |             | 0,03  | Mjesečno                | 7/20             | 27.05.2022.        | Е          |   |

**Slika 34 - Lista trajnih naloga**

#### <span id="page-30-0"></span>**Uplata na stambenu štednju**

Ukoliko korisnik želi uplatiti ratu stambene štednje, odabire opciju *Uplata na stambenu štednju* (slika 35).

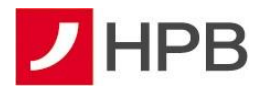

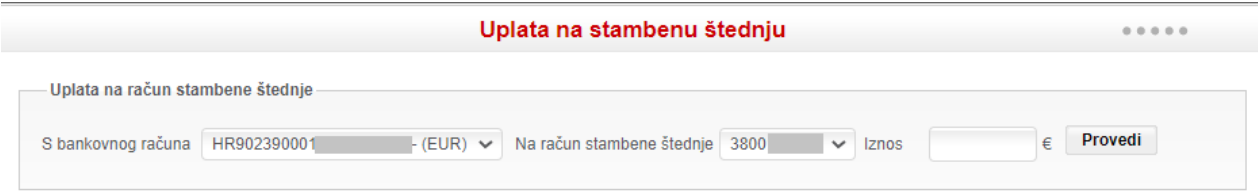

**Slika 35 - Uplata na stambenu štednju**

Odabirom računa iz padajućeg izbornika s kojeg želi napraviti uplatu i računa stambene štednje, unosom iznosa te klikom na gumb *Provedi* otvara se isti ekran za potpis naloga kao i kod plaćanja naloga. Nakon izvršene uplate, sustav javlja poruku da je uplata na stambenu štednju uspješno provedena. Ista će biti vidljiva u pregledu prijašnjih uplata sutradan, a terećenje računa je odmah vidljivo u prometima računa.

#### <span id="page-31-0"></span>**Kupoprodaja deviza**

Ukoliko korisnik želi napraviti kupoprodaju deviza treba u glavnom izborniku *Plaćanja* odabrati *Kupoprodaja deviza* pri čemu se otvara sljedeći ekran (slika 36):

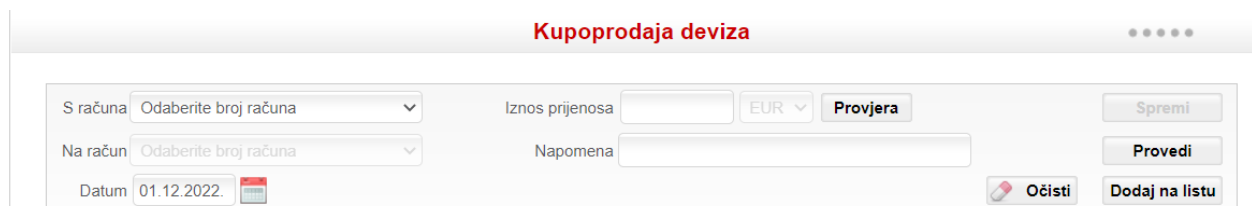

**Slika 36 - Kupoprodaja deviza**

Da bi korisnik zadao devizni prijenos u padajućem izborniku *S računa* treba odabrati račun s kojeg će izvršiti plaćanje, a u izborniku *Na račun* izabrati račun na koji želi prenijeti sredstva. Ukoliko unese pogrešan podatak u prijenos ili odustane od plaćanja, korisnik u bilo kojem trenutku može očistiti sve unesene podatke odabirom gumba *Očisti*.

Minimalni iznos kupoprodaje je jedan euro. Nije moguće napraviti više od sto kupoprodajnih transakcija unutar 24 sata.

Uneseni devizni prijenosi mijenjaju se, dodaju na listu i potpisuju na isti način kao i prijenosi u domaćoj valuti. Status prijenosa moguće je vidjeti u opciji *Plaćanja – Pregled prijenosa unutar banke, kao* i u *Prometima po računu*.

**Napomena:** Kod odabira valute prijenosa treba obratiti pozornost na sljedeće:

Primjer 1: prijenos od 100,00 eura s eurskog na dolarski račun - na dolarski račun biti će uplaćena protuvrijednost od 100,00 eura, a eurski će biti terećen za 100,00 eura.

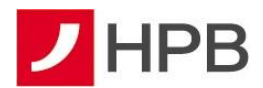

**Primjer 2:** prijenos od 100,00 dolara s eurskog na dolarski račun - eurski račun će biti terećen za protuvrijednost od 100,00 dolara, a na dolarski će biti uplaćen iznos od 100,00 dolara.

### **VAŽNO**!

Kupoprodaje deviza zadane nakon 22:00 sata bit će provedene naredni dan s pripadajućim tečajem.

#### <span id="page-32-0"></span>**Upravljanje predlošcima**

Svakom korisniku pojavljuju se nalozi koji se periodično ponavljaju, poput mjesečnih obveza za struju, plin i slično. Stoga smo omogućili pohranu takvih naloga čime smo ubrzali kreiranje novih naloga jer je većina važnih podataka već upisana u predlošku.

*Unos predloška* opcija je koja je dostupna u izborniku *Plaćanja – Upravljanje predlošcima*. Klikom miša na *Upravljanje predlošcima* otvara se obrazac za unos (slika 37). Riječ je o standardiziranom obrascu koji izgleda isto kao kod unosa naloga.

Kod unosa predloška potrebno je unijeti iste podatke i polja kao kod unosa naloga. Nakon unosa svih potrebnih polja, da bi spremio nalog, korisnik treba odabrati gumb *Spremi kao novi predložak*. Tada se pojavljuje ekran za unos naziva predloška (slika 38).

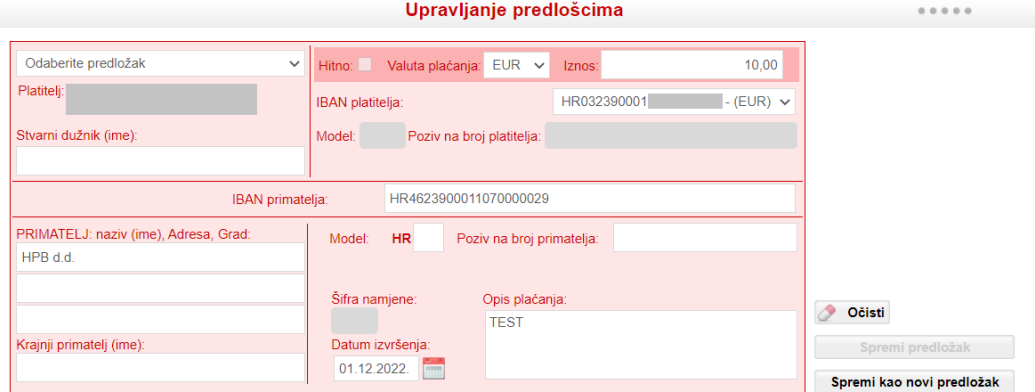

**Slika 37 - Unos predloška**

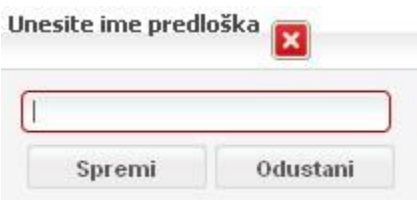

**Slika 38 - Unos naziva predloška**

Nakon unosa naziva javlja se poruka da je predložak spremljen i na obrascu za unos predloška moguće ga je dohvatiti u padajućoj listi Oda*berite predložak*.

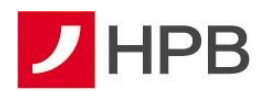

Ukoliko korisnik želi ažurirati ranije uneseni predložak, otvara opciju *Upravljanje predlošcima*. U padajućem izborniku *Odaberite predložak* odabire predložak koji želi izmijeniti. Obrazac se tada puni spremljenim podacima i gumb *Spremi predložak* se aktivira. Nakon unesenih izmjena korisnik odabire *Spremi predložak*.

#### <span id="page-33-0"></span>**Lista predložaka**

*Lista predložaka* dostupna je u meniju *Plaćanja*.

Klikom miša na *Listu predložaka* otvara se lista ranije spremljenih predložaka. Oni su prikazani u tablici sa stupcima: *Naziv predloška, Opis plaćanja, Naziv primatelja, Račun primatelja, Adresa primatelja* te tri akcije*: Detalji, Nalog i Obriši* (slika 39).

嘼 Ukoliko korisnik želi vidjeti detalje spremljenog predloška, odabire gumb *Detalji* konkretnog predloška. Tada se otvara ekran za unos predloška te je moguće ažurirati predložak na već opisani način.

Ukoliko korisnik želi stvoriti nalog iz *Liste predložaka*, odabire gumb *Nalog* konkretnog predloška. Tada se otvara obrazac za unos naloga. Ukoliko korisnik želi obrisati predložak iz

Liste predložaka, odabire gumb Obriši **konkretnog predloška te on više nije vidljiv** na listi.

Lista predložaka

| Naziv predloška  | Opis plaćanja<br>Naziv primatelja |                                       | Račun primatelja | Adresa primatelja |   |   | Detalji Nalog Obriši |
|------------------|-----------------------------------|---------------------------------------|------------------|-------------------|---|---|----------------------|
| Amis             | račun amis                        | AMIS TELEKOM D O O                    | HR3623300031     | <b>BANI 75</b>    | ¥ | ¥ |                      |
| hep-toplinarstvo | toplinarstvo 7/1013               | HEP-TOPLINARSTVO D.O.O. -<br>RAČUN ZA | HR3823600001     |                   | ¥ | ¥ |                      |

**Slika 39 - Lista predložaka**

#### <span id="page-33-1"></span>**Pregled naloga**

Svaki uneseni nalog ili prijenos je vidljiv u *Pregledu naloga* ili *Pregledu prijenosa unutar Banke*. *Pregled naloga* (slika 40) služi za prikaz naloga sa svim njihovim statusima i akcijama. Potpisani nalozi stavljaju se u proces plaćanja. Neki nalozi knjiže se odmah, dok se na knjiženje pojedinih naloga treba pričekati zbog njihove obrade i/ili slanja prema drugim bankama. Banka šalje eksterne naloge prema drugim bankama tri puta dnevno. Na obradu eksternog naloga treba pričekati bez obzira na to je li nalog upisan putem internetskog bankarstva ili dostavljen na šalter banke.

Lista je inicijalno sortirana prema datumu valute. U njoj se mogu vidjeti svi nalozi koji su zadani putem internetskog bankarstva. Ukoliko se lista naloga za određeni račun poveća odnosno postane veća od broja slogova po stranici sustav internetskog bankarstva će formirati više stranica rezultata.

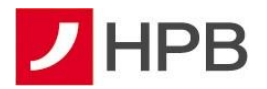

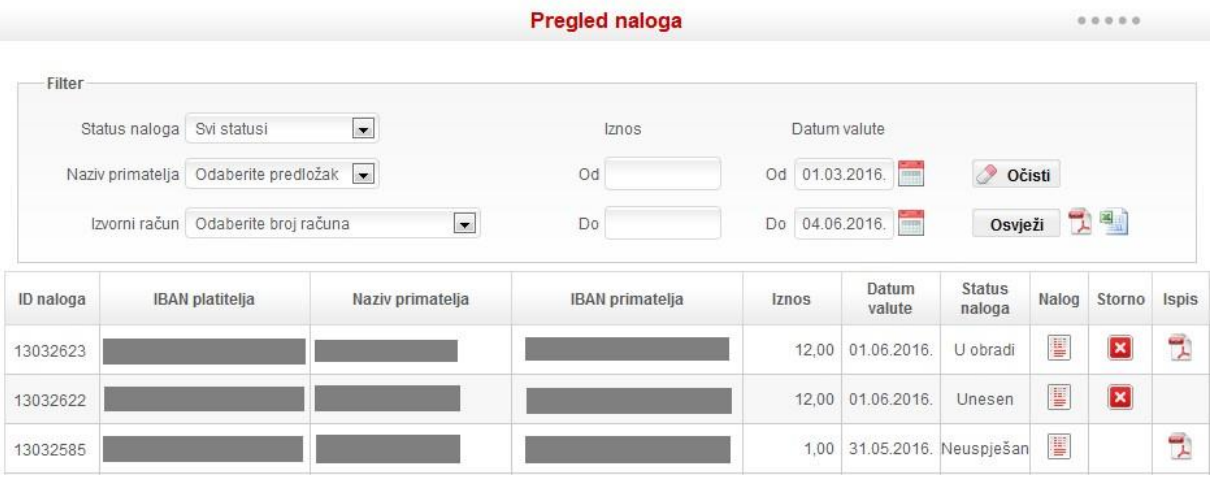

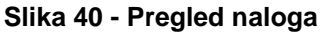

Pregled naloga organiziran je kao filtar. Nalozi se mogu dohvaćati prema više kriterija:

- status naloga
- naziv primatelja (prema unesenim predlošcima)
- izvorni račun
- iznos
- datum valute.

Datum valute je inicijalno zadan tako da prikazuje naloge zadane u posljednja tri mjeseca.

Pregled naloga moguće je ispisati prema zadanim kriterijima odabirom gumba *Ispis* . Za svaki nalog iz pregleda mogu se napraviti tri akcije, stvoriti nalog iz prikazanog, stornirati nalog ili ga ispisati.

Svaki od naloga za plaćanje u ovoj listi ima određeni status. Status ovisi o proknjiženosti naloga za plaćanje. Postoje sljedeći statusi naloga za plaćanje:

- **unesen** je nalog koji je spremljen i čeka na potpisivanje
- **u obradi** su nalozi koji će biti obrađeni od strane Banke (čekaju na knjiženje). Interni nalozi se knjiže odmah. Eksterni nalozi (plaćanje u drugu banku) moraju proći kroz kanal prijenosa s drugom bankom. Također, nalog može imati ovaj status ukoliko je zadan s datumom valute u budućnosti. U ispisu naloga stoji da je nalog za financijsku transakciju zadan, ali da još nije izvršen
- **uspješan** nalog znači da je transakcijski račun terećen za iznos iz naloga što se vidi u pregledu prometa računa. Potvrda o plaćanju navodi kako je dan nalog za financijsku transakciju te da je isti izvršen i proveden
- **neuspješan** nalog može biti iz više razloga kao što je, primjerice, neispravan račun primatelja (račun ne postoji), neispravan datum valute, nedostatna sredstva na računu

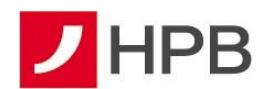

i sl. I za ovu vrstu naloga moguće je dobiti ispis u pdf-u koji navodi da nalog nije izvršen i razlog.

#### <span id="page-35-0"></span>**Prijenosi unutar Banke**

Pregled *Prijenosa unutar Banke* služi za prikaz prijenosa sa svim njihovim statusima i akcijama. Prijenosi se knjiže odmah, svakog dana od 0 - 22 sata (slika 41).

Ukoliko se lista naloga za određeni račun poveća, odnosno postane veća od broja slogova po stranici, sustav internetskog bankarstva će formirati više stranica rezultata.

*Pregled prijenosa unutar Banke* organiziran je kao filtar. Nalozi se mogu dohvaćati prema više kriterija:

- status prijenosa
- valuta
- izvorni račun
- iznos prijenosa
- datum prijenosa

Datum prijenosa je inicijalno zadan tako da prikazuje naloge zadane u posljednja tri mjeseca.

Pregled naloga moguće je ispisati prema zadanim kriterijima odabirom gumba *Ispis* . Za svaki prijenos iz pregleda mogu se napraviti tri akcije - stvoriti prijenos iz prikazanog, obrisati nalog ili ga ispisati.

Pregled prijenosa unutar banke

|           |                  |                                              |                       |        | Filter     |                 |                            |               |         |                 |       |
|-----------|------------------|----------------------------------------------|-----------------------|--------|------------|-----------------|----------------------------|---------------|---------|-----------------|-------|
|           |                  | Status prijenosa Svi statusi<br>$\checkmark$ |                       |        |            | Iznos prijenosa | Datum prijenosa            |               |         |                 |       |
|           |                  | Valuta Sve valute $\vee$                     |                       |        | Od         | Od              | 02.10.2023.<br>m           |               | Očisti  |                 |       |
|           | Izvorni račun HR |                                              | $-EUR)$ $\vee$        |        | Do         | Do              | 02.01.2024.<br>$rac{1}{2}$ |               | Osvježi | 멋쮘              |       |
| ID naloga |                  | S računa                                     | Na račun              | Iznos  | Valuta     | Datum zadavanja | Datum valute               | <b>Status</b> | Nalog   | <b>Brisanje</b> | Ispis |
| 67096033  | HR122390001      |                                              | HR4623900011070000029 | 10.00  | <b>EUR</b> | 13.12.2023.     | 13.12.2023.                | Uspješan      | 嘼       |                 | 밋     |
| 67096018  | HR122390001      |                                              | HR4623900011070000029 | 10.00  | <b>EUR</b> | 13.12.2023.     | 13.12.2023.                | Uspješan      | 屢       |                 | 뭿     |
| 67096017  | HR122390001      |                                              | HR4623900011070000029 | 10.00  | <b>EUR</b> | 13.12.2023.     | 13.12.2023.                | Uspješan      | 嘼       |                 | 뭿     |
| 67096016  | HR122390001      |                                              | HR4623900011070000029 | 10.00  | <b>EUR</b> | 13.12.2023.     | 13.12.2023.                | Uspješan      | 嘼       |                 | 뭿     |
| 67096004  | HR122390001      |                                              | HR4623900011070000029 | 10,00  | <b>EUR</b> | 13.12.2023.     | 13.12.2023.                | Uspješan      | ¥       |                 | 顺     |
| 33378580  | HR122390001      |                                              | HR362390001           | 597,00 | <b>EUR</b> | 02.01.2023.     | 02.01.2023.                | Uspješan      | H       |                 | 밋     |

**Slika 41 - Pregled prijenosa**

Svaki od prijenosa u ovoj listi ima određeni status. Taj status ovisi o proknjiženosti naloga za plaćanje:

• **unesen** je onaj prijenos koji je spremljen i čeka na potpisivanje

 $0.0.0.0.0$
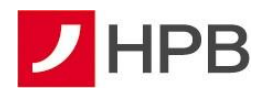

- **potpisan** je onaj prijenos koji će biti obrađen od strane banke (čekaju na knjiženje). Prijenos ima ovaj status ukoliko je zadan s datumom valute u budućnosti
- **uspješan** prijenos znači da je transakcijski račun terećen za iznos iz prijenosa što se vidi u pregledu prometa računa
- **neuspješan** prijenos može biti iz više razloga kao što je na primjer: neispravan račun primatelja (račun ne postoji), neispravan datum valute, nedostatna sredstva na računu i slično
- **obrisan** prijenos je onaj kojeg je korisnik obrisao.

### **KARTICE**

Svojim klijentima Hrvatska poštanska banka nudi različite vrste debitnih i kreditnih kartica koje omogućuju jednostavno i praktično upravljanje troškovima. Sve kartice koriste najsuvremeniju čip tehnologiju i međunarodno su priznate, a korisnicima osiguravaju pristup novcu i lakoću plaćanja u zemlji i inozemstvu od 0 do 24 sata.

Odabirom opcije glavnog izbornika *Kartice*, otvara se 5 opcija: *Pregled kartica, Blokada kartica, Uplata na kartice/račun kartice, Otplata dugovanja po karticama, Pregled zahtjeva za otplatu na rate.*

#### **Pregled kartica**

Odabirom opcije glavnog izbornika Kartice i odabirom opcije Pregled kartica dobiva se pregled svih kartica, kao i stupac Detalji, gdje su dostupni različiti podaci ovisno o vrsti kartice, primjer Visa kartica na rate (slika 42).

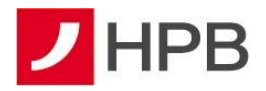

| Broj kartice:                     | 457343xxxxxx     |
|-----------------------------------|------------------|
| Datum izrade kartice:             | 28 06 2018       |
| Izdana kao:                       | Osnovna          |
| Vrijedi do:                       | 31.07.2026       |
| Kamatna stopa:                    | 0.00%            |
| Model otplate (broj rata):        | Model 1 (3 rate) |
| Broj računa kartice:              | 28               |
| Stanje računa kartice:            | 0.00             |
| Limit računa:                     | 265,45           |
| Dnevni limit - bankomati:         | 400,00           |
| Dnevni limit - prodajno mjesto:   | 796.34           |
| Mjesečni limit - bankomati:       | 398.17           |
| Mjesečni limit - prodajno mjesto: | 265,45           |
| Iskorišteni limit računa:         | 0.00             |
| Nedospjelo dugovanje:             | 0.00             |
| Raspoloživo:                      | 265,45           |
| Promjena modela otplate:          | o,               |
| Prijevremena otplata:             | o,               |
| Status kartice                    | Aktivna          |
| Aktivacija kartice                |                  |

**Slika 42 - Detalji kartica**

Odabirom promjene modela otplate korisnik odabire model otplate ovisno o željenom broju rata

i to potvrđuje odabirom gumba - Promjena modela otplate (slika 43).

#### Promjena modela otplate

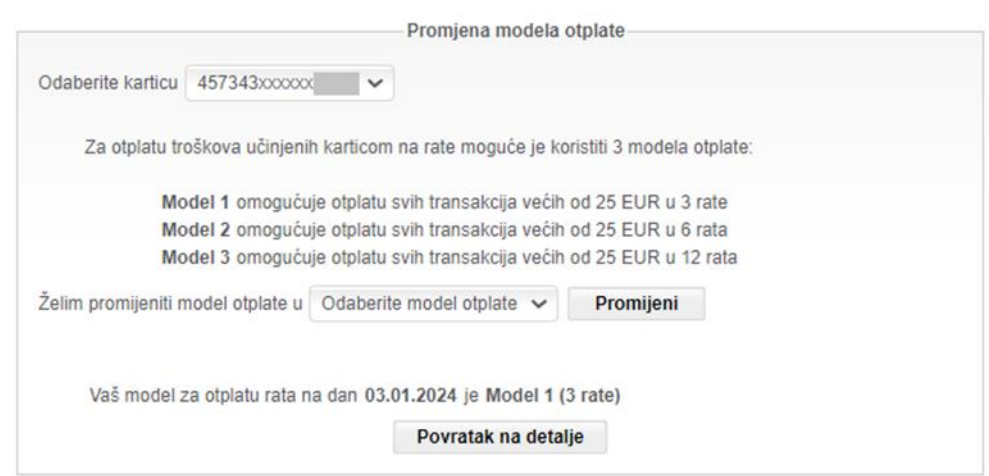

**Slika 43 - Promjena modela otplate**

Banka sve kartice iz sigurnosnih razloga dostavlja korisnicima sa neaktivnim statusom te ju je prije korištenja potrebno aktivirati, osim Visa Prepaid kartica koje se dostavljaju u neugovorenom statusu zbog naplate naknade za izdavanje kartice.

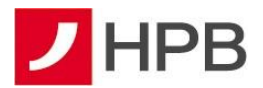

Aktivacija je, osim putem govornog automata te mHPB-a, omogućena i putem internetskog

bankarstva. U sklopu detalja kartice, kartica se aktivira odabirom gumba - *Aktivacija kartice*.

Po isteku Visa Prepaid kartice, koja je na internetskom i mobilnom bankarstvu vidljiva u statusu

Neugovorena, odabirom gumba - *Uplata za izdavanje kartic*e, pokreće se akcija uplate za izdavanje kartice.

Nakon provedene uplate, kartica će biti aktivna u roku od 24 sata.

Nadalje, *Prometi po kartici* (slika 44) mogu se filtrirati po broju kartice, a za ispis se odabire opcija po datumu ili ispis za određeni mjesec. Datum je unaprijed zadan tako da prikazuje promete u posljednja tri mjeseca. Ovdje se također može ispisati cijela stranica, gumbi

se prikažu odabirom nekog kriterija iz filtara. Također se mogu dohvaćati i prometi po računu kartice, a filtar je isti kao kod pregleda prometa po operativnim računima.

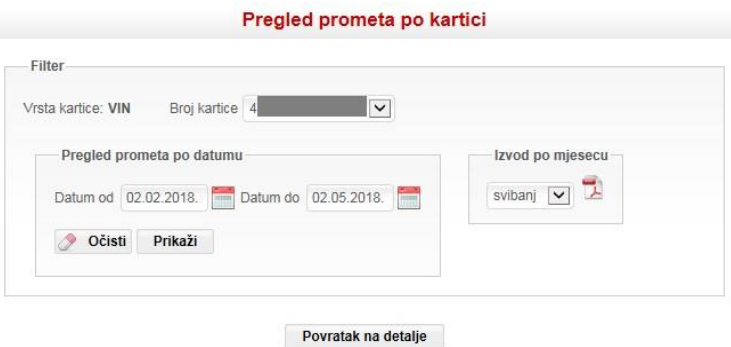

**Slika 44 - Pregled prometa po kartici**

#### **Blokada kartica**

U ekranu blokada kartica nalazi se popis aktivnih kartica izdanih korisniku (slika 45). Za svaku karticu vidljiv je broj kartice, ID kartice, vrsta kartice, status kartice i blokada/deblokada.

|                 |            | <b>Blokada kartica</b> |                |                     |
|-----------------|------------|------------------------|----------------|---------------------|
| Blokada kartica |            |                        |                |                     |
| Broj kartice    | ID kartice | Vrsta kartice          | Status kartice | Blokada / Deblokada |
|                 |            | <b>MCC</b>             | Aktivna        | æ.                  |
|                 |            | CM                     | Aktivna        |                     |

**Slika 45 - Blokada kartice**

Radi povećanja sigurnosti korištenja kartica, korisnicima internetskog bankarstva omogućena je brza i sigurna privremena blokada kartice i onemogućavanje njenog daljnjeg korištenja

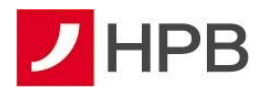

odabirom gumba

Ukoliko korisnik internetskog bankarstva na temelju savjesne ocjene procijeni da kartica nije bila izvan njegovog vidokruga u okolnostima koje su mogle uzrokovati krađu sigurnosnih obilježja kartice i svih ostalih podataka naznačenih na kartici (broj kartice, rok važenja, troznamenkasti kontrolni broj otisnut na poleđini), omogućena mu je deblokada privremeno blokirane kartice.

U situaciji ponovne aktivacije kartice korisnik na vlastitu odgovornost koristi takvu karticu i snosi sav rizik njene moguće zlouporabe. Kartica se deblokira odabirom gumba

#### **Uplata na kartice/račun kartice**

Ekran *Uplata na kartice/račun kartice* vizualno je podijeljen na dva dijela (slika 46). U gornjem dijelu nalazi se *Uplata na charge/revolving karticu*, dok je u donjem *Uplata na račun kartice*.

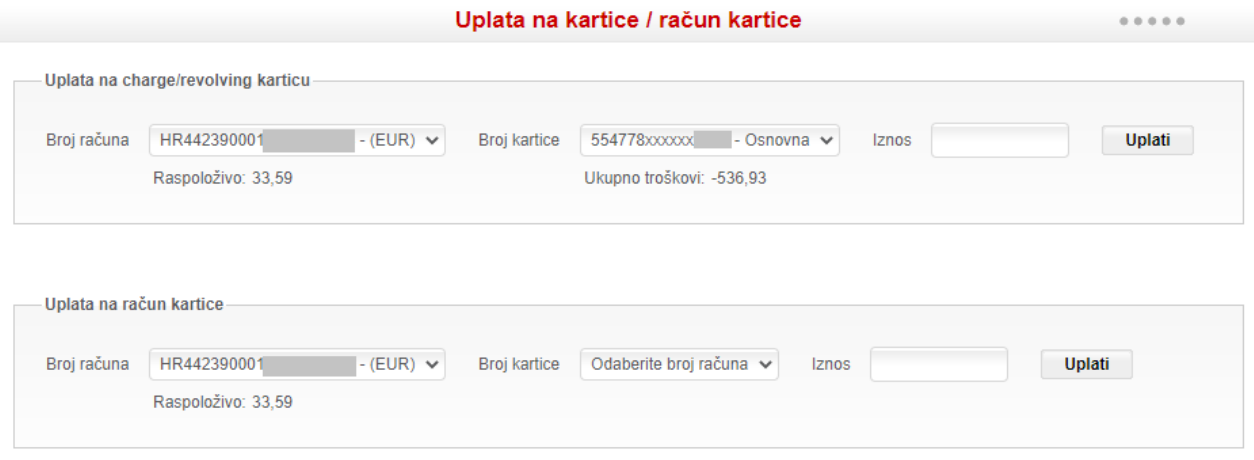

#### **Slika 46 - Uplata na račun kartice**

Ukoliko korisnik želi umanjiti trenutno/tekuće dugovanje po kartici (djelomično ili u potpunosti) prije zatvaranja ciklusa kartice, može to učiniti putem opcije *Uplata na charge/revolving karticu*. Ukoliko korisnik želi podmiriti već obračunatu nedospjelu ratu, tj. iznos mjesečnog terećenja po kartici koji još nije naplaćen jer ciklus nije zatvoren ili korisnik nije imao dovoljno sredstava na računu, to može učiniti putem opcije *Uplata na račun kartice*.

U oba slučaja, korisnik mora odabrati račun s kojeg želi napraviti uplatu i karticu, odnosno račun kartice na koju želi uplatiti sredstva. Nakon unosa iznosa i odabira gumba *Uplati* te potvrde transakcije putem jednokratne lozinke, korisnik može odmah vidjeti smanjenje duga po kartici, dok je smanjenje duga na računu kartice vidljivo kroz sat vremena. Obje transakcije su odmah vidljive u prometima kartica ili prometima po računu kartice.

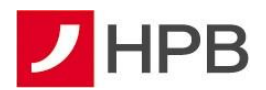

#### **Otplata dugovanja po karticama**

Ako korisnik u detaljima svoje kartice na rate odabere opciju *Prijevremena otplata* odabirom

gumba otvorit će mu se ekran *Otplata dugovanja po karticama* (slika 47) koji je također dostupan i u opciji glavnog izbornika *Kartice.* U navedenom ekranu vidljivi su detalji neotplaćenih transakcija odabrane kartice. Iz padajućeg izbornika *Odaberite opciju plaćanja* moguće je odabrati tri tipa prijevremene otplate:

- otplata transakcije u cijelosti
- otplata rata po rata

Transakcije u obradi

• otplata svih dugovanja po računu kartice.

Odabirom jednog od tipova prijevremene otplate aktivira se kućica za označavanje pojedinih transakcija , a odabirom gumba Provedi iste se provode i vidljive su na dijelu prikaza *Transakcije u obradi* do završetka obrade (slika 48).

Zahtjev za prijevremenu otplatu pojedine transakcije moguće je otkazati odabirom gumba Nakon završetka obrade, transakcije su vidljive u ekranu *Pregled zahtjeva za otplatu na rate*, opcije unutar izbornika *Kartice*.

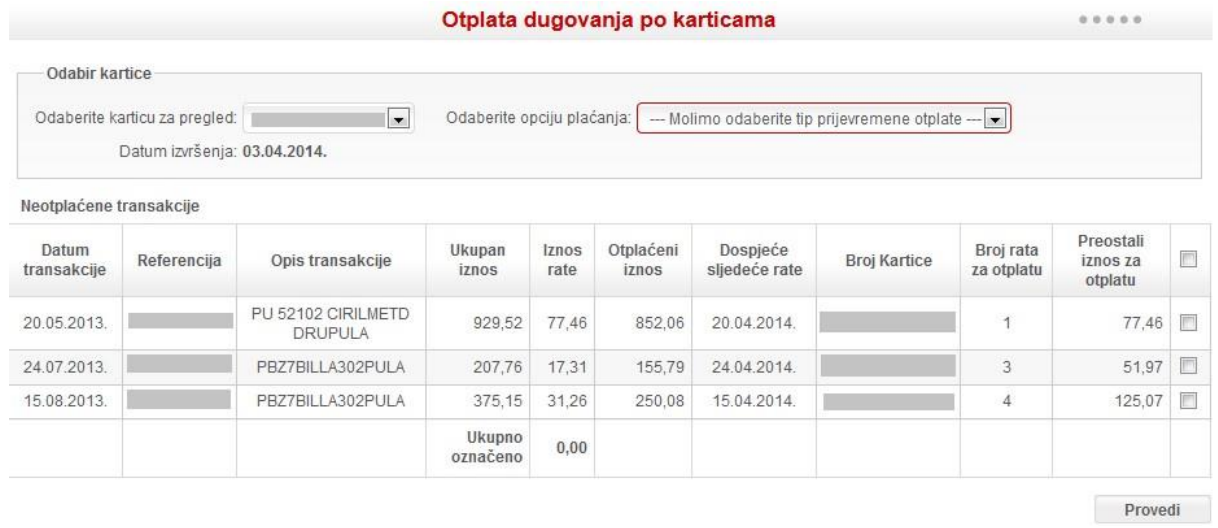

#### **Slika 47 - Otplata dugovanja po karticama**

| Datum<br>transakcije | Datum<br>knjiženja | Referencija | Opis transakcije              | Ukupan<br>iznos | Broj Kartice | Vrsta otplate                      | Iznos<br>otplate | Zahtjev za<br>storno    | Detalji |
|----------------------|--------------------|-------------|-------------------------------|-----------------|--------------|------------------------------------|------------------|-------------------------|---------|
| 20.05.2013.          | 03.04.2014.        |             | PU 52102 CIRILMETD<br>DRUPULA | 929.52          |              | Otplata transakcije<br>u cijelosti | 77,46            | $\overline{\mathbf{x}}$ | 亜<br>≡  |
| 24.07.2013.          | 03.04.2014         |             | PBZ7BILLA302PULA              | 207.76          |              | Otplata rata po rata               | 17.31            | $\mathbf{x}$            | H       |

**Slika 48 - Transakcije u obradi**

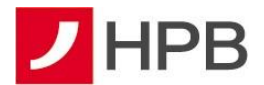

Odabirom gumba *Detalji* moguće je dohvatiti detalje svake transakcije u obradi, vidljivo na slici 49.

Otplatu svih dugovanja po računu kartice nije moguće zadati kada postoje transakcije u obradi. Potrebno je pričekati izvršenje tih transakcija ili otkazati pojedinačne transakcije.

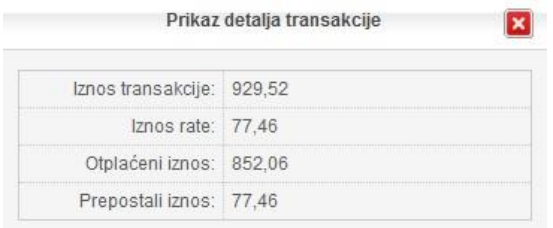

**Slika 49 - Detalji transakcije**

#### **Pregled zahtjeva za otplatu na rate**

U ekranu *Pregled zahtjeva za otplatu na rate* dostupni su svi zadani zahtjevi za prijevremenu otplatu transakcija po kartici (slika 50). Ekran je organiziran kao filtar te se transakcije mogu dohvaćati po više kriterija:

- odaberite karticu za pregled (odabir prema broju kartice)
- vrsta otplate (otplata transakcije u cijelosti, otplata rata po rata ili otplata svih dugovanja po računu kartice)
- status transakcije (nalog u čekanju, proveden nalog, obrisan nalog)
- datum od do.

Za svaku pojedinu transakciju vidljivi su podaci o datumu transakcije, referencija, opis transakcije, ukupan iznos, iznos rate, otplaćeni iznos, datum dospijeća, broj kartice, broj rata za otplatu, preostali iznos za otplatu, vrsta otplate i status transakcije.

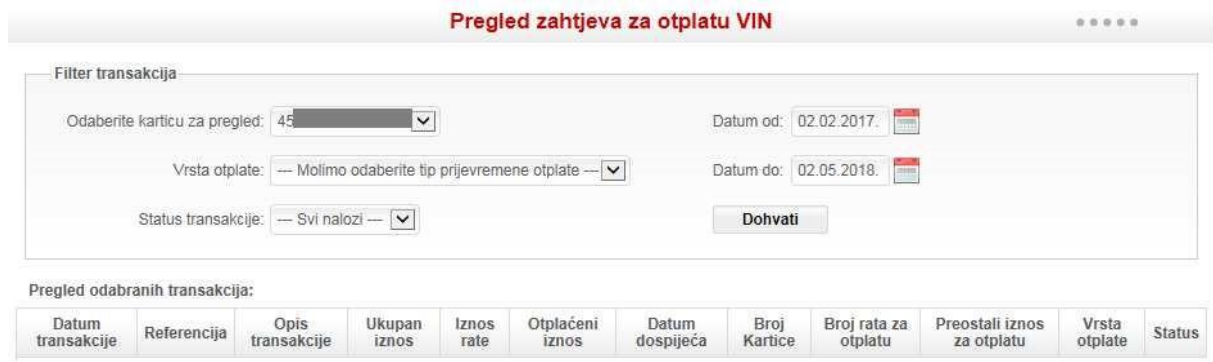

**Slika 50 - Pregled otplata po kartici**

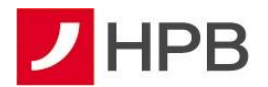

### **HPB INVEST**

#### **Informacije o fondovima**

HPB Invest d.o.o. je društvo za osnivanje i upravljanje investicijskim fondovima u stopostotnom vlasništvu Hrvatske poštanske banke. Sve detaljne informacije o fondovima HPB Investa dostupne su na http://www.hpb-invest.hr.

Odabirom opcije glavnog izbornika *HPB Invest*, otvaraju se 4 opcije: *Informacije o fondovima, Stanje i predaja zahtjeva, Pregled zahtjeva i Pregled prometa*, kao što je vidljivo na slici 51.

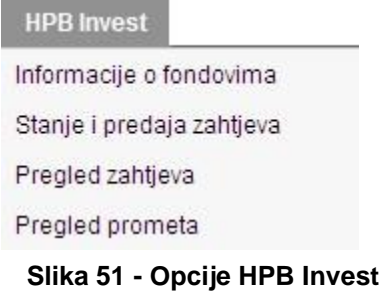

Odabirom ekrana *Informacije o fondovima*, otvara se sljedeći ekran vidljiv na slici 52.

Kao što je vidljivo na slici 52, za svaki je fond vidljiva minimalna vrijednost ulaganja, naknada za upravljanje, naknada depozitnoj banci, prinos fonda u tekućoj i prethodnoj godini te ulazna i izlazna provizija.

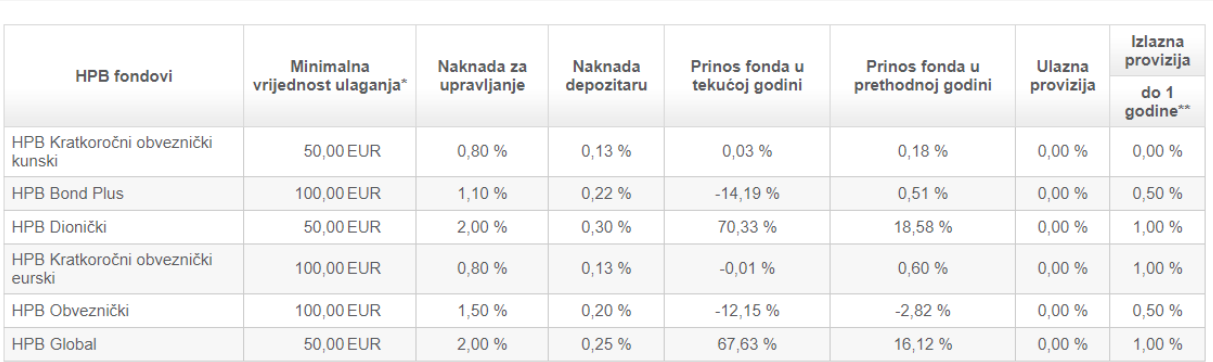

Informacije o fondovima

\*Minimalna vrijednost ulaganja, ukoliko se radi o investicijskom planu u trajanju od minimalno godinu dana za fondove HPB Bond plus, HPB Obveznički i HPB Kratkoročni obveznički eurski fond iznosi 15 EUR, a za fondove HPB Global, HPB Dionički i HPB Kratkoročni obveznički kunski iznosi 12 EUR. \*\*Izlazna naknada u HPB Kratkoročnom obvezničkom eurskom fondu od 1% naplaćuje se za period ulaganja jednak ili kraći od 30 dana. Izlazna naknada u fondovima HPB Obveznički i HPB Bond plus od 0,5% naplaćuje se za period ulaganja kraći od 6 mjeseci

#### **Slika 52 - Informacije o fondovima**

#### **Stanje i predaja zahtjeva**

Odabirom opcije *Stanje i predaja zahtjeva* u izborniku *HPB Invest*, otvara se prikaz fondova kao na slici 53.

 $0.0.0.0.0.1$ 

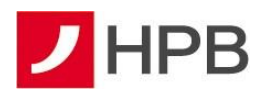

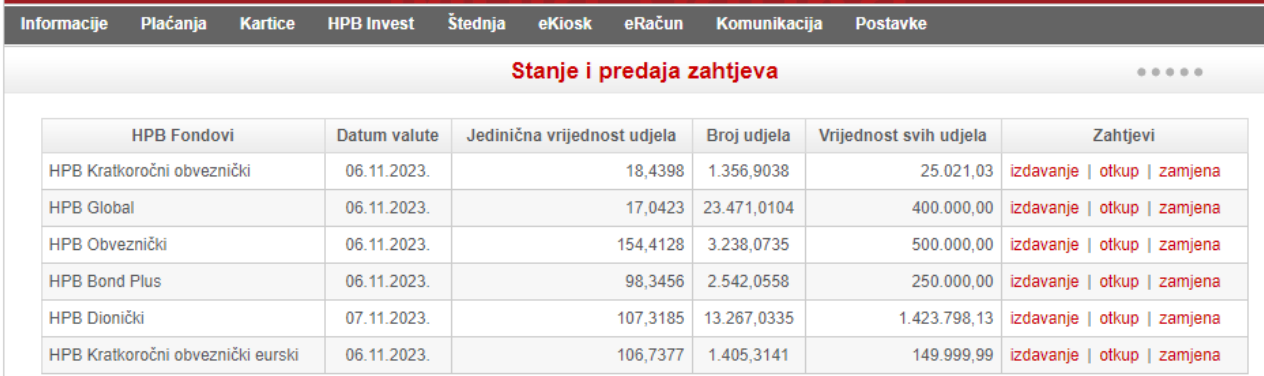

#### **Slika 53 - Slanje i predaja zahtjeva**

Za svaki pojedini fond vidljivi su sljedeći podaci:

- datum valute
- jedinična vrijednost udjela
- valuta fonda
- broj udjela korisnika
- vrijednost svih udjela korisnika
- zahtjevi (izdavanje, otkup, zamjena)

Korisnik predaje zahtjeve za izdavanje, otkup ili zamjenu udjela u fondovima odabirom akcije u posljednjem stupcu tablice prikazane na slici 53.

#### **Izdavanje**

Odabirom *Izdavanje* u opciji *Stanje i predaja zahtjeva* otvara se *Zahtjev za izdavanje udjela* u tom fondu kao što je vidljivo na slici 54.

Zahtjev za izdavanje udjela podijeljen je na nekoliko dijelova. U prvom su dijelu osnovni podaci korisnika, slijede podaci o sprječavanju pranja novca i financiranja terorizma, zatim FATCA i CRS, dok posljednji dio čine podaci o uplati. Prilikom popunjavanja zahtjeva za izdavanje udjela, potrebno je unijeti sve podatke koji nedostaju i kvačicom označiti izjavu. Nakon popunjavanja svih potrebnih podataka, korisnik odabire gumb *Slanje zahtjeva* ili *Odustani* u slučaju odustajanja od izdavanja udjela.

Nakon odabira gumba *Slanje zahtjeva*, izdavanje udjela potrebno je potvrditi jednokratnom lozinkom. Nakon potvrde, pojavljuje se poruka da je zahtjev za izdavanje prihvaćen (slika 55).

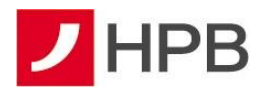

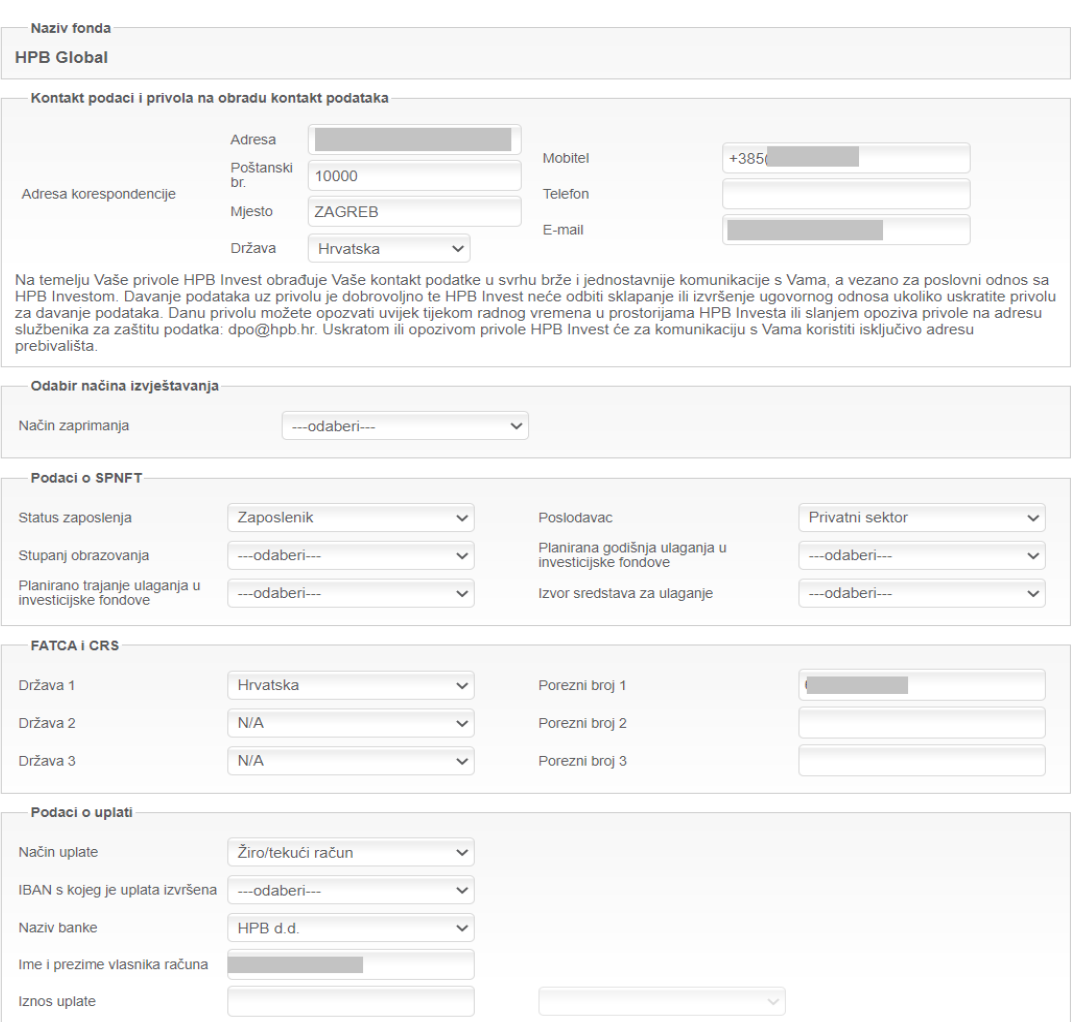

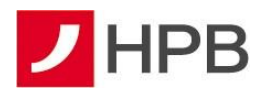

Osobni podaci u ovom Zahtjevu za izdavanje udjela prikupljaju se i obrađuju temeljem Zakona o otvorenim investicijskim fondovima s javnom ponudom u svrhu uspostavljanja poslovnog odnosa ulagatelja sa HPB Investom, Zakona o sprječavanju pranja novca i financiranja terorizma i Zakona o međunarodnim mjerama ograničavanja, u svrhu provođenja dubinske analize ulagatelja te ispunjavanja ostalih obveza proizašlih iz navedene zakonske regulative, Zakona o administrativnoj suradnji u području poreza, Općeg poreznog zakona i njihovih provedbenih propisa u svrhu provođenja dubinske analize ulagatelja te ispunjavanja izvještajnih obveza prema poreznim tijelima. HPB Invest, kao voditelj obrade Vaših podataka prikuplja i koristi osobne podatke naznačene u ovom Zahtjevu isključivo u svrhu sklapanja poslovnog odnosa te ih neće dodatno obrađivati na način koji nije u skladu s tom svrhom. Osobni podaci naznačeni u ovom Zahtjevu (izuzev kontakt podataka) su obvezni. Ukoliko osobne podatke uskratite, nećemo biti u mogućnosti uspostaviti poslovni odnos s Vama i/ili provesti transakciju. Načela i pravila obrade osobnih podataka regulirana su Politikom zaštite osobnih podataka Hrvatske poštanske banke, dioničko društvo, a više informacija o obradi podataka možete pronaći u dokumentu Informacije o obradi i zaštiti osobnih podataka na mrežnoj stranici Investa www.hpb-invest.hr.

Napomena: Prilikom prve uplate u fond, HPB Invest je obvezan prikupiti presliku osobnog identifikacijskog dokumenta i izjavu o političkoj izloženosti, a sukladno Zakonu o sprječavanju pranja novca i financiranja terorizma. Banka će kao izvršitelj obrade u svrhu ispunjenja pravne obveze HPB Investa proslijediti HPB Investu navedene dokumente koje je prikupila od Vas i koji su evidentirani u sustavu Banke.

#### □ Izjavljujem da

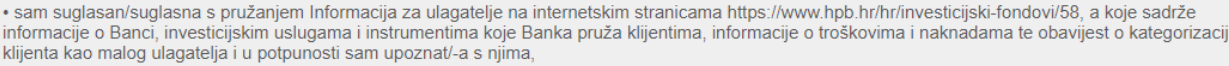

· sam u potpunosti upoznat/-a s Politikom zaštite osobnih podataka, Prospektom i Pravilima odabranog UCITS fonda i Ključnim informacijama za ulagatelje - KIID i Informacijama za ulagatelje te ih u cijelosti prihvaćam, a koje se nalaze na mrežnoj stranici www.hpb-invest.hr, na lokaciji: https://www.hpbinvest.hr/dokumenti-i-obrasci,

· sam informiran/informirana da će Banka u svrhu ispunjenja pravne obveze Društva HPB Invest temeljem Zakona o sprječavanju pranja novca i financiranja terorizma, Društvu proslijediti presliku osobnog identifikacijskog dokumenta koju je Banka prikupila u okviru poslovnog odnosa s ulagateljem,

· su mi prilikom prikupljanja podataka u ovom Zahtjevu pružene Informacije o obradi i zaštiti osobnih podataka,

· sredstva uplaćena u odabrani UCITS fond nisu pribavljena, u cijelosti ili djelomično, na nezakonit način u zemlji ili inozemstvu, te da neće biti upotrijebljena u svrhu financiranja terorizma,

· ću uplatiti na Zahtjevu navedenu vrijednost na žiroračun odabranog UCITS fonda u svrhu neopozivog stjecanja udjela u odabranom UCITS fondu i sklapanja ugovora o ulaganju,

· su podaci navedeni na ovom Zahtjevu istiniti i točni te da ću o bilo kakvoj promjeni podataka bez odgode obavijestiti HPB Invest,

· sam suglasan/suglasna o tome da će Hrvatska poštanska banka, dioničko društvo, biti upoznata s informacijama o svim transakcijama

(izdavanje/otkup/zamjena) udjela u fondovima HPB Investa d.o.o., količini tih udjela, njihovoj vrijednosti te ukupnim prinosima koje ostvarujem posredstvom imanja tih udjela,

· sam suglasan/suglasna da se informacije o tome da sam klijent Hrvatske poštanske banke, dioničko društvo te da koristim usluge internetskog bankarstva otkrije društvu HPB Invest d.o.o., a sve radi provedbe izdavanja/zamjene/otkupa udjela u fondovima društva HPB Invest d.o.o. Ova Izjava ima značenje suglasnosti iz čl. 157, stavak 3, podstavak 1) Zakona o kreditnim institu

Prilikom pružanja usluge izvršenja naloga putem direktnih kanala Hrvatska poštanska banka, dioničko društvo nije u obvezi procijeniti prikladnost zatraženog fonda za Vas te odabirom usluge izvršenja naloga putem direktnih kanala ne uživate zaštitu koju inače pružaju pravila poslovnog ponašanja. U Centrima/Ispostavama Banke dostupna Vam je besplatna usluga procjene primjerenosti fondova kojom Banka osigurava postupanje u najboljem interesu klijenta te postupanje u skladu sa pravilima poslovnog ponašanja.

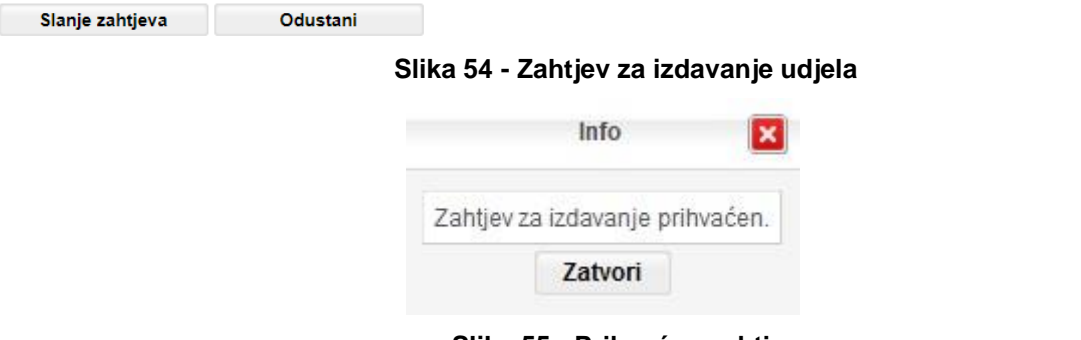

**Slika 55 - Prihvaćen zahtjev**

Nakon izdavanja udjela, u *Pregled zahtjeva* vidljiv je zahtjev sa statusom *Zaprimljen*. Nakon obrade će nalog bit vidljiv pod opcijom *Stanje i predaja zahtjeva* te u *Pregledu prometa*. Izdavanje udjela u Fondu vrši se po cijeni važećoj na dan priljeva sredstava na žiro račun Fonda ukoliko je ista zaprimljena na radni dan Fonda te je Društvo zaprimilo valjani zahtjev za izdavanje udjela kao i svu potrebnu dokumentaciju. Za uplate zaprimljene na žiro račun Fonda na neradne dane udjeli će biti izdani po cijeni udjela od prvog sljedećeg radnog dana.

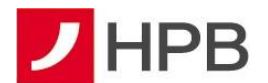

#### **Otkup**

Odabirom linka *Otkup* u opciji *Stanje i predaja zahtjeva*, otvara se zahtjev za otkup udjela u tom fondu kao što je vidljivo na slici 56.

**Napomena**: Ukoliko se pokuša otkupiti udjel u fondu u kojem korisnik nema udjela, sustav će javiti grešku.

Prilikom popunjavanja zahtjeva za otkup udjela, potrebno je unijeti sve podatke koji nedostaju i kvačicom označiti izjavu. Nakon popunjavanja svih potrebnih podataka, korisnik odabire gumb *Slanje zahtjeva* ili *Odustani* u slučaju odustajanja od otkupa udjela.

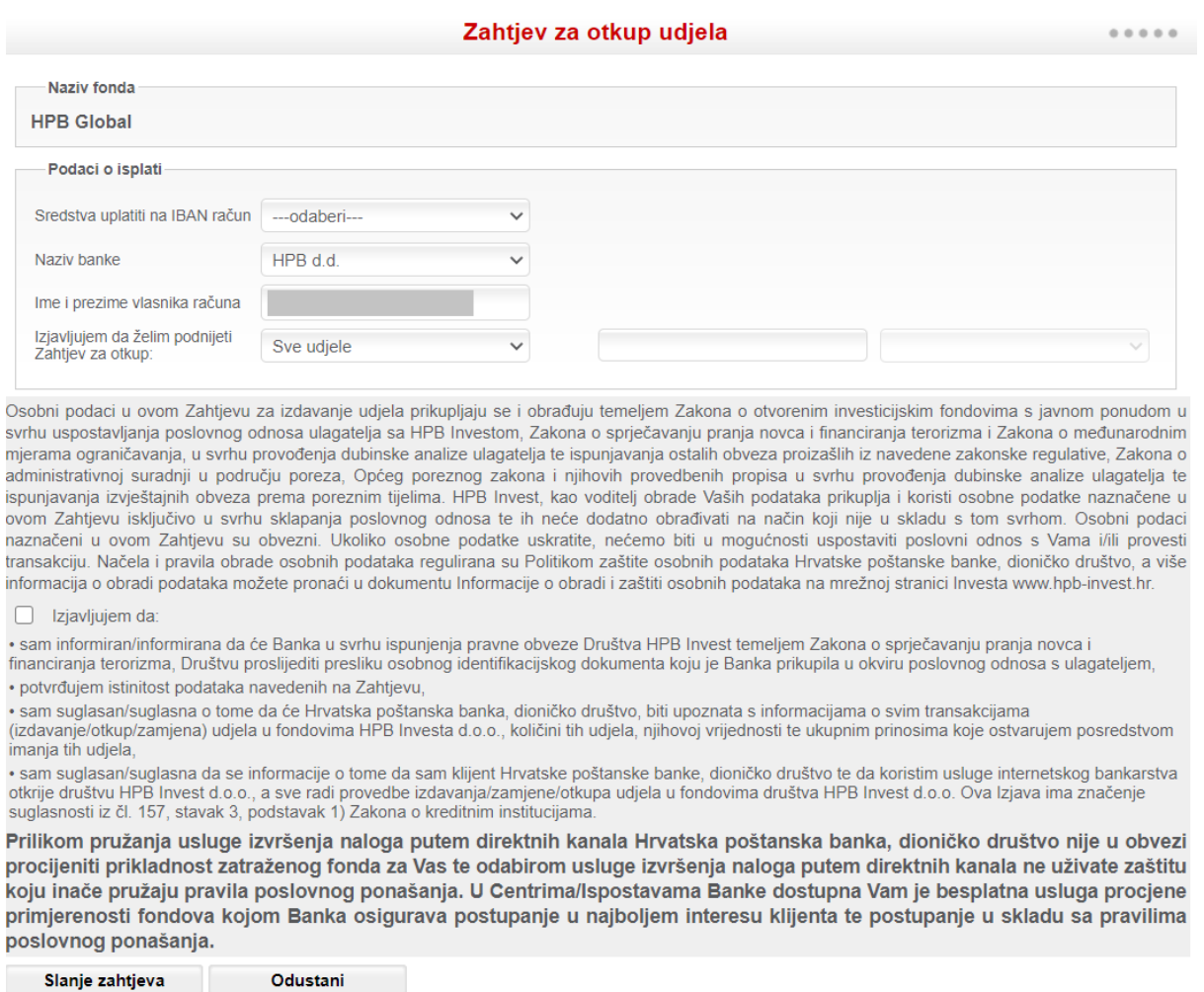

**Slika 56 - Zahtjev za otkup udjela**

Nakon odabira gumba *Slanje zahtjeva*, otkup udjela potrebno je potvrditi jednokratnom lozinkom. Nakon potvrde, pojavljuje se poruka da je zahtjev za otkup prihvaćen (slika 57).

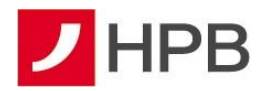

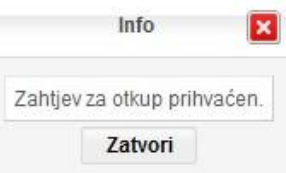

**Slika 57 - Prihvaćen zahtjev**

Nakon otkupa udjela, u *Pregledu zahtjeva* vidljiv je zahtjev sa statusom Zaprimljen. Nalog će nakon obrade biti vidljiv u *Pregledu prometa*.

Otkup udjela u UCITS fondu priznaje se po cijeni važećoj na dan podnošenja zahtjeva za otkup udjela ukoliko je zahtjev pristigao radnim danom do 16 sati.

#### **Zamjena**

Odabirom *Zamjena* u opciji *Stanje i predaja zahtjeva*, otvara se *Zahtjev za zamjenu udjela* u tom fondu kao što je vidljivo na slici 58.

**Napomena:** Ukoliko se pokuša izvršiti zamjena udjela u fondu u kojem korisnik nema udjela, sustav će javiti grešku.

Prilikom popunjavanja zahtjeva za zamjenu udjela, potrebno je unijeti sve podatke koji nedostaju i kvačicom označiti izjavu. Nakon popunjavanja svih potrebnih podataka, odabire gumb *Slanje zahtjeva* ili *Odustani* u slučaju odustajanja od izvršenja zamjene.

Nakon odabira gumba *Slanje zahtjeva*, zamjenu udjela potrebno je potvrditi jednokratnom lozinkom. Nakon potvrde, pojavljuje se poruka da je zahtjev za zamjenu prihvaćen (slika 59). Nakon prijenosa udjela u *Pregledu zahtjeva* vidljiv je zahtjev sa statusom *Zaprimljen*. Nalog će nakon obrade biti vidljiv u *Pregledu prometa*.

Zahtjeve pristigle nakon 16 sati, kao i zahtjeve pristigle tijekom neradnog dana HPB Invest će tretirati kao da su pristigli prvog slijedećeg radnog dana te će se zamjena udjela izvršiti po cijeni udjela od toga dana.

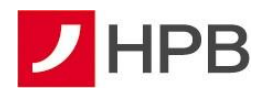

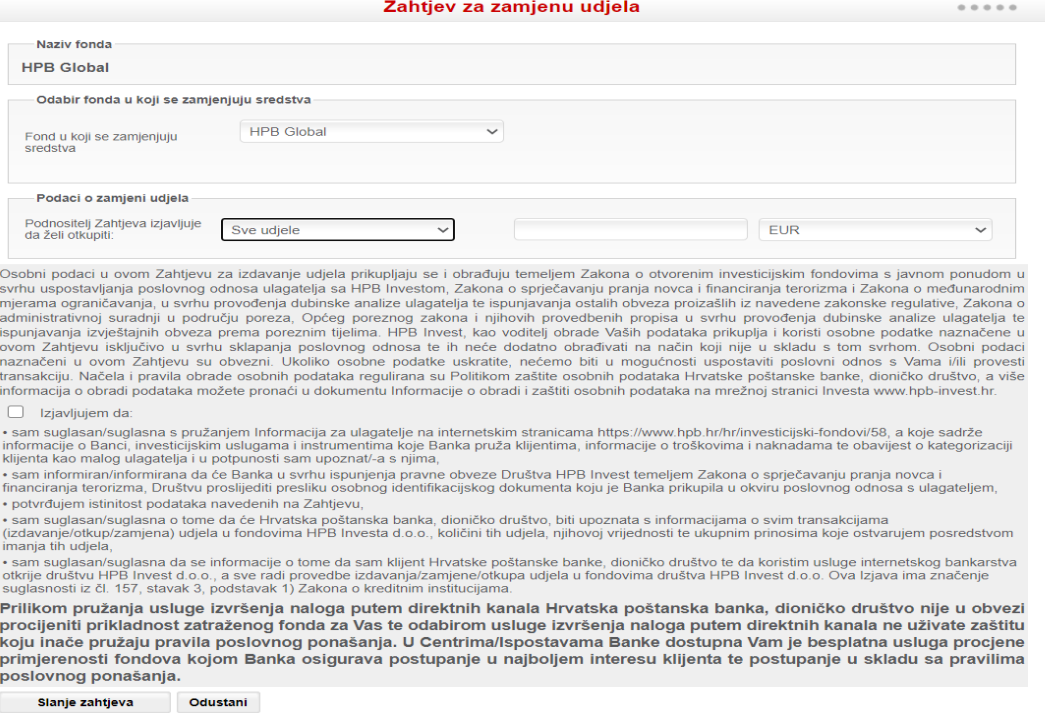

**Slika 58 - Zahtjev za zamjenu udjela**

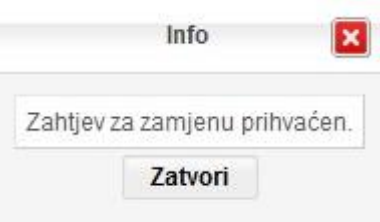

**Slika 59 - Prihvaćen zahtjev**

#### **Pregled zahtjeva**

Odabirom opcije *Pregled zahtjeva* u izborniku *HPB Invest* otvara se filtar pregleda zahtjeva kao na slici 60.

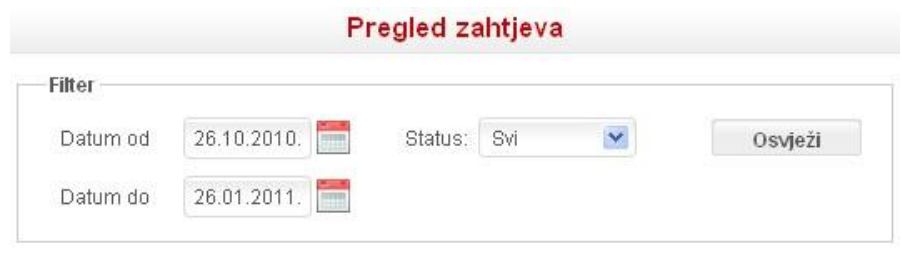

**Slika 60 - Pregled zahtjeva**

U filtru je unaprijed predviđen raspon datuma u posljednja tri mjeseca. Zahtjeve je moguće filtrirati i prema statusu zahtjeva koji mogu biti sljedeći: zaprimljen, na čekanju, obrađen, odbijen ili svi.

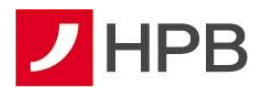

Unosom podataka u filtar i odabirom gumba *Osvježi* prikazuju se podaci kao na slici 61. Kao što se može vidjeti, za svaki pojedini zahtjev vidljiv je njegov broj, datum zadavanja, vrsta zahtjeva, ulazni i izlazni fond, iznos neto, broj udjela i status.

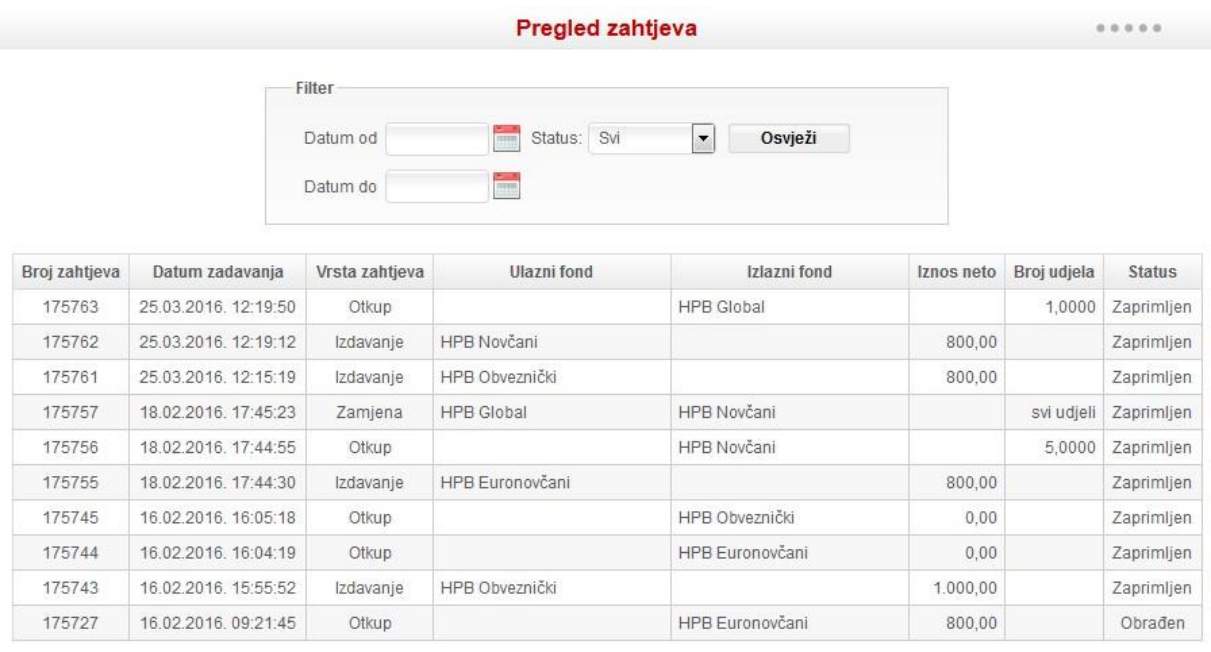

 $\left\vert -\left\langle -\right\vert -1\right\vert$ 

#### **Slika 61 - Pregled zahtjeva**

#### **Pregled prometa**

Odabirom opcije *Pregled prometa* u izborniku *HPB Invest*, otvara se filtar pregleda prometa kao na slici 62.

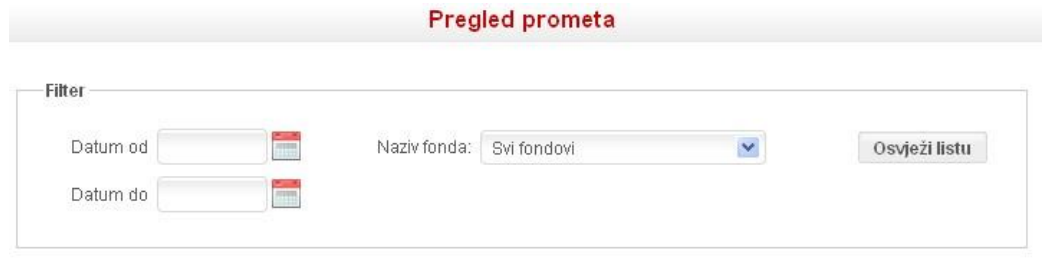

**Slika 62 - Pregled prometa HPB Invest**

U filtru je unaprijed predviđen raspon datuma u posljednja tri mjeseca. Zahtjeve je moguće filtrirati i prema nazivu fonda.

Unosom podataka u filtar i odabirom gumba *Osvježi* prikazuju se podaci kao na slici 63. Za svaki pojedini promet prikazuje se datum valute, naziv fonda, vrsta prometa, cijena udjela u valuti, srednji tečaj HNB, iznos neto uplate/isplate, iznos bruto uplate/isplate, iznos naknade i broj udjela.

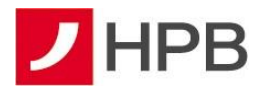

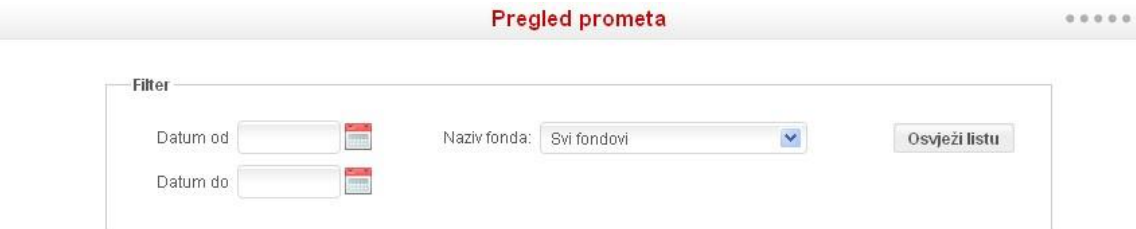

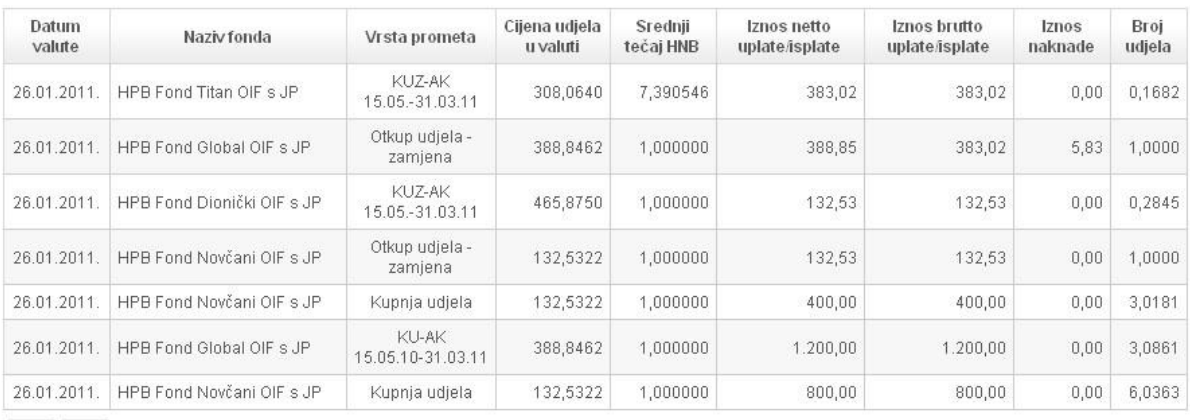

#### **Slika 63 - Filter pregleda prometa HPB Invest**

# **ŠTEDNJA**

Nenamjenska oročena štednja namijenjena je svima koji žele sigurnost ulaganja uz ostvarenje dodatnog prihoda na uložena sredstva.

Odabirom opcije glavnog izbornika *Štednja*, otvaraju se 2 opcije: *Ugovaranje štednje* i *Pregled zahtjeva.*

### **Ugovaranje štednje**

Odabere li korisnik u glavnom izborniku opciju *Štednja – Ugovaranje štednje* (slika 64), otvorit će se ekran za ugovaranje nove štednje te je iz padajućeg izbornika moguće odabrati vrstu štednje (slika 64).

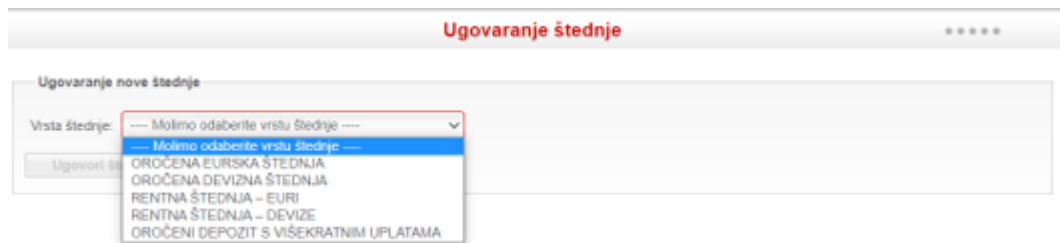

**Slika 64 - Ugovaranje štednje**

Uz **oročenu štednju** korisnik sam odabire željeni rok oročenja, štedi uz fiksnu kamatnu stopu, nudi mu se mogućnost automatskog obnavljanja ugovora te može svojim ulogom raspolagati

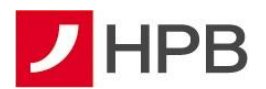

i prije ugovorenog roka oročenja pri čemu se obračunava kamatna stopa važeća za najbliži protekli rok u kojem je štedio.

Minimalni iznos oročenja kod štednje u domaćoj valuti iznosi 250,00 eur, a kod oročene devizne štednje 600,00 usd.

Rokovi oročenja: kratkoročno (1, 3, 6, 9 ili 12 mjeseci) i dugoročno (24 ili 36 mjeseci za američke dolare te 12, 24, 36, 48 i 60 mjeseci za eure).

Uz **rentnu štednju** korisnik sam odabire dinamiku isplate kamate (mjesečno, tromjesečno, polugodišnje ili godišnje), kamatom raspolaže prijenosom na tekući račun ili deviznu štednju po viđenju, odnosno devizni a vista račun, štedi uz fiksnu kamatnu stopu, sam odabire valutu uz koju će štedjeti – eurima ili američkim dolarima, te može svojim ulogom raspolagati i prije ugovorenog roka oročenja pri čemu mu se obračuna kamatna stopa važeća za najbliži protekli rok u kojem je štedio.

Minimalni iznos oročenja kod rentne štednje u domaćoj valuti iznosi 1.300,00 eur, a kod oročene devizne štednje 1.700,00 usd.

Rokovi oročenja su 12, 24 i 36 mjeseci za usd i 12, 24, 36, 48 i 60 mjeseci za eure.

Uz **oročeni depozit s višekratnim uplatama** korisnik sam odabire iznos, dinamiku i način uplate sredstava. Moguće je ugovoriti samo u eurima. Broj i iznos naknadnih uplata nije ograničen. Duži rok oročenja i veći iznos na štednom računu donose veće prinose na štednju. Minimalni iznos štednje je 25,00 eura.

Rokovi oročenja: kratkoročno (6 ili 12 mjeseci) i dugoročno (24 ili 36 mjeseci).

#### **Oročena štednja**

Odabirom vrste štednje, otvara se padajući izbornik vrste proizvoda u kojem se odabiru vrste depozita (slika 65).

|                         |                                                                                                    | Ugovaranje štednje |  |
|-------------------------|----------------------------------------------------------------------------------------------------|--------------------|--|
| Ugovaranje nove štednje |                                                                                                    |                    |  |
| Vrsta štednje:          | OROČENA EURSKA ŠTEDNJA<br>$\checkmark$                                                                                                    |                    |  |
| Vrsta proizvoda:        | ---- Molimo odaberite proizvod ----                                                                                                    |                    |  |
|                         | - Molimo odabente proizvod --<br>Ugovori šted KRATKOROČNI DEPOZITI S FIKSNOM KAMATNOM STOPOM<br>DUGOROČNI DEPOZITI S FIKSNOM KAMATNOM STOPOM |                    |  |

**Slika 65 - Oročena štednja u domaćoj valuti**

Kod oročene štednje u domaćoj valuti moguće je birati između kratkoročnih ili dugoročnih depozita, a obje vrste štednje ugovaraju se na isti način. Nakon odabira vrste depozita, otvara se ekran kao na slici 66.

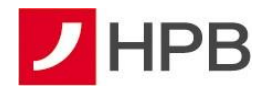

Prilikom ugovaranja ove vrste štednje potrebno je ispuniti sljedeća polja:

- Sredstva za oročenje isplati s računa
- Iznos oročenja
- Rok
- Automatsko obnavljanje depozita (ovisno o odgovoru, nudi se mogućnost izbora načina obnove – glavnica ili ukupan dospjeli iznos)
- Račun za prijenos depozita.

Isto tako, korisnik mora označiti kvačicom ■ da je upoznat i da prihvaća:

- opće uvjete za depozitno poslovanje fizičkih osoba
- uvjete Ugovora
- informacije o zaštiti depozita.

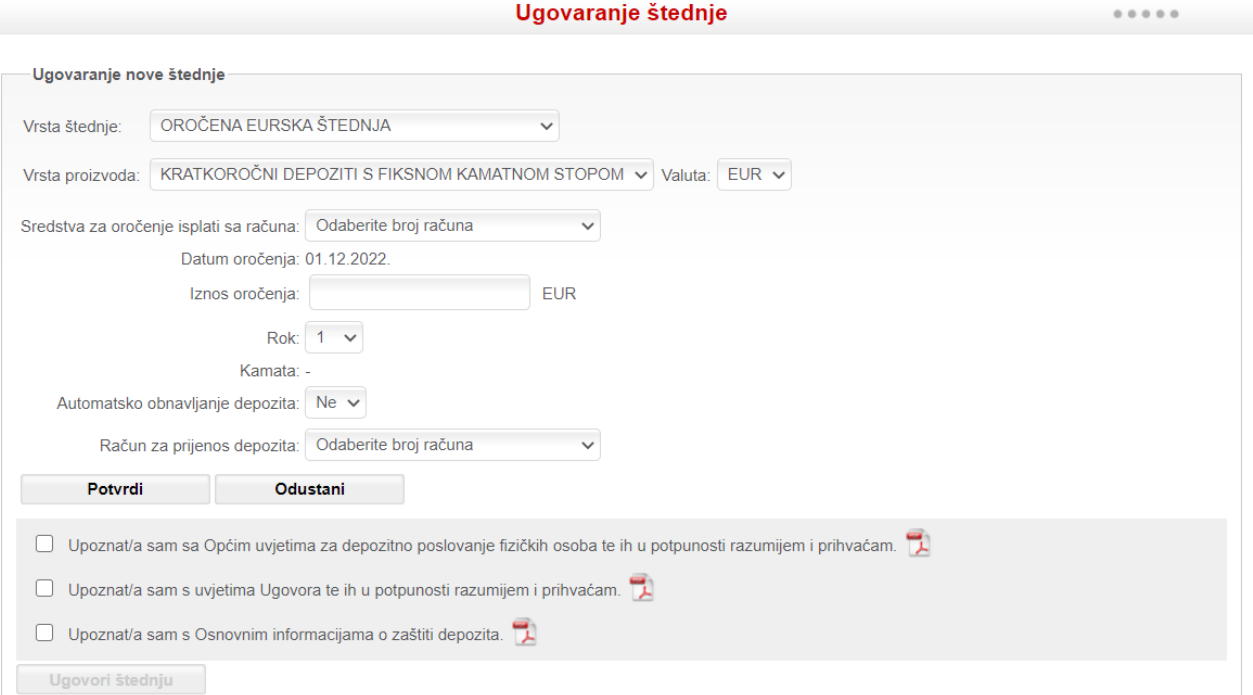

Ugovaranje štednje

**Slika 66 - Kratkoročni depozit sa fiksnom kamatom**

Navedeni dokumenti su dostupni na stranici te ih je moguće pročitati. Nakon unosa svih obaveznih polja i prihvaćanja uvjeta ugovora te informacija, gumb *Ugovori štednju* postaje aktivan i može se odabrati završetak ugovaranja odabrane štednje. Ukoliko korisnik ne unese sva obavezna polja, javit će se poruka greške s oznakom polja koje nije ispunjeno.

Ugovorenu štednju potrebno je potvrditi jednokratnom lozinkom koja se generira na isti način kao pri provođenju naloga za plaćanje. Tada se pojavljuje poruka kao na slici 67.

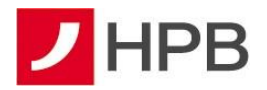

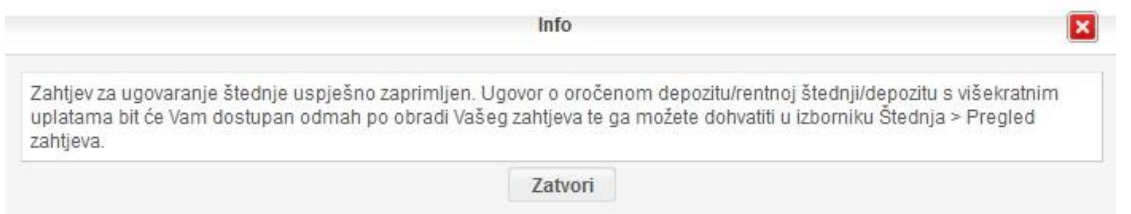

**Slika 67 - Uspješno predan zahtjev**

Sredstva se automatski skidaju s računa i prenose na štednju. Transakciju je moguće odmah dohvatiti u ekranu *Pregled naloga*. Sama štednja je vidljiva u ekranu *Pregled zahtjeva.* 

#### **Oročena devizna štednja**

Kod oročene devizne štednje moguće je birati između kratkoročnih ili dugoročnih depozita s fiksnom kamatnom stopom, a obje vrste štednje ugovaraju se na isti način.

Kako bi korisnik mogao ugovoriti oročenu deviznu štednju potrebno je da u Banci ima otvoren devizni račun u valuti depozita koji želi oročiti, u suprotnom se javlja poruka kao na slici 68.

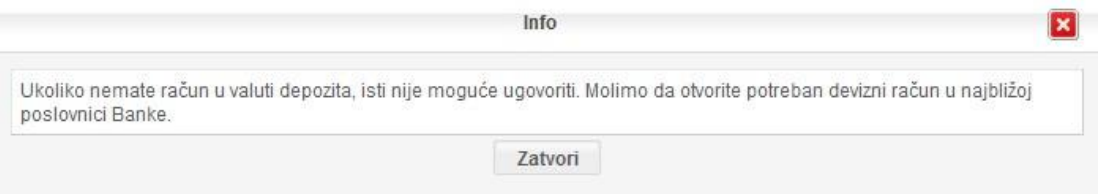

**Slika 68 - Ugovaranje štednje kada klijent nema račun u valuti depozita**

Devizna štednja ugovara se na isti način kao i štednja u domaćoj valuti.

#### **Rentna štednja**

Odabirom ove vrste štednje otvara se padajući izbornik vrste proizvoda u kojem se biraju vrste depozita (slika 69).

| Ugovaranje nove štednje |                                                                                                    |  |
|-------------------------|----------------------------------------------------------------------------------------------------|--|
| Vista štednje           | RENTNA STEDNJA - EURI<br>٠                                                                                                    |  |
| Wata proizvoda:         | - Moims odaberte proizvod -                                                                                                    |  |
| Ugevent Steel           | - Molima odaberte procvod-<br>RENTNA STEDNJA S FIKSNOM KAMATNOM STOPOM -- ISPLATA KAMATE MJESEČNO<br>RENTNA ŠTEDNJA S FIKSNOM KAMATNOM STOPOM - ISPLATA KAMATE TROMJESEČNO<br>RENTNA ŠTEDNJA S FIKSNOM KAMATNOM STOPOM - ISPLATA KAMATE POLUGODIŠNJE<br>RENTHA STEDNJA S FIKSNOM KAMATNOM STOPOM - ISPLATA KAMATE GODIŠNJE |  |

**Slika 69 - Rentna štednja u domaćoj valuti**

Kod rentne štednje moguće je odabrati između rentne štednje s različitim rokovima isplate kamate: mjesečno, tromjesečno, polugodišnje ili godišnje.

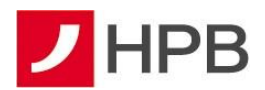

Sve navedene štednje zadaju se na isti način. Neovisno o tome koja vrsta depozita se odabere, otvara se ekran kao na slici 70 (razlikuje se samo polje raspolaganje kamatom).

Prilikom ugovaranja ove vrste štednje, potrebno je odabrati sljedeća polja:

- Sredstva za oročenje isplati s računa
- Iznos oročenja
- Rok
- Raspolaganje kamatom
- Račun za prijenos depozita
- Račun za isplatu kamate.

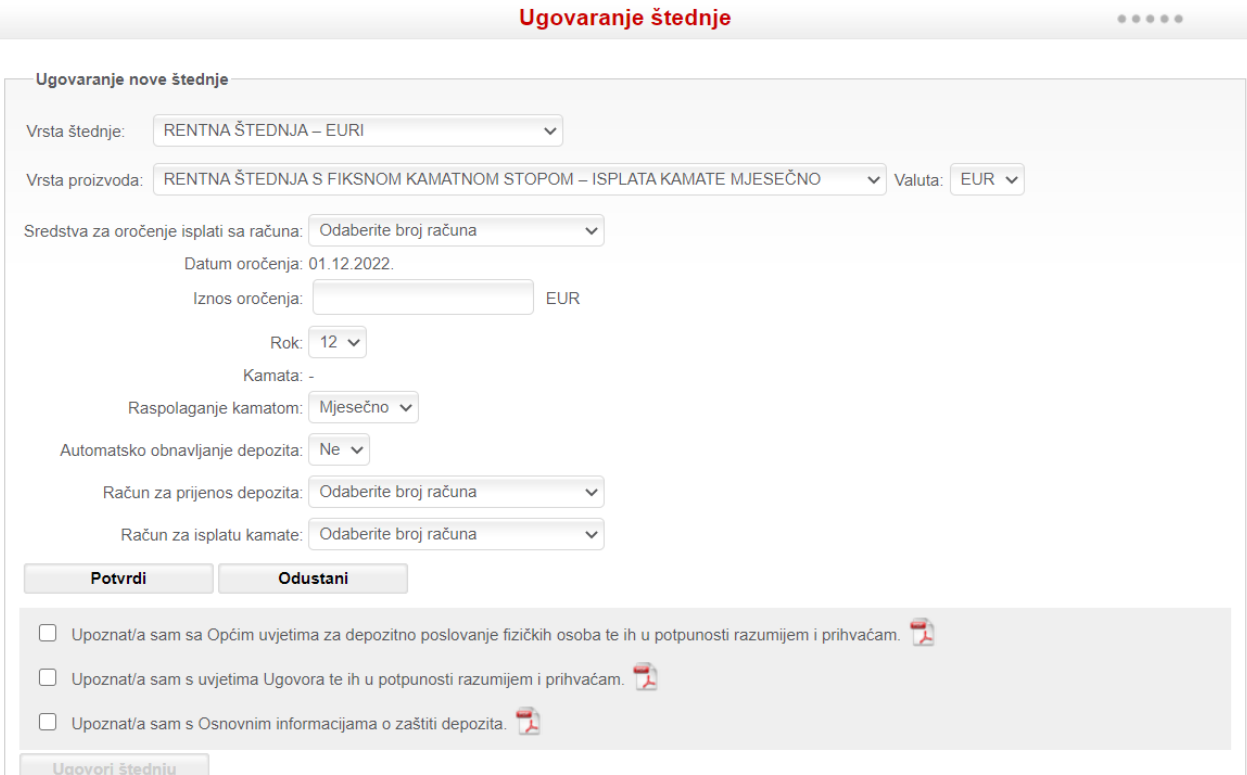

#### **Slika 70 - Ugovaranje rentne štednje**

Isto tako, korisnik mora označiti kvačicom ■ da je upoznat i da prihvaća:

- opće uvjete za depozitno poslovanje fizičkih osoba
- uvjete Ugovora
- informacije o zaštiti depozita.

Nakon unosa svih obaveznih polja i prihvaćanja uvjeta ugovora te informacija, gumb *Ugovori štednju* postaje aktivan i može se odabrati završetak ugovaranja odabrane štednje. Ukoliko korisnik ne unese sva obavezna polja, javit će se poruka greške s oznakom polja koje nije ispunjeno.

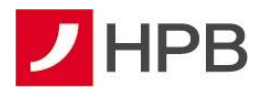

Ugovorenu štednju potrebno je potvrditi jednokratnom lozinkom koja se generira na isti način kao pri provođenju naloga za plaćanje.

Sredstva se automatski skidaju s računa i prenose na štednju. Transakciju je moguće odmah dohvatiti u ekranu *Pregled naloga*. Sama štednja je vidljiva u ekranu *Pregled zahtjeva.* 

#### **Rentna štednja - devize**

Kod rentne štednje u devizama moguće je odabrati iste vrste štednje kao i kod rentne štednje u domaćoj valuti.

Kako bi korisnik mogao ugovoriti oročenu deviznu štednju potrebno je da u Banci ima otvoren devizni račun u valuti depozita koji želi oročit, u suprotnom se javlja poruka kao na slici 68. Rentna devizna štednja ugovara se na isti način kao i rentna štednja u domaćoj valuti.

#### **Oročeni depozit s višekratnim uplatama**

Oročeni depozit s višekratnim uplatama moguće je ugovoriti samo u domaćoj valuti (slika 71).

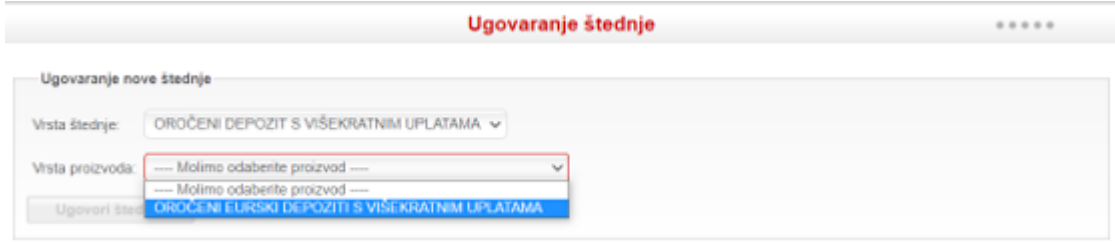

**Slika 71 - Depozit sa višekratnim uplatama**

#### **Pregled zahtjeva**

U ekranu *Štednja - Pregled zahtjeva* mogu se dohvatiti sve vrste štednje aktivirane putem aplikacije HPB Internet bankarstva za fizičke osobe.

Odmah nakon ugovaranja štednje za svaku štednju su vidljivi sljedeći podaci: ID zahtjeva, proizvod, iznos, valuta, status, otvoren račun, datum zahtjeva i Ugovor.

|                | Pregled zahtjeva za ugovaranje štednje         | 0.0.0.0.0    |            |               |               |                     |               |
|----------------|------------------------------------------------|--------------|------------|---------------|---------------|---------------------|---------------|
| ID<br>zahtjeva | Proizvod                                       | <b>Iznos</b> | Valuta     | <b>Status</b> | Otvoren račun | Datum zahtieva      | <b>Ugovor</b> |
| 6748           | KRATKOROČNI DEPOZITI S FIKSNOM KAMATNOM STOPOM | 300.00       | <b>FUR</b> | U obradi      |               | 22.08.2022 10:15:47 |               |

**Slika 72 - Pregled zahtjeva za štednju**

Po ugovaranju, štednja dobiva status *U obradi,* a nakon odobrenja status se mijenja u *Izvršen*

te štednja dobiva svoj broj računa. Ugovor je moguće dohvatiti odabirom gumba . Nakon odobrenja štednju je odmah moguće vidjeti u ekranu *Informacije – Pregled svih računa*, a prometi i detalji mogu se dohvatiti u ekranu *Informacije – Štednja*.

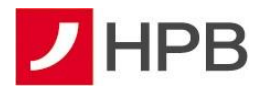

### **eKIOSK**

U eKiosku je moguće kupiti bonove mobilnih operatera, bonove za elektroničku naplatu cestarine (ENC) Hrvatskih autocesta d.o.o. i ugovoriti Croatia putno osiguranje.

Odabirom opcije glavnog izbornika *eKiosk*, otvaraju se opcije: *Kupnja GSM bonova, Pregled kupljenih bonova, Kupnja ENC bonova, Pregled kupljenih ENC bonova, Ugovaranje putnog osiguranja i Pregled ugovorenih polica*.

#### **Kupnja GSM bonova**

Odabirom opcije *eKiosk – Kupnja GSM bonova* koja se nalazi u glavnom izborniku otvorit će se ekran kao na slici 73 gdje su vidljivi svi operateri čije je bonove moguće kupiti putem HPB internetskog bankarstva.

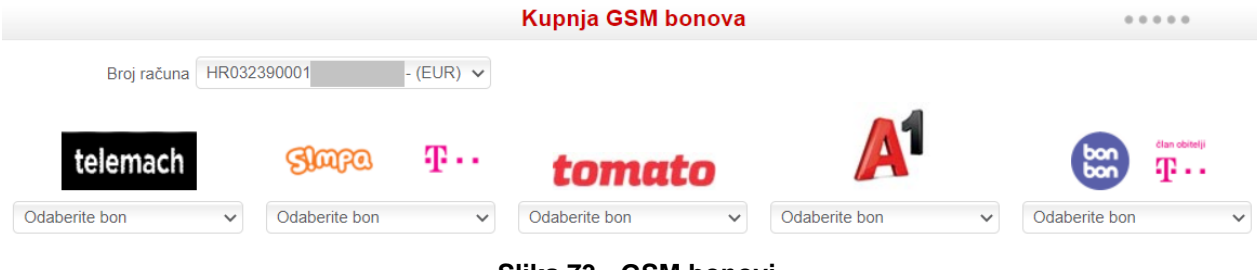

**Slika 73 - GSM bonovi**

Za kupnju bona potrebno je iz padajućeg izbornika *Broj računa* odabrati račun s kojim se plaća, a iz padajućeg izbornika *Odaberite bon* odabrati željeni iznos bona odabranog operatera. Nakon odabira računa i bona, pojavljuje se gumb *Kupnja GSM bona* (slika 74).

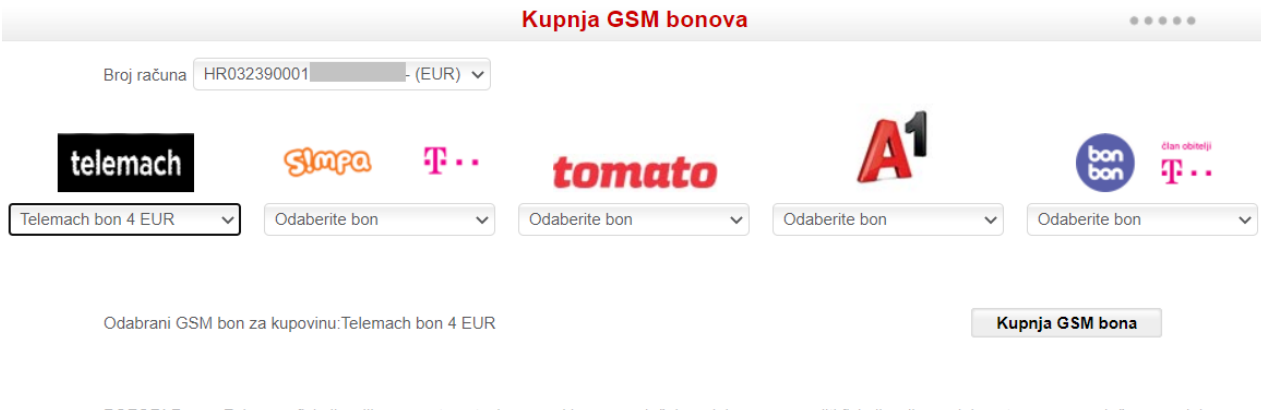

POZORI Prema Zakonu o fiskalizaciji u prometu gotovinom svaki samoposlužni uređaj mora provoditi fiskalizaciju prodaje putem samoposlužnog uređaja.<br>Nefiskaliziranje prodaje putem samoposlužnog uređaja kažnjivo je po Zakonu

**Slika 74 - Kupnja GSM bonova**

Klikom miša na gumb *Kupnja GSM bona*, pojavljuje se ekran za provjeru jednokratnom lozinkom. Nakon provjere, pojavljuje se poruka o uspješnoj kupovini te aktivacijski kod za bon.

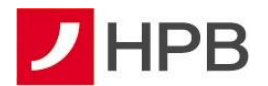

#### **Pregled kupljenih bonova**

Pregled kupljenih bonova organiziran je kao filtar. Kupljeni bonovi mogu se dohvaćati prema više kriterija:

- Datum
- Naziv operatera

Datum valute je inicijalno zadan tako da prikazuje naloge zadane u posljednja tri mjeseca.

Pregled kupljenih bonova moguće je ispisati prema zadanim kriterijima odabirom gumba *Ispis.*

#### Pregled kupljenih bonova

| <b>Filter</b>                         |                       |                               |              |         |  |  |  |
|---------------------------------------|-----------------------|-------------------------------|--------------|---------|--|--|--|
| Datum od: 01.09.2022.                 |                       | Naziv operatera:<br>Odaberite | $\checkmark$ |         |  |  |  |
| 쀚<br>Datum do: 01.12.2022.<br>Osvježi |                       |                               |              |         |  |  |  |
| Datum kupovine                        | Opis plaćanja         | Račun plaćanja                | Iznos        | Potvrda |  |  |  |
| 30.11.2022.14:32:04                   | Bonbon e-bon 3,32 EUR | HR032390001;                  | 3,32         | 핏       |  |  |  |
|                                       |                       |                               |              | ٦       |  |  |  |

**Slika 75 - Pregled kupljenih bonova**

Za svaki kupljeni bon vidljiv je datum kupovine, vrsta bona (opis plaćanja), račun koji je terećen i iznos bona, a moguće je i ispisati potvrdu. U svakoj potvrdi nalazi se kod i upute za nadoplatu računa.

#### **Kupnja ENC bonova**

Odabirom opcije *eKiosk – Kupnja ENC bonova* koja se nalazi u glavnom izborniku otvorit će se ekran kao na slici 68 gdje se odabire ENC bon Hrvatskih autocesta d.o.o.

Odabirom broja računa iz padajućeg izbornika *Broj računa* i željene vrijednosti bona, pojavljuje se gumb *Kupnja ENC bona*. Njegovim odabirom otvara se ekran za potvrdu kupnje jednokratnom lozinkom (generira se na isti način kao pri provođenju naloga za plaćanje). Na kraju se pojavljuje poruka da je bon uspješno kupljen te aktivacijski kod za bon.

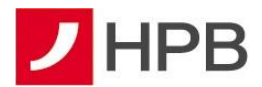

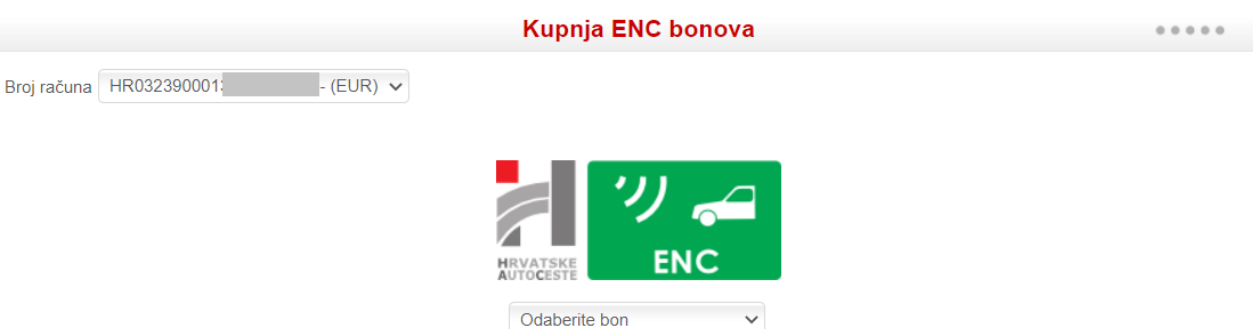

**Slika 76 - Kupnja ENC bona**

### **Pregled kupljenih ENC bonova**

Pregled kupljenih ENC bonova organiziran je kao filtar. Kupljeni bonovi mogu se dohvaćati prema datumu i vrijednosti kupljenog bona (slika 77).

### Pregled kupljenih ENC bonova

| Filter                   |                                    |                |              |         |
|--------------------------|------------------------------------|----------------|--------------|---------|
| 01.09.2022.<br>Datum od: | $\blacksquare$<br>Vrijednost bona: | Odaberite bon  | $\checkmark$ |         |
| 01.12.2022.<br>Datum do: | $\blacksquare$                     | 쀚<br>Osvježi   |              |         |
|                          |                                    |                |              |         |
| Datum kupovine           | Opis plaćanja                      | Račun plaćanja | <b>Iznos</b> | Potvrda |
| 29.08.2022 14:45:20      | HAC ENC BON: 8,00 EUR              | HR0323900013   | 8,00         | 빗       |
| 19.08.2022. 11:32:56     | HAC ENC BON: 8,00 EUR              | HR032390001    | 8,00         | 맀       |

**Slika 77 - Pregled kupljenih ENC bonova**

Za svaki kupljeni bon vidljiv je datum kupovine, vrijednost bona (opis plaćanja), račun koji je terećen i iznos bona, a moguće je ispisati i potvrdu. U svakoj potvrdi nalazi se kod i upute za nadoplatu ENC računa.

### **Ugovaranje putnog osiguranja**

Odabirom opcije *eKiosk – Ugovaranje putnog osiguranja* koja se nalazi u glavnom izborniku otvorit će se ekran kao na slici 78. Ovdje korisnik ugovara željeno Croatia putno osiguranje. Sve informacije i uvjeti osiguranja dostupni su u donjem dijelu ekrana u okviru *Uvjeti*.

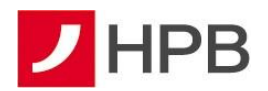

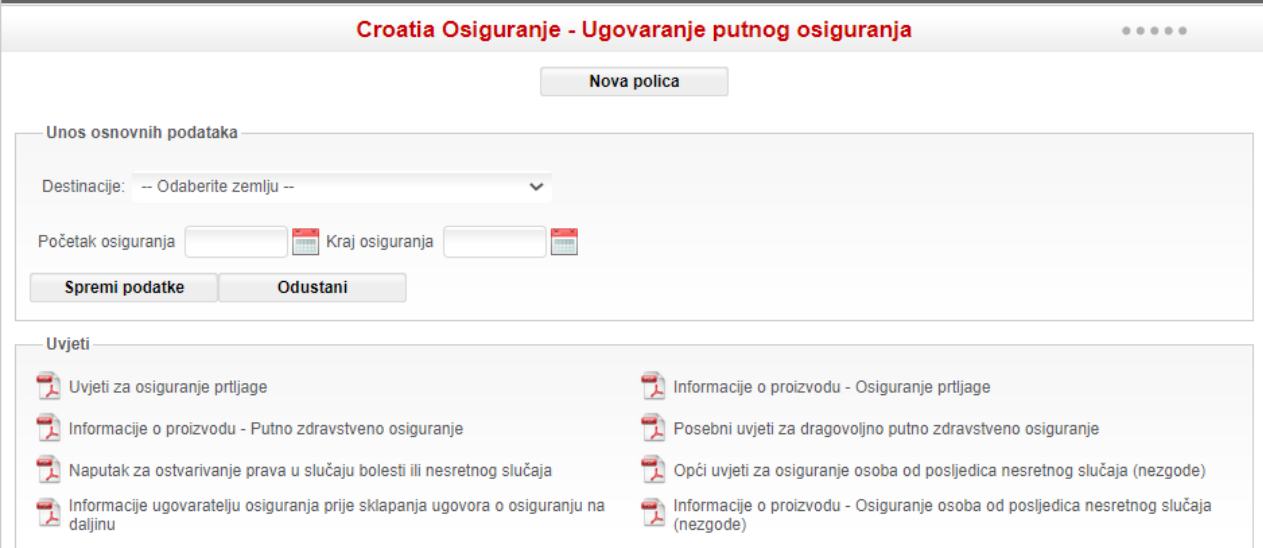

**Slika 78 - Ugovaranje Croatia putnog osiguranja**

Nakon unosa osnovnih podataka odnosno odabira destinacije putovanja te početka i kraja osiguranja (slika 74), otvara se okvir u kojem je naveden ugovaratelj osiguranja (korisnik internetskog bankarstva) koji može, ali i ne mora biti i osiguranik (slika 79).

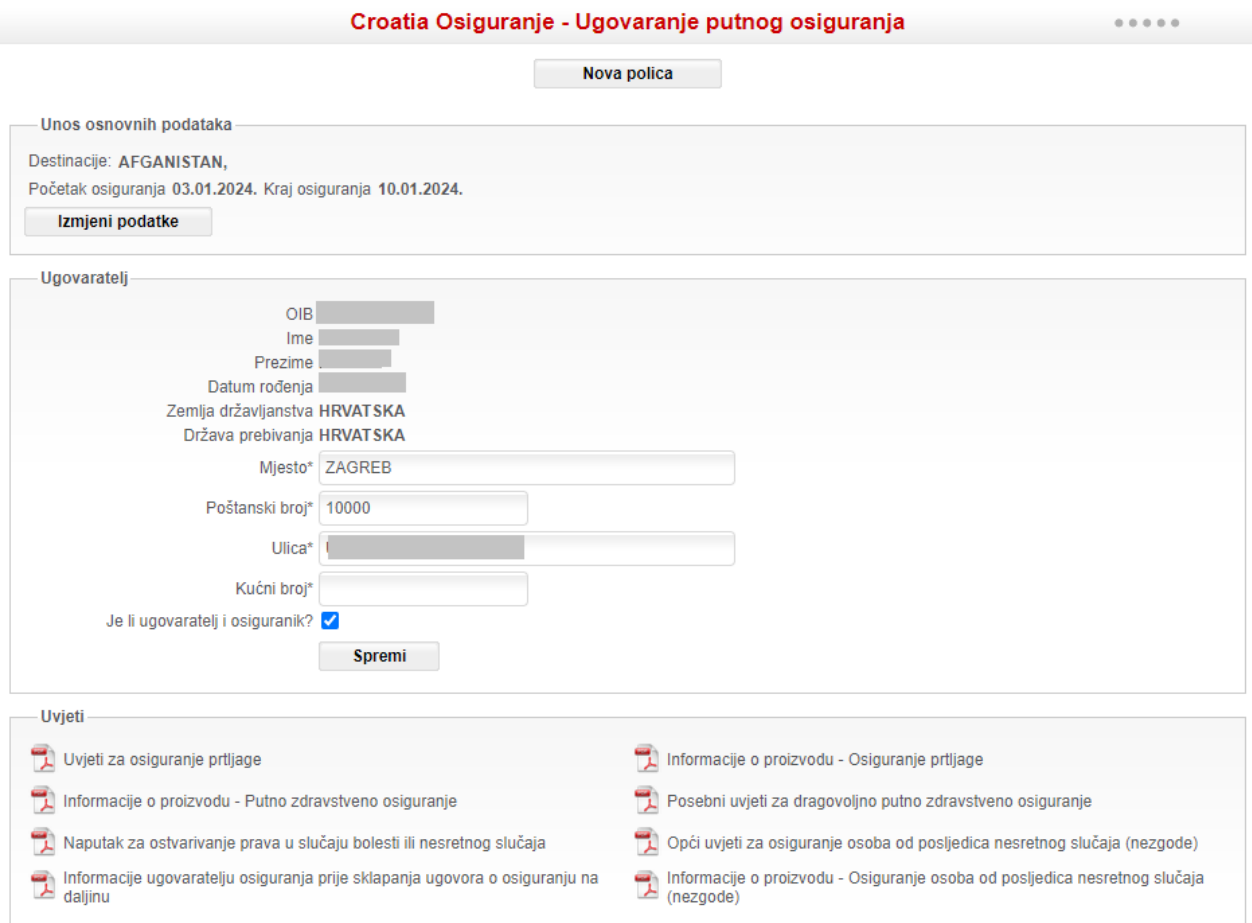

**Slika 79 - Ugovaranje police**

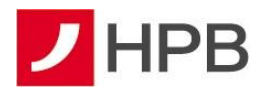

Osiguranici se dodaju nakon unosa ugovaratelja odabirom gumba *Dodaj osiguranika*, vidljivo na slici 80 (gornji uokvireni gumb). Na istoj slici je vidljivo da je ugovaratelj ujedno i osiguranik. Podatke svakog dodanog osiguranika moguće je mijenjati odabirom gumba *Izmijeni* 

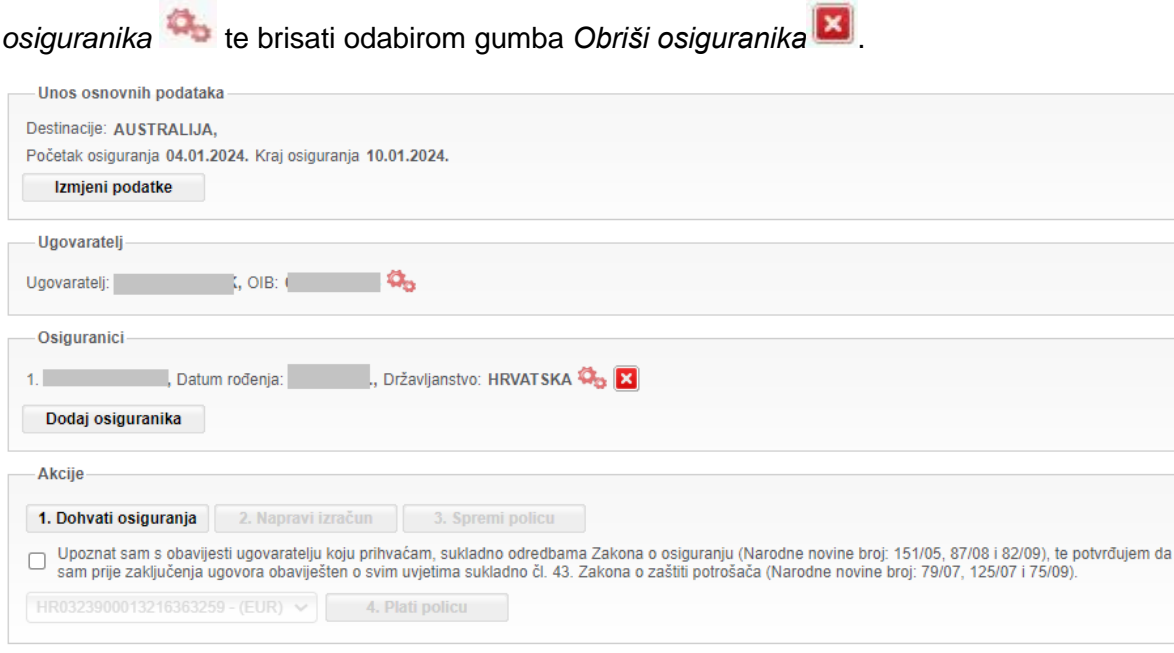

**Slika 80 - Dodavanje osiguranika i osiguranja**

Nakon toga je potrebno odabrati vrstu osiguranja odabirom gumba *1. Dohvati osiguranja* u okviru Akcije (slika 80). Tada se otvara okvir *Odabir pokrića* (slika 81).

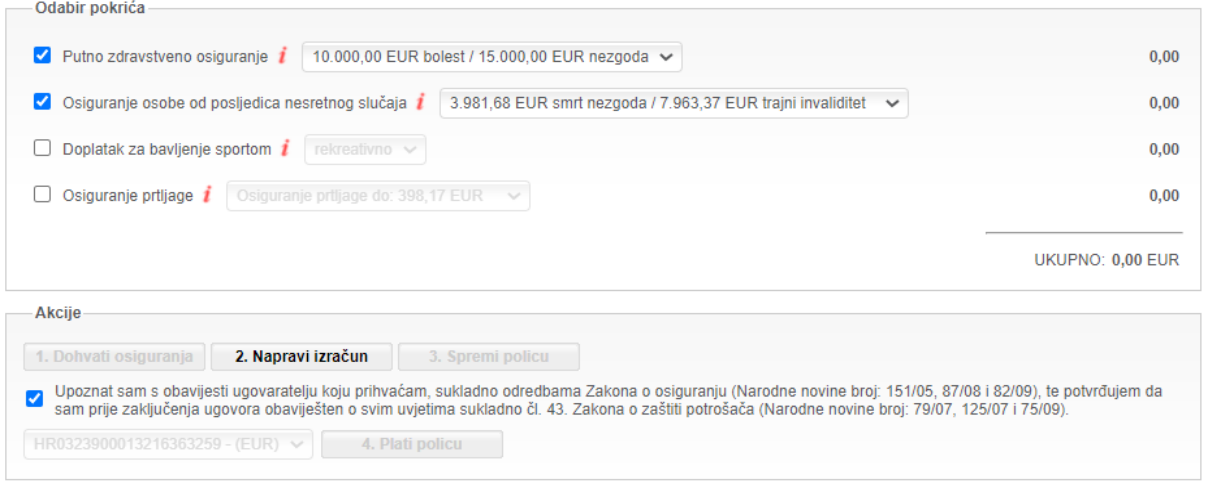

**Slika 81 - Odabir pokrića**

Odabirom željenog tipa osiguranja aktivira se gumb *2. Napravi izračun* kojeg je potrebno odabrati kako bi se mogao formirati izračun. Policu je moguće spremiti odabirom gumba *3. Spremi policu* nakon čega će se javiti poruka o uspješno spremljenoj polici (slika 82).

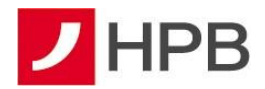

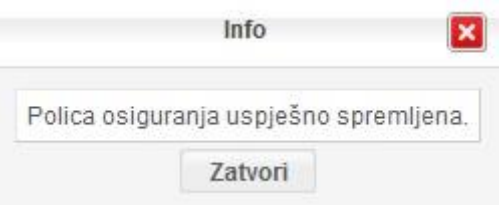

**Slika 82 - Uspješno spremljena polica**

Na kraju je potrebno platiti policu. Kako bi platio policu korisnik mora kvačicom v označiti da je upoznat s obavijesti ugovaratelju, da je prihvaća sukladno zakonskim odredbama, da je prije zaključenja ugovora obaviješten o svim uvjetima, odabrati broj računa i gumb *4. Plati policu* (slika 83).

Odabirom gumba *4. Plati policu* pojavljuje se ekran za potvrdu jednokratnom lozinkom koja se generira na isti način kao pri provođenju naloga za plaćanje.

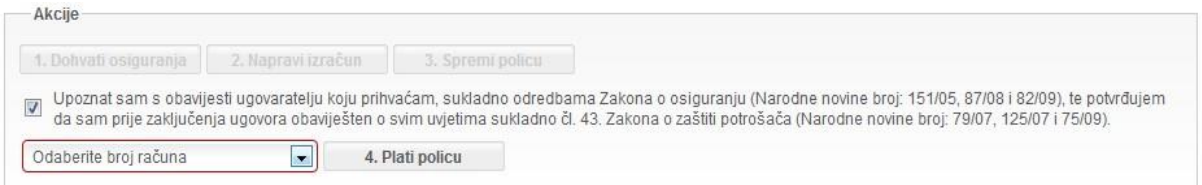

**Slika 83 - Uplata police**

#### **Pregled ugovorenih polica**

Odmah nakon plaćanja police otvara se ekran *Pregled ugovorenih polica* gdje je moguće dohvatiti sve unesene police. Zadnja ugovorena polica prikazat će se kao prva po redu. Police mogu imati status *plaćen* ili *spremljen*.

Status *spremljen* omogućuje detaljan pregled ugovorene police odabirom gumba ili

brisanje police odabirom gumba **x** 

Status *plaćen* omogućuje da se za svaku plaćenu policu ispišu dokumenti u kojima se nalaze svi ugovoreni podaci (slika 84).

| Vrijeme zadnje izmjene | <b>Status</b> | Tip osiguranja   | Akcije | T.<br>Polica putnog osiguranja                                             |
|------------------------|---------------|------------------|--------|----------------------------------------------------------------------------|
| 02.05.2018. 14:31:21   | PLACEN        | Putno osiguranje | 및      | Pismo doktoru                                                              |
| 02.05.2018.14:14:25    | SPREMLJEN     | Putno osiguranje | 2.7    | Posebni uvjeti za dragovoljno putno zdravstveno osiguranje                 |
|                        |               |                  |        | 뺁<br>Naputak za ostvarivanje prava u slučaju bolesti ili nesretnog slučaja |
|                        |               |                  |        | Informacije ugovaratelju osiguranja                                        |

**Slika 84 - Pregled ugovorenih polica**

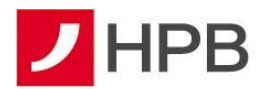

## **USLUGA eRAČUN**

eRačun je usluga koja korisnicima HPB internetskog bankarstva za fizičke osobe omogućuje da unutar aplikacije zaprimaju uplatnice u elektroničkom obliku (u daljnjem tekstu: e-uplatnica) i račune u elektroničkom obliku (u daljnjem tekstu: e-račun) ukoliko to izdavatelj usluge, odnosno izdavatelj računa to odobri.

Usluga se ne naplaćuje, a moguće ju je otkazati u bilo kojem trenutku. Naknade za plaćanja na račune izvan Banke jednake su naknadama za provođenje naloga putem internetskog bankarstva, a naplaćuju se sukladno važećoj Odluci o naknadama i drugim troškovima Hrvatske poštanske banke, dioničko društvo za usluge u poslovanju.

Odabirom opcije glavnog izbornika *eRačun*, otvaraju se 2 opcije: *Upravljanje uslugom* i *Aktivacija*.

#### **Aktivacija usluge**

Svim korisnicima aplikacije HPB internetsko bankarstvo na glavnom izborniku vidljiva je opcija eRačun.

Usluga se može ugovoriti na tri načina:

- 1. odabirom opcije eRačun Aktivacija
- 2. odabirom opcije eRačun Upravljanje uslugom
- 3. kroz zadavanje platnog naloga

#### **Ugovaranje usluge odabirom opcije eRačun – Aktivacija**

Odabirom opcije *eRačun – Aktivacija* otvara se ekran u kojem korisnik iz padajućeg izbornika odabire izdavatelja za kojeg želi aktivirati uslugu te šalje zahtjev za aktivacijom usluge, kako je prikazano na slici 85. Neki izdavatelji računa zahtijevaju prihvaćanje općih uvjeta prilikom registriranja usluge.

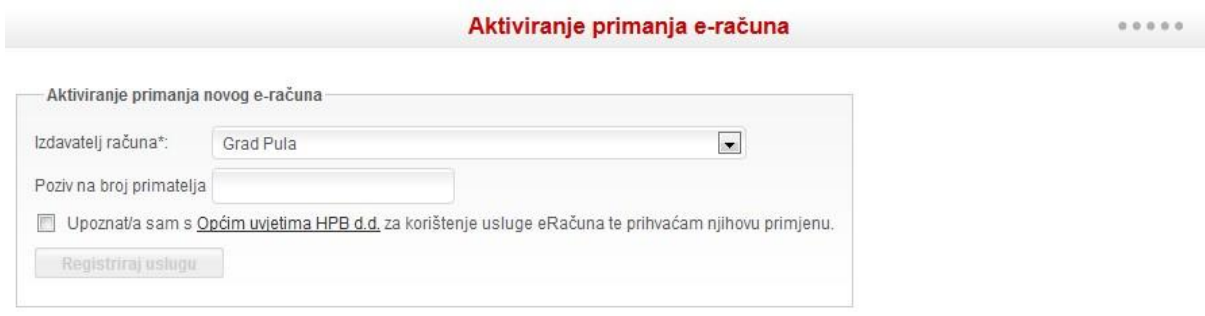

**Slika 85 - Ugovaranje eRačuna**

Nakon odabira izdavatelja iz padajućeg izbornika *Izdavatelj računa*, korisnik ispunjava polje *Poziv na broj primatelja* podacima sa zadnje ili jedne od zadnjih uplatnica te nakon toga

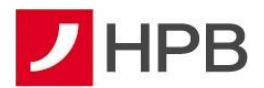

označava checkbox *Upoznat/a sam s Općim uvjetima HPB d.d. za korištenje usluge eRačuna te prihvaćam njihovu primjenu* i odabire gumb *Registriraj uslugu*. Odabirom istoimene poveznice dostupni su i Opći uvjeti Hrvatske poštanske banke, dioničko društvo za korištenje usluge eRačuna.

Ukoliko je uneseni poziv na broj primatelja ispravan, korisnik dobiva poruku da je zahtjev za aktivaciju poslan, prikazano na slici 86.

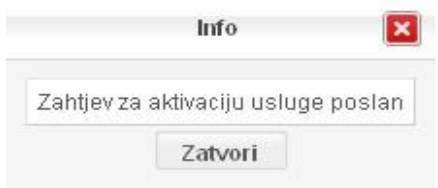

**Slika 86 - Predan zahtjev za aktivaciju eRačuna**

#### **Ugovaranje usluge odabirom opcije eRačun – Upravljanje uslugom**

Odabirom opcije *eRačun – Upravljanje uslugom* otvara se ekran *Upravljanje uslugom primanja e-računa*, vidljivo na slici 87.

| Postavke za aktivirane e-račune                                                    |                |                     |                          |
|------------------------------------------------------------------------------------|----------------|---------------------|--------------------------|
| Ime izdavatelja računa                                                             | Poziv na broj  | Status registracije | Akcije                   |
| Grad Rijeka - Komunalna naknada                                                    | $11 - 11 - 11$ | Odjavljeno          |                          |
| Optima Telekom d.d. - Optima Telekomunikacijske usluge                             | 169-1256-1256  | Registrirano        | $\overline{\phantom{a}}$ |
| Postavke za e-račune vezane uz moj OIB                                             |                |                     |                          |
| Želim u ovo internetsko bankarstvo primati sve e-račune koji su vezani uz moj OIB. |                |                     |                          |

**Slika 87 - Upravljanje uslugom eRačuna**

U drugom dijelu ekrana označavanjem checkboxa ( ) *Želim u ovo internetsko bankarstvo primati sve e-račune koji su vezani uz moj OIB* i *Upoznat/a sam s Općim uvjetima HPB d.d.* za korištenje usluga eRačuna te prihvaćam njihovu primjenu te potvrđivanjem odabirom gumba *Prihvati*, svim izdavateljima koji imaju definiran OIB korisnika koji je u tom trenutku prijavljen u HPB Internet bankarstvu šalje se zahtjev za aktivacijom usluge eRačun. Ova opcija koristi se samo ako je račun za koji želimo ugovoriti uslugu izdan na ime osobe (OIB) koja je korisnik usluge HPB Internet bankarstva te ukoliko izdavatelj računa podržava ovakav oblik aktivacije usluge. Odabirom istoimene poveznice, dostupni su i Opći uvjeti Hrvatske poštanske banke, dioničko društvo za korištenje usluge eRačuna.

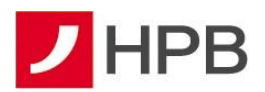

Na ovom ekranu moguće je i aktivirati slanje obavijesti vezanih uz e-račune na e-mail adresu. O tome više u dijelu o upravljanju uslugom.

#### **Ugovaranje usluge zadavanjem platnog naloga**

Kada se vrši plaćanje ispunjavanjem naloga prema izdavatelju za kojeg je moguće ugovoriti uslugu eRačuna, sustav automatski nudi mogućnost ugovaranja ove usluge. Nakon ispunjavanja svih obveznih polja obrasca (slika 88) i odabirom gumba *Provedi* te provjerom putem jednokratne lozinke, otvara se ekran kao na slici 89.

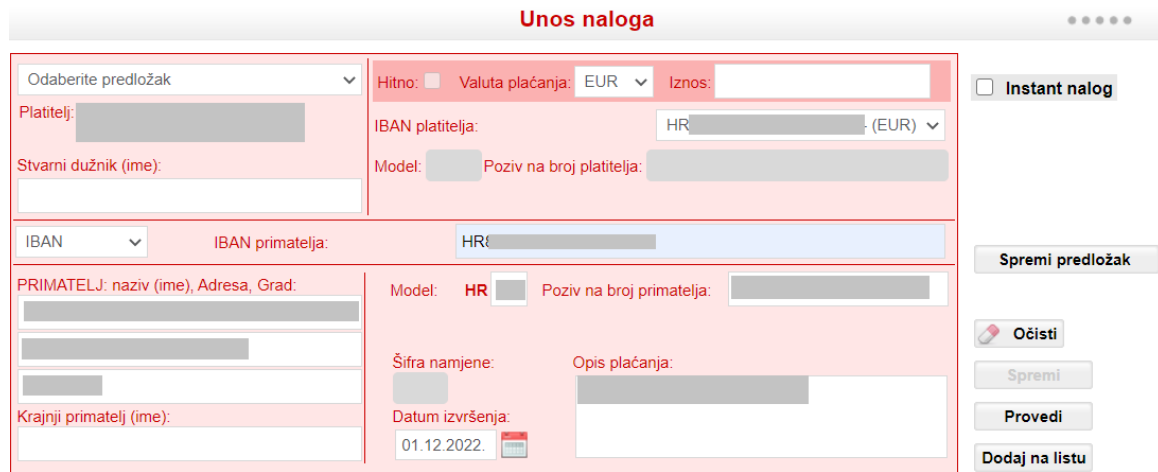

**Slika 88 - Obrazac unosa naloga**

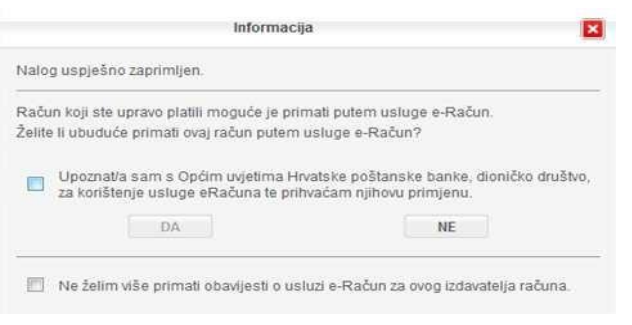

**Slika 89 - Ugovaranje usluge zadavanjem naloga**

Da bi se potvrdno odgovorilo, potrebno je označiti kvačicom rečenicu: *Upoznat/a sam s Općim uvjetima Hrvatske poštanske banke, dioničko društvo za korištenje usluge eRačuna te prihvaćam njihovu primjenu*. Otvara se novi ekran u kojem je potrebno potvrditi ugovaranje usluge, kao što je vidljivo na slici 90.

| Aktiviranje primanja e-računa       |                       |                |              |  |  |  |  |  |
|-------------------------------------|-----------------------|----------------|--------------|--|--|--|--|--|
| Aktiviranje primanja novog e-računa |                       |                |              |  |  |  |  |  |
| Ime izdavatelja računa              | Broj računa           | Poziv na broj  | Registracija |  |  |  |  |  |
| Grad Rijeka - Komunalna naknada     | HR6924880011500107203 | $11 - 11 - 11$ |              |  |  |  |  |  |

**Slika 90 - Aktiviranje novog eRačuna**

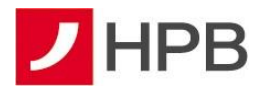

Klikom na akciju *Registriraj* šalje se zahtjev za aktivacijom usluge.

Da bi se završio proces aktivacije, zahtjev mora odobriti izdavatelj računa kojem je podnesen zahtjev.

#### **Upravljanje uslugom**

Status registracije pojedinog zahtjeva, odnosno je li zahtjev poslan može se vidjeti u izborniku *eRačun - Upravljanje uslugom* u prvom dijelu ekrana *Postavke za aktivirane e-račune* (slika 91).

#### Upravljanje uslugom primanja e-računa

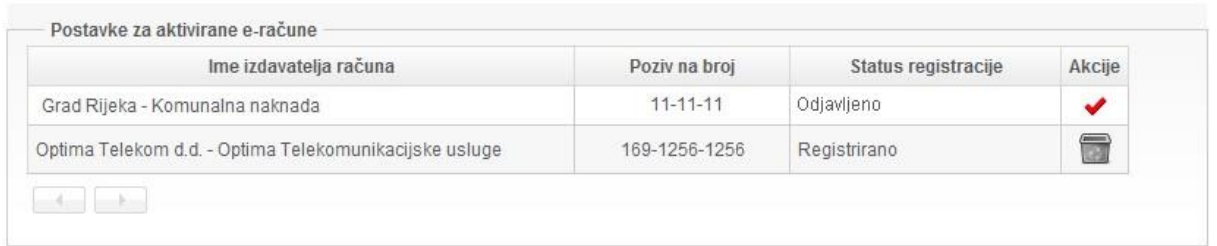

#### **Slika 91 - Postavke aktivnih eRačuna**

Osim statusa pojedinog zahtjeva vidljive su akcije *Briši* te *Registriraj* .

Klikom na akciju *Briši* vrši se otkazivanje (deregistracija) usluge. Akcija *Registriraj* je vidljiva kod deregistriranih usluga kako bi po želji nanovo mogli poslati zahtjev.

U zadnjem dijelu ekrana *E-mail postavke* (slika 87) moguće je definirati e-mail adresu na koju će se slati obavijesti o odobrenoj/odbijenoj usluzi, kao i generiranoj e-uplatnici/e-računu. Nakon unosa e-mail adrese potrebno je odabrati gumb *Prihvati*.

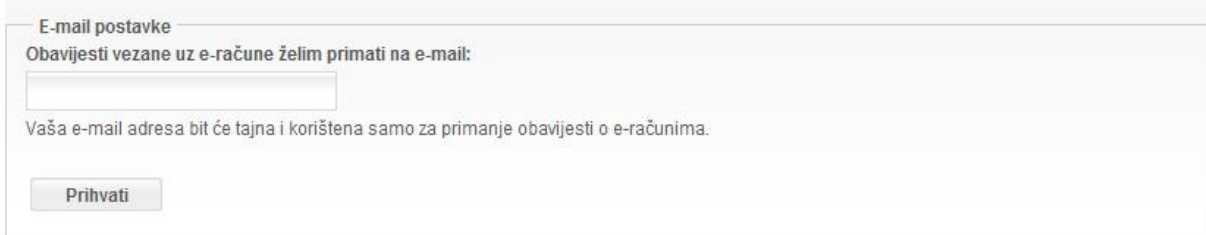

**Slika 92 - E-mail postavke**

#### **Zaprimljene e-uplatnice/e-računi u HPB Internet bankarstvu**

Zaprimljene e-uplatnice su vidljive u ekranu *Plaćanja* – *Unos naloga* na listi naloga na čekanju za potpis (slika 93).

Ikona  $\Theta$ u stupcu *ID naloga* označava da je nalog nastao iz e-uplatnice te se klikom na ikonu otvara pdf računa ukoliko je isti dostupan. Ispis pdf računa je istovrijedan otisnutom (papirnatom) računu. Pdf računa nije uvijek dostupan zbog toga što izdavatelj računa nije

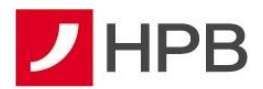

odobrio e-račun za uslugu, već je poslana samo e-uplatnica (slika 94). U tom slučaju izdavatelj i dalje šalje račun u papirnatom obliku kao do sada.

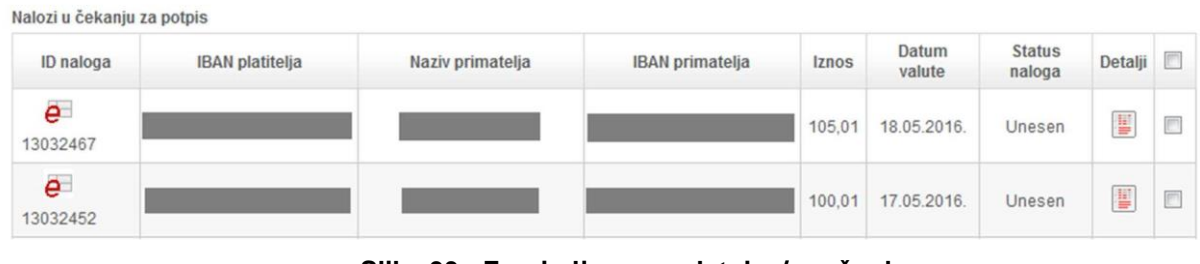

**Slika 93 - Zaprimljene e-uplatnice/e-računi**

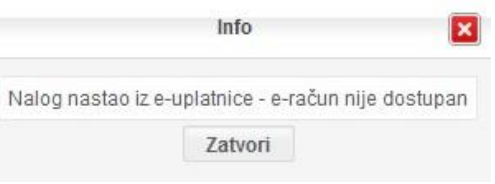

**Slika 94 - Nedostupan eRačun**

#### **Pregled naloga**

Svi nalozi neovisno o statusu vidljivi su u izborniku *Plaćanja - Pregled naloga,* kao što se vidi na slici 95.

|                  |                           |                                      |   |                           |             | Pregled naloga  |    |                |                    |                         |                          | 0.0.0.0.0. |       |
|------------------|---------------------------|--------------------------------------|---|---------------------------|-------------|-----------------|----|----------------|--------------------|-------------------------|--------------------------|------------|-------|
|                  |                           |                                      |   |                           |             | Filter          |    |                |                    |                         |                          |            |       |
|                  | Status naloga Svi statusi |                                      | ۳ |                           |             | Iznos           |    | Datum valute   |                    |                         |                          |            |       |
|                  |                           | Naziv primatelja Odaberite predložak | v |                           | Od          |                 |    | Od 05.11.2018. |                    | 冷                       | Očisti                   |            |       |
|                  |                           | Izvorni račun Odaberite broj računa  |   | $\boldsymbol{\mathrm{v}}$ | Do          |                 | Do | 08.02.2019.    |                    |                         | Osvježi <b>Partijski</b> |            |       |
| ID<br>naloga     |                           | IBAN platitelja                      |   | Naziv primatelja          |             | IBAN primatelja |    | Iznos          | Datum<br>valute    | <b>Status</b><br>naloga | Nalog                    | Storno     | Ispis |
| 8813881          | HR902390001               |                                      |   |                           | HR732390001 |                 |    | 20.00          | 05.02.2019.        | Unesen                  | g                        | ×          |       |
| <b>Q</b> 1687645 | HR902390001               |                                      |   |                           | HR732390001 |                 |    | 10.00          | 05.02.2019. Unesen |                         | 闦                        | ×          |       |
| and and handsome |                           |                                      |   |                           |             |                 |    |                |                    |                         |                          |            |       |

**Slika 95 - pregled naloga- eRačun**

Klikom na ikonu e-računa  $\overline{e}$  otvara se pdf računa ukoliko je isti izdan.

### **KOMUNIKACIJA**

Kako bi komunikacija bila što jednostavnija, ovaj modul omogućuje razmjenu poruka između korisnika usluge i Banke. Ovdje se nalaze poruke zaprimljene od zaposlenika Banke zaduženih za administraciju HPB internetskog bankarstva, zatim novosti u poslovanju Banke, upiti koje je korisnik uputio Banci, kao i odgovori na njih.

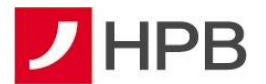

#### **Poslati poruku**

*Poslati poruku* služi za slanje poruka administratoru sustava (slika 96). Maksimalna duljina teksta poruke je 2000 znakova. Nakon unosa naslova i željenog teksta poruka se može obrisati ili poslati. Također, poruci se može dodati i privitak. U ovoj se opciji nalaze i predlošci poruka za dopušteno prekoračenje. Ukoliko korisnik želi neku od te dvije opcije, klikom miša na odabrani predložak pojavit će se naslov i sadržaj poruke.

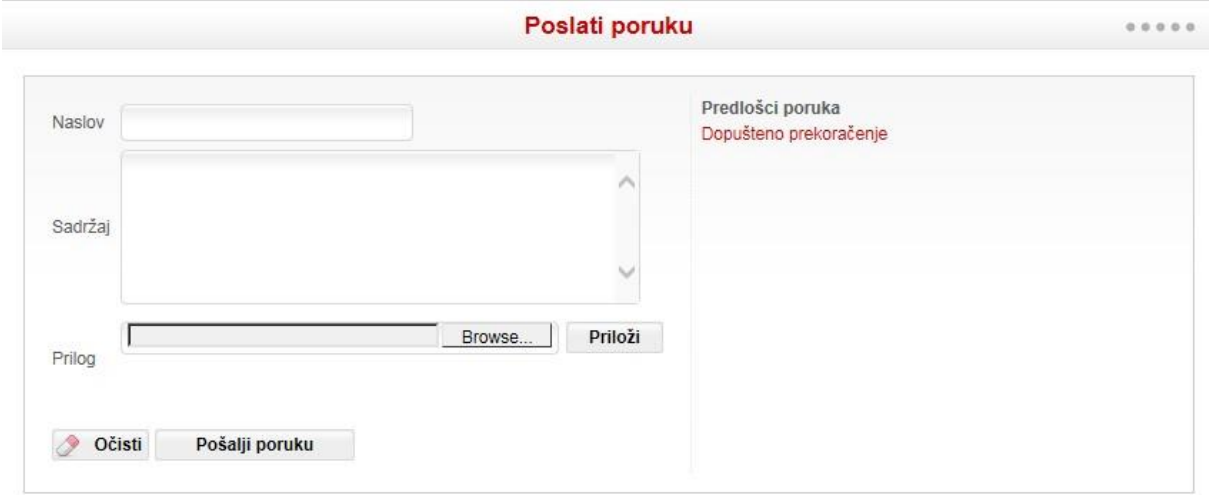

**Slika 96 - Slanje poruke**

#### **Primljene poruke**

*Primljene poruke* prikazuju poruke zaprimljene od administratora Banke (slika 97), a sadrže:

- Naslov
- Datum slanja
- Detalji
- Akcije.

Odabirom gumba *Detalji* poruka se otvara. Na svaku je poruku moguće odgovoriti ili ju obrisati odabirom adekvatnog gumba u *Akcijama*.

|                |                                      |              |                             |   | <b>Primljene poruke</b>                                                 | 00000                 |
|----------------|--------------------------------------|--------------|-----------------------------|---|-------------------------------------------------------------------------|-----------------------|
| Haslov         | Datum slanja<br>08:10:14 02:12.2010. | Detalji<br>¥ | Akcije                      |   | TEST 3.12.2010                                                          | 2010-12-03 13:29:38.0 |
|                |                                      |              | $\overline{\mathbf{r}}$     | ٦ | unos sadržaja poruke<br>2unos sadržaja poruke                           |                       |
|                | 08:10:14 02:12:2010.                 | Ţ            | $\mathcal{A}_{\mathcal{F}}$ | ٦ | 3unos sadržaja poruke<br>4unos sadržaja poruke                          |                       |
| TEST 3.12.2010 | 13:29:38 03:12.2010.                 | O            |                             |   | Sunos sadržaja poruke<br>6unos sadržaja poruke<br>7unos sadržaja poruke |                       |

**Slika 97 - Primljene poruke**

#### **Poslane poruke**

*Poslane poruke* prikazuju arhivu poruka poslanih administratoru Banke (slika 98), a sadrže:

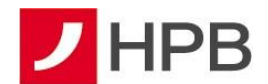

- Naslov
- Datum slanja
- Detalji
- Briši

Odabirom gumba *Detalji* poruka se otvara. Svaku je poruku moguće pročitati ili ju obrisati odabirom adekvatnog gumba u *Akcijama*.

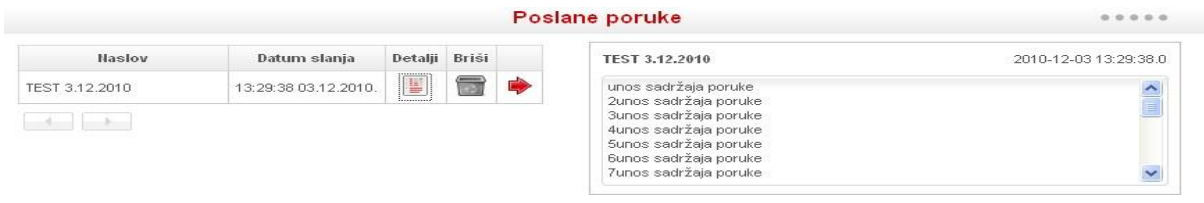

**Slika 98 - poslane poruke**

#### **Ugovori sastanak**

*Ugovori sastanak* služi za odabir vremena (prijepodne, poslijepodne) i unos broja telefona na koji će korisnika kontaktirati djelatnik poslovnice.

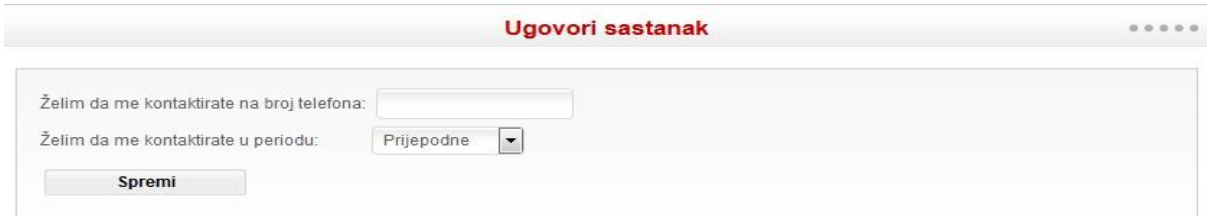

**Slika 99 - Ugovori sastanak**

### **POSTAVKE**

U postavkama je moguće uređivati korisničke postavke, ažurirati podatke korisnika, definirati dnevni limit, uređivati privole i preferirani način kontakta, provjeravati listu i dodavati provjerene primatelje, kao i napraviti PIR registraciju/deregistraciju (slika 100).

| Odjava<br><b>HPB</b> bankarstvo                                                                             |                                                 |                |                   |                |        |        |                                                                                                    |                                                  |                                 |                   |  |
|----------------------------------------------------------------------------------------------------|-------------------------------------------------|----------------|-------------------|----------------|--------|--------|----------------------------------------------------------------------------------------------------|--------------------------------------------------|---------------------------------|-------------------|--|
|                                                                                                    |                                                 |                |                   |                |        |        |                                                                                                    |                                                  |                                 | Imate novu poruku |  |
| <b>Informacije</b>                                                                                          | Plaćanja                                        | <b>Kartice</b> | <b>HPB Invest</b> | <b>Stednja</b> | eKiosk | eRačun | <b>Komunikacija</b>                                                                                              | <b>Postavke</b>                                  |                                 |                   |  |
|                                                                                                    | Dnevni limit za plaćanja on-line bankarst       |                |                   |                |        |        |                                                                                                    |                                                  | Korisničke postavke             | 0.0.0.0.0.        |  |
|                                                                                                    |                                                 |                |                   |                |        |        |                                                                                                    | Moii podaci                                      |                                 |                   |  |
|                                                                                                    |                                                 |                |                   |                |        |        |                                                                                                    | Dnevni limit za plaćania                         |                                 |                   |  |
| Limit se primjenjuje na zbroj svih plaćanja provedenih HPB internetskim bankarstvom i mHPB mobilnim bankar! |                                                 |                |                   |                |        |        |                                                                                                    | Privole i preferirani način kontakta ačuna istog |                                 |                   |  |
| vlasnika otvorenih u Banci.                                                                                 |                                                 |                |                   |                |        |        |                                                                                                    |                                                  | Provjereni primatelji           |                   |  |
|                                                                                                    | On-line bankarstvom možete samo smanjiti limit. |                |                   |                |        |        | Limit možete povećati putem e-poslovnice kroz opciju (chat, poziv, video poziv) dostupne na dnu ekrana ili u bil |                                                  | PIR registracija/deregistracija |                   |  |

**Slika 100 – Postavke**

#### **Korisničke postavke**

Ekran korisničkih postavki nudi tri opcije: *Postavi glavni račun*, *Odabir unosne forme* i *Odabir opcije slanja obavijesnog e-maila*.

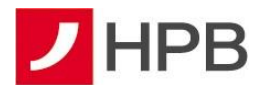

#### **Postavi glavni račun**

U obrascima za plaćanja i prijenose, u padajućem izborniku računa s kojeg se vrši plaćanje, računi su poredani od manjeg prema većem. Korisnici koji imaju više otvorenih računa mogu odabrati jedan račun kao svoj glavni, s kojeg će vršiti plaćanja i prijenose.

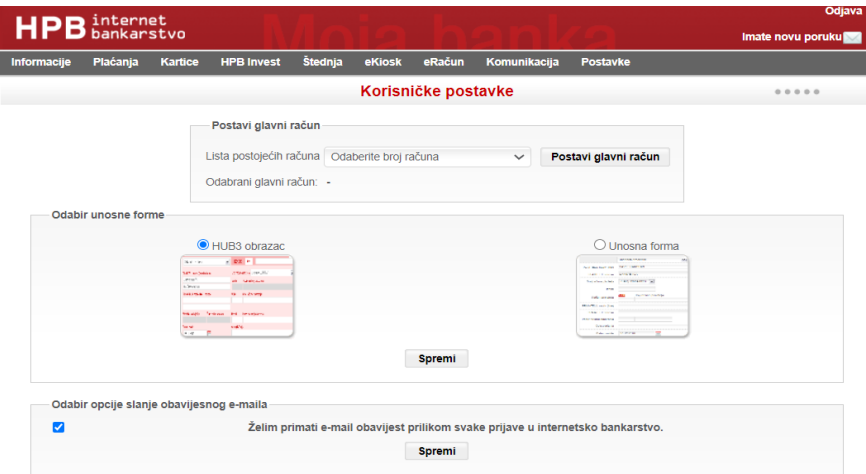

**Slika 101 - Korisničke postavke**

Odabirom glavnog računa i gumba *Postavi glavni račun*, u obrascima za plaćanja i prijenose on će se ubuduće pojavljivati kao prvi račun u padajućem izborniku.

#### **Odabir unosne forme**

Odabirom forme naloga za plaćanje bira se između unosne forme ili HUB obrasca (slika 101). Unaprijed je određena HUB forma naloga za plaćanje. Sustav odmah nakon promjene forme prihvaća promjenu pa se nije potrebno odjaviti s internetskog bankarstva.

#### **Slanje obavijesnog e-maila o prijavi**

Posljednja stvar koju je moguće promijeniti u korisničkim postavkama je opcija slanja obavijesnog e-maila o prijavi na internetsko bankarstvo (slika 96). Svim korisnicima kojima je e-mail adresa unesena, postavljeno je da se šalje obavijesni e-mail prilikom svake prijave u internetsko bankarstvo. Korisnici koji žele promijeniti e-mail adresu za primanje takvih poruka mogu to učiniti izmjenom u *Moji podaci*. Isto tako, opciju je moguće isključiti te se tada e-mailovi neće slati.

#### **Moji podaci**

U izborniku *Moji podaci* korisnici imaju mogućnost ažuriranja kontakt podataka bez posjete poslovnici Banke. Podaci koje je moguće ažurirati:

• Dopisna adresa

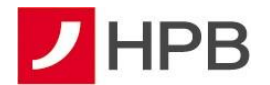

- o Ulica
- o Kućni broj
- o Grad
- o Poštanski broj
- Kontakt podaci:
	- o E-mail adresa
	- o Broj mobitela
	- o Broj telefona (Telefon (kućni) dopisne adrese)

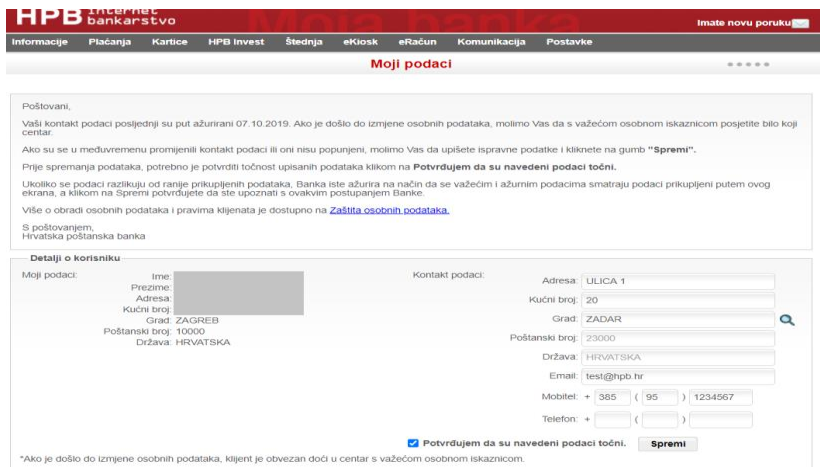

**Slika 102 - Moji podaci**

#### **Dnevni limit za plaćanja**

Dnevni limit predstavlja sigurnosni mehanizam koji onemogućava zadavanje naloga iznad definiranog iznosa putem aplikacija internetskog ili mobilnog bankarstva. Ukoliko korisnik ne definira inicijalni dnevni limit, banka će mu dodijeliti standardni dnevni limit u iznosu 7.000,00 eura.

Smanjenje dnevnog limita moguće je napraviti putem internetskog bankarstva. Dnevni limit za uslugu internetskog bankarstva vrijedi i za uslugu mobilnog bankarstva.

**Napomena:** Dnevni limit za naloge zadane putem internetskog ili mobilnog bankarstva koji vam je Banka dodijelila ili je na vaš zahtjev povećan ili smanjen nema ograničenje u trajanju i vrijedi do idućeg zahtjeva za povećanje ili smanjenje.

Dnevni limit odnosi se na sljedeća plaćanja:

- sve platne naloge van Banke
- prijenose na račune drugih vlasnika računa
- kupovine HAC i GSM bonova
- uplate u HPB Stambenu štedionicu

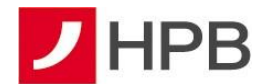

- uplate u HPB Invest
- kupovine putnog osiguranja.

Smanjenje limita korisnik provodi tako da u polje "Novi limit" unese željeni iznos limita i potvrdi promjenu.

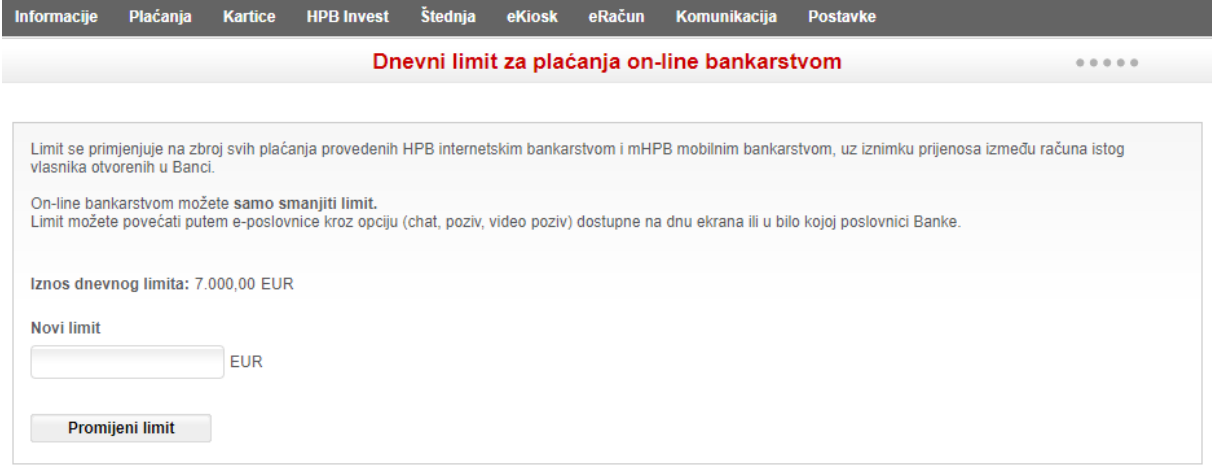

**Slika 103 - Dnevni limit – smanjenje**

Povećanje limita moguće je zatražiti putem ePoslovnice, u centru Banke ili uredu Hrvatske pošte d.d.

Ukoliko se zadaju nalozi u najavi (ili trajni nalog) putem internetskog ili mobilnog bankarstva, u ukupnom iznosu većem od naknadno zadanog dnevnog limita, nalozi će se po dospijeću datuma valute izvršiti, ali će dnevni limit biti iskorišten i neće biti moguće zadavati nove naloge za taj datum valute.

Kad ukupan iznos svih plaćanja na internetskom ili mobilnom bankarstvu prijeđe dnevni limit, javi se obavijest, te nije moguće provesti plaćanje.

#### **Privole i preferirani način kontakata**

U izborniku *Privole i preferirani način kontakata* klijenti mogu ažurirati privole vezane uz primanje informacija i ponuda Banke. Navedene Privole klijent u bilo kojem trenutku može dati ili opozvati putem internetskog bankarstva. Također, moguće je odabrati kanale preferirane komunikacije s Bankom (telefon, mobitel, e-mail, SMS, pismo) kao na slici broj 104.
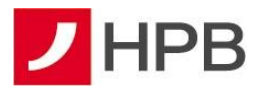

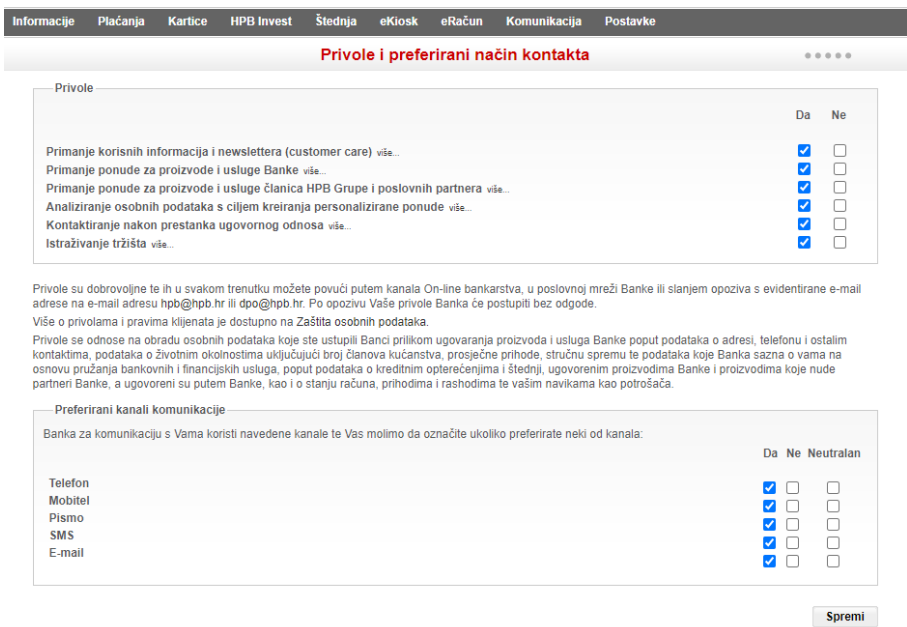

**Slika 104 - Privole i preferirani način komunikacije**

## **Provjereni primatelji**

U provjerenim primateljima moguće je dodavati i brisati primatelje koje korisnik smatra provjerenim. Listu provjerenih primatelja kreira korisnik direktnim upisom u listu ili nakon provedbe naloga. Prednost kod dodavanja na listu je u tome što za provjerene primatelje nije potrebna autorizacija putem modula APLI3/MDS, nego je dovoljno nalog autorizirati pomoću modula APPLI 2/MAC.

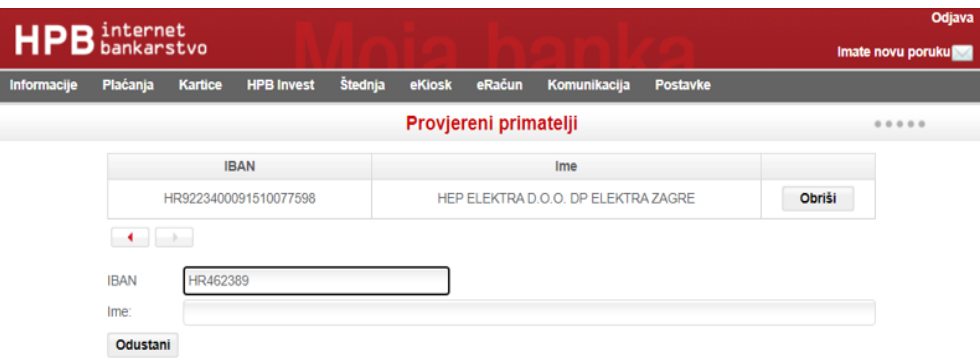

**Slika 105 - provjereni primatelji**

## **PIR registracija/deregistracija**

Kako bi korisnik povezao svoj IBAN s brojem mobitela, emailom ili OIB-om (posrednim identifikatorom računa) te tako drugima olakšao slanje sredstava na svoj račun, nakon prijave u internetsko bankarstvo u glavnom izborniku treba odabrati Postavke – PIR registracija. Potrebno je odabrati željeni račun i povezati ga s PIR-om (broj mobitela, OIB , email).

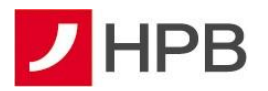

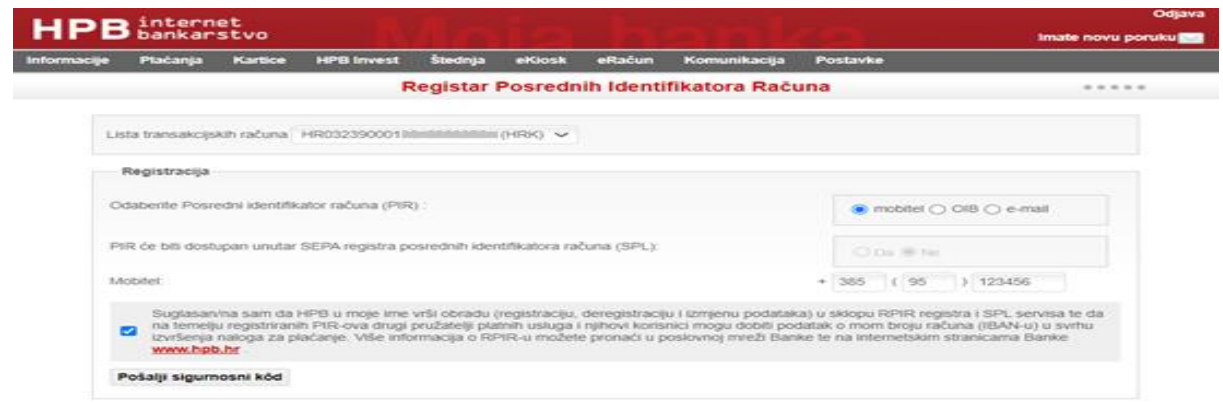

**Slika 106 - PIR registracija**

Kako bi registracija bila uspješna, sigurnosni kod koji stiže na uneseni email ili broj mobitela potrebno je upisati na za to predviđeno polje (slika 107).

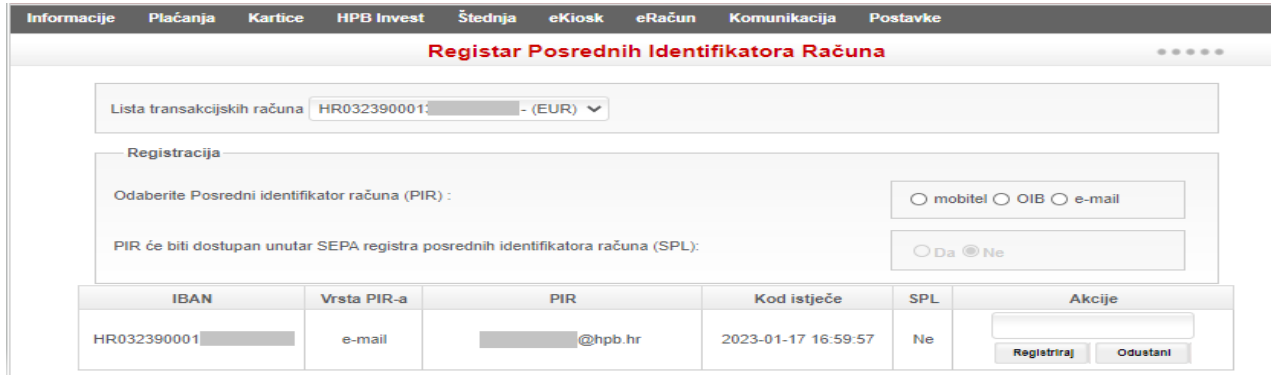

**Slika 107 - Registracija i unos sigurnosnog koda**

Korisnik u svakom trenutku može napraviti odjavu PIR-a (slika 108).

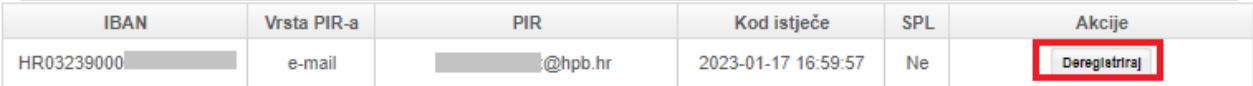

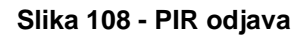

Nije moguće povezati dva ili više računa s istim identifikatorom. Jedan račun može imati više identifikatora.

Registrirani par PIR-IBAN u RPIR-u je aktivan 2 (dvije) godine. Registrirani OIB ostaje aktivan sve do opoziva od strane vlasnika. Prije isteka navedenog razdoblja, Banka će korisnika najmanje 2 (dva) mjeseca ranije obavijestiti o isteku aktivnosti registriranog para PIR-IBAN. Ukoliko korisnik želi dalje koristiti uslugu RPIR-a, treba do datuma isteka ponovno potvrditi registraciju, u protivnom će isti biti deregistriran.

Korisniku će odabirom PIR-a koji je u isteku biti ponuđena obnova (slika 109). Odabirom obnove korisniku se otvara polje za unos sigurnosnog koda koji dolazi na email/SMS ovisno o

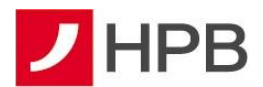

vrsti PIR-a. Sigurnosni kod je potrebno upisati u za to predviđeno polje kako bi se obnovila registracija.

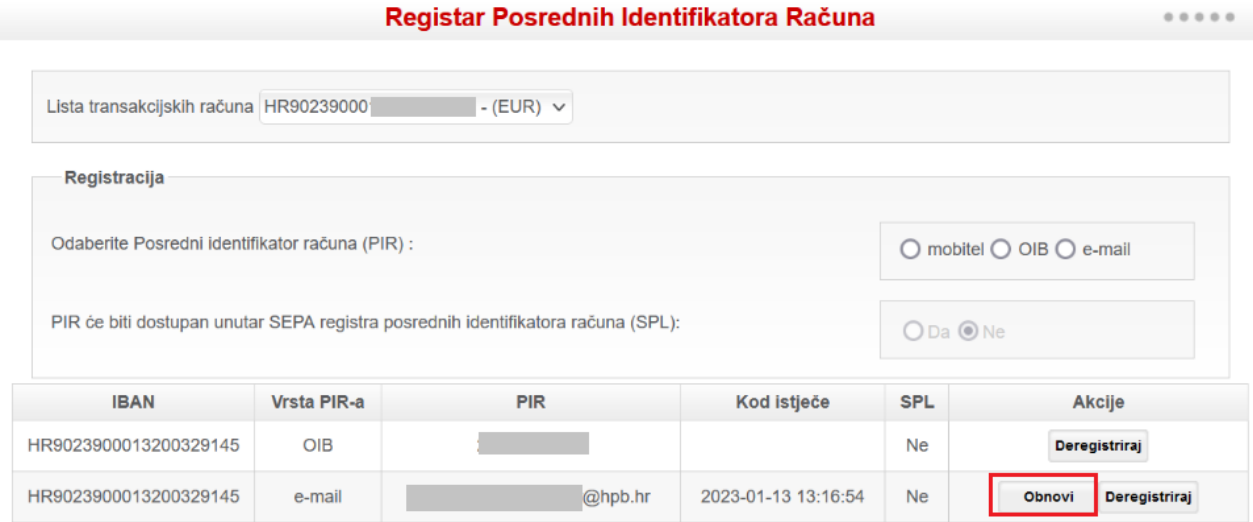

**Slika 109 - Obnova PIR-a**

## **ODJAVA S HPB INTERNETSKOG BANKARSTVA**

Po završetku korištenja usluge HPB internetskog bankarstva obavezno je odjaviti se. Pravilna odjava sa stranice provodi se odabirom gumba *Odjava* koji se nalazi u gornjem desnom kutu stranice.

**Napomena:** U slučaju da se u aplikaciji ne radi duže od pet minuta potrebna je ponovna prijava u aplikaciju!

## **KONTAKT INFORMACIJE**

Ukoliko prilikom korištenja usluge naiđete na bilo kakav problem ili primijetite grešku u radu usluge, molimo da se obratite zaposlenicima Banke:

- putem HPB internetskog bankarstva, pomoću modula *Komunikacija* kako je objašnjeno u istoimenom odjeljku
- putem modula *online obrazac* u odjeljku kontakti na internetskoj stranici Banke https://www.hpb.hr/kontakti
- putem e-mail adrese kontakt.centar@hpb.hr
- pozivom na besplatni broj telefona 0800 472 472 ili broj govornog automata 072 472 472
- za pozive iz inozemstva na broj telefona 00 385 1 489 0365
- broj za blokadu kartice **01 480 4464** dostupan je **od 0 do 24 sata**